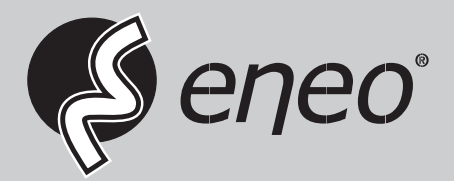

# **User Manual**

**Network Video Recorder, H.265, HDMI, VGA, PoE, w/o HDD**

**IER-28R040005A IER-28R080005A IER-28R160005A** 

# **WARNING**

TO REDUCE THE RISK OF FIRE OR ELECTRIC SHOCK, DO NOT EX-POSE THIS PRODUCT TO RAIN OR MOISTURE. DO NOT INSERT ANY METALLIC OBJECT THROUGH THE VENTILATION GRILLS OR OTHER OPENNINGS ON THE EQUIPMENT.

# **CAUTION**

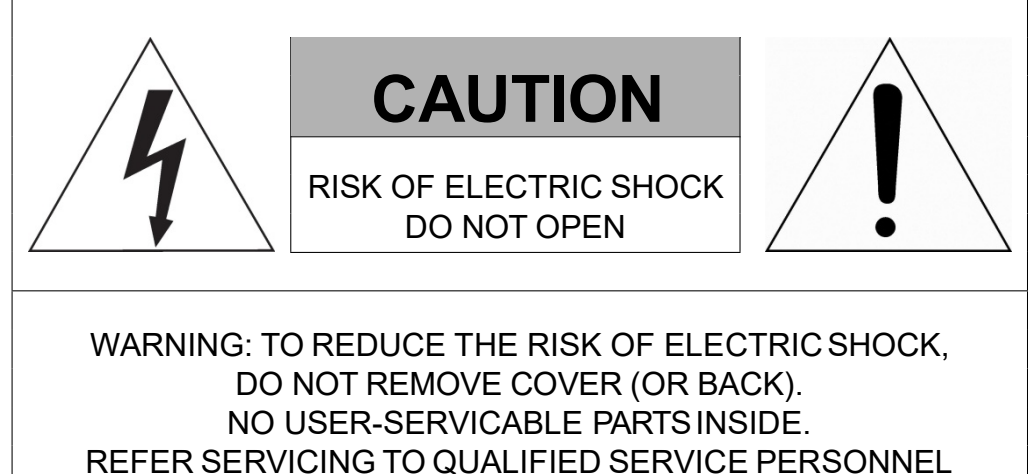

# **EXPLANATION OF GRAPHICAL SYMBOLS**

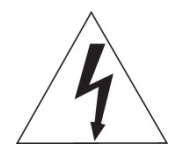

The lightning flash with arrowhead symbol, within an equilateral triangle, is in- tended to alert the user to the presence of dangerous voltage within the products enclosure that may be ofsufficientmagnitude to constitute a riskof electric shock to persons.

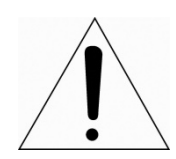

The exclamation point within an equilateral triangle is intended to alert the user to the presence of important operating and maintenance (servicing) instructions in the literature accompanying theproduct.

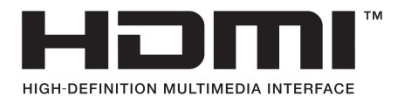

# **FCC COMPLIANCE STATEMENT**

This device complies with Part 15 of the FCC Rules. Operation is subject to the following two conditions: (1) this device may not cause harmful interference, and (2) this device must accept any interference received, including interference that may cause undesired operation.

**FCC INFORMATION:** This equipment has been tested and found to comply with the limits for a Class A digital device, pursuant to Part 15 of the FCC Rules. These limits are designed to provide reasonable protection against harmful interference when the equipment is operated in a commercial environment. This equipment generates, uses, and can radiate radio frequency energy and, if not installed and used in accordance with the instruction manual, may cause harmful interference to radio communications. Operation of this equipment in a residential area is likely to cause harmful interference in which case the user will be required to correct the interference at his own expense.

**CAUTION:** Changes or modifications not expressly approved by the party responsible for compliance could void the user's authority to operate the equipment.

This Class A digital apparatus complies with Canadian ICES-003. Cet appareil numèrique de la classe A est conforme à la norme NMB-003 du Canada.

# **CE COMPLIANCE STATEMENT**

# **WARNING**

This is a Class A product. In a domestic environment this product may cause radio interference in which case the user may be required to take adequate measures.

# **CAUTION**

RISK OF EXPLOSION IF BATTERY IS REPLACED BY AN INCORRECT TYPE. DISPOSE OF USED BATTERIES ACCORDING TO THE INSTRUCTIONS.

# **IMPORTANT SAFETY INSTRUCTIONS**

- 1. Read these instructions.
- 2. Keep these instructions.
- 3. Heed all warnings.
- 4. Follow all instructions.
- 5. Do not use this apparatus near water.
- 6. Clean only with dry cloth.
- 7. Do not block any ventilation openings. Install in accordance with the manufacturer's instructions.
- 8. Do not install near any heat sources such as radiators, heat registers, stoves, or other apparatus (including amplifiers) that produce heat.
- 9. Do not defeat the safety purpose of the polarized or grounding-type plug. A polarized plug has two blades with one wider than the other. A grounding type plug has two blades and a third grounding prong. The wide blade or the third prong is provided for your safety. If the provided plug does not fit into your outlet, consult an electrician for replacement of the obsolete outlet.
- 10. Protect the power cord from being walked on or pinched particularly at plugs, convenience receptacles, and the point where they exit from the apparatus.
- 11. Only use attachments/accessories specified by the manufacturer.
- 12. Use only with the cart, stand, tripod, bracket, or table specified by the manufacturer, or sold with the apparatus. When a cart is used, use caution when moving the cart/apparatus combination to avoid injury from tip-over.
- 13. Unplug this apparatus during lightning storms or when unused for long periods of time.

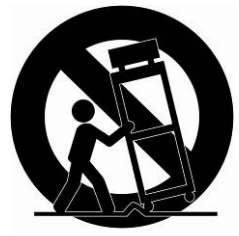

- 14. Refer all servicing to qualified service personnel. Servicing is required when the apparatus has been damaged in any way, such as power-supply cord or plug is damaged, liquid has been spilled or objects have fallen into the apparatus, the apparatus has been exposed to rain or moisture, does not operate normally, or has been dropped.
- *15. CAUTION – THESE SERVICING INSTRUCTIONS ARE FOR USE BY QUALIFIED SERVICE PERSONNEL ONLY. TO REDUCE THE RISK OF ELECTRIC SHOCK DO NOT PERFORM ANY SERVICING OTHER THAN THAT CONTAINED IN THE OPERATING INSTRUCTIONS UNLESS YOU ARE QUALIFIED TO DO SO.*
- *16. Use satisfy clause 2.5 of IEC60950-1/UL60950-1 or Certified/Listed Class 2 power source only.*
- 17. ITE is to be connected only to PoE networks without routing to the outside plant.

# <span id="page-4-0"></span>**Table of Contents**

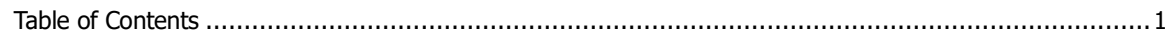

#### $1.$ **Overview**

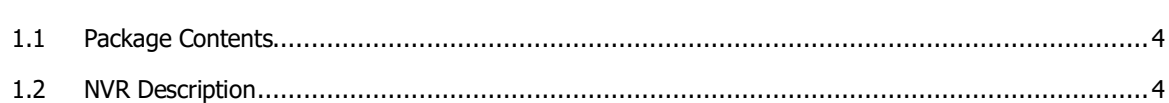

#### **Installation**  $2.$

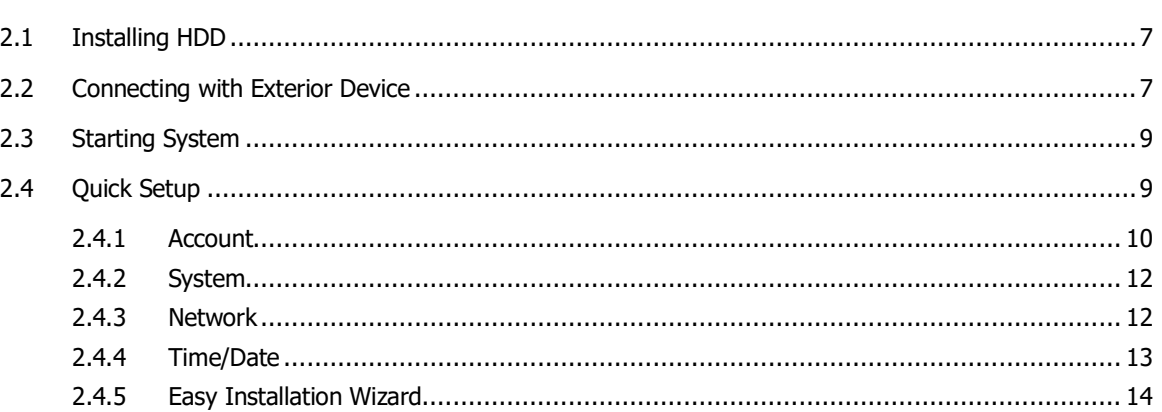

#### **Live Screen Configuration**  $3.$

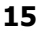

30

 $\overline{\mathbf{3}}$ 

 $\boldsymbol{6}$ 

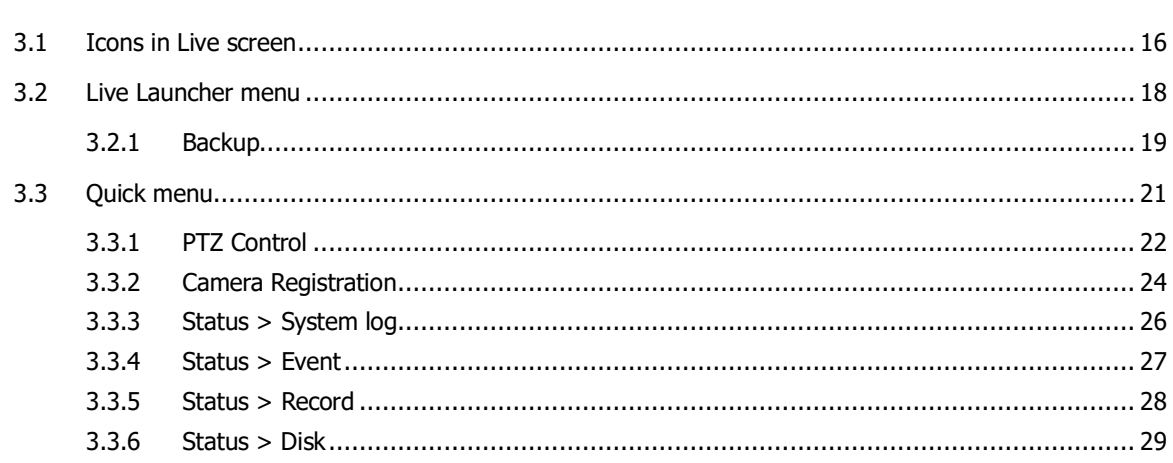

#### 4. Setup menu

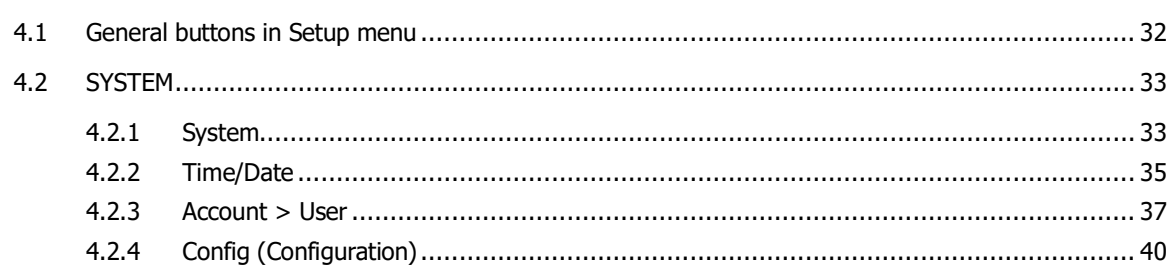

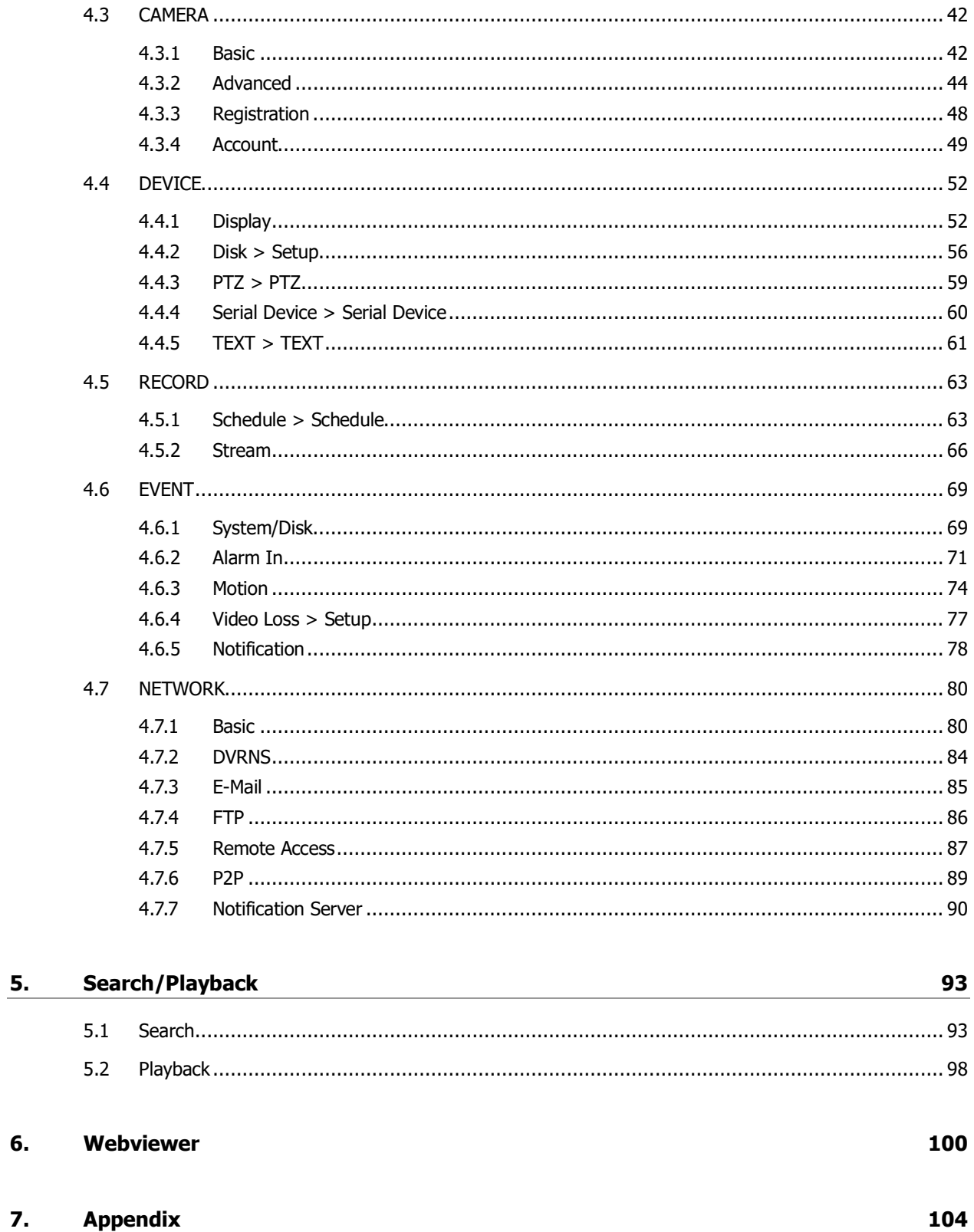

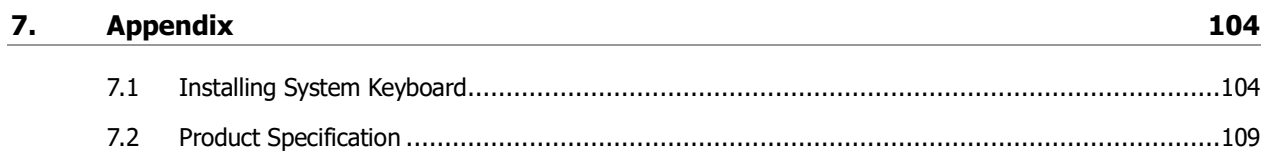

I

 $6.$ 

# <span id="page-6-0"></span>**1. Overview**

This chapter describes NVR overview, components and their terms and features.

This manual introduces a network video recorder (NVR) which monitors or record, controls images via a network camera.

Multiple users may monitor video at the same time, and many cameras can be controlled simultaneously by a manager. Also, through a PC or a smartphone, video might be monitored by transmitting video and audio using a network.

The device features include the following:

- **Convenient UI from user's viewpoint**
- **IP camera input 4/8/16 channels**
- **Providing H.264 and H.265 compression**
- Up to 4K real time recording
- **HDD** information and status presentation
- **-** HDD overwriting
- High capacity back-up with USB 3.0
- **Simultaneous recoding and playing of 4/8/16 channels**
- Various search mode (time, event, thumbnail, smart search, text and VCA)
- Various recording mode (manual, event, timed recording, panic recording)
- Remote monitoring through a network viewer, a web viewer, and a mobile viewer

## <span id="page-7-0"></span>**1.1 Package Contents**

The device package contents consist of the following:

 $\bigwedge$ **Note** Please check all components involved.

#### **Table 1-1 Package contents**

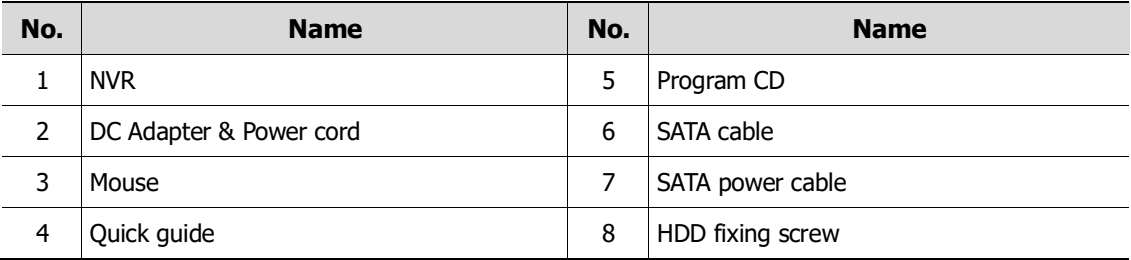

## <span id="page-7-1"></span>**1.2 NVR Description**

Each part is listed in the below:

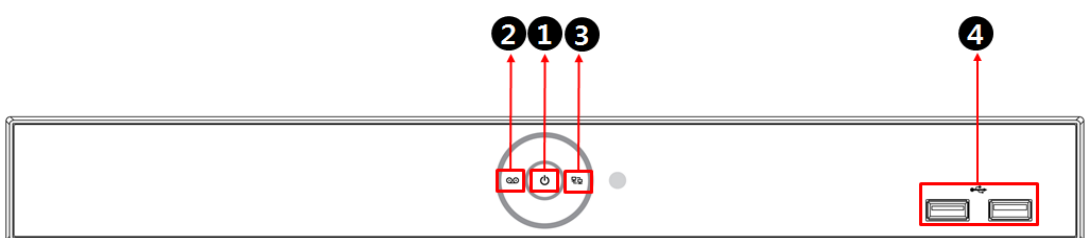

#### **Figure 1-1 Name and Connection of each front section**

#### **Table 1-2 Name and Function of each front section**

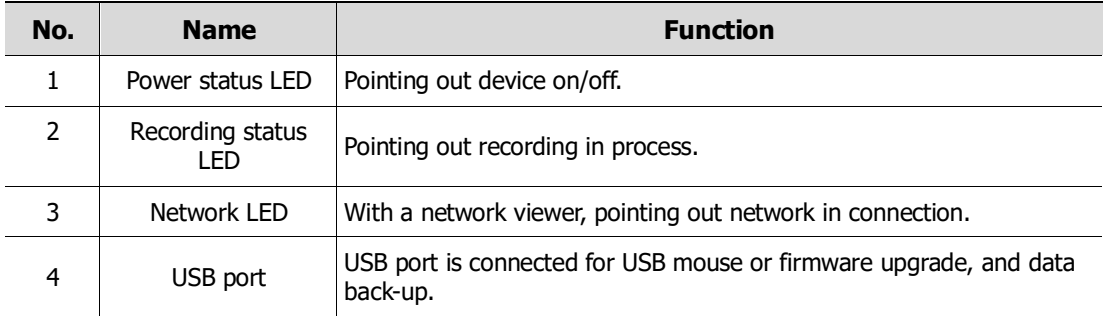

#### 4CH NVR

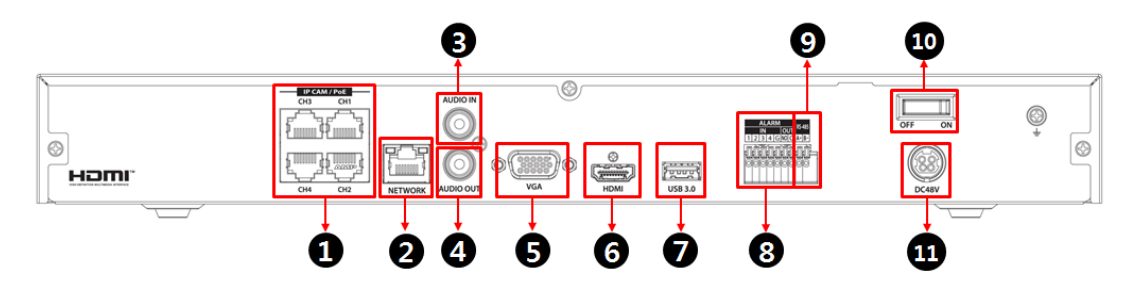

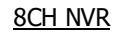

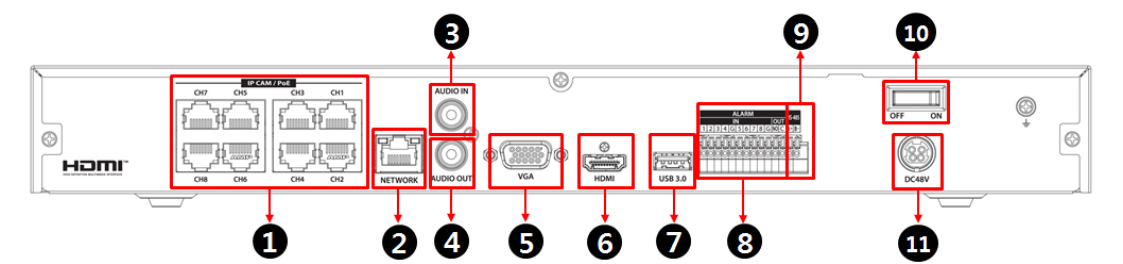

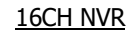

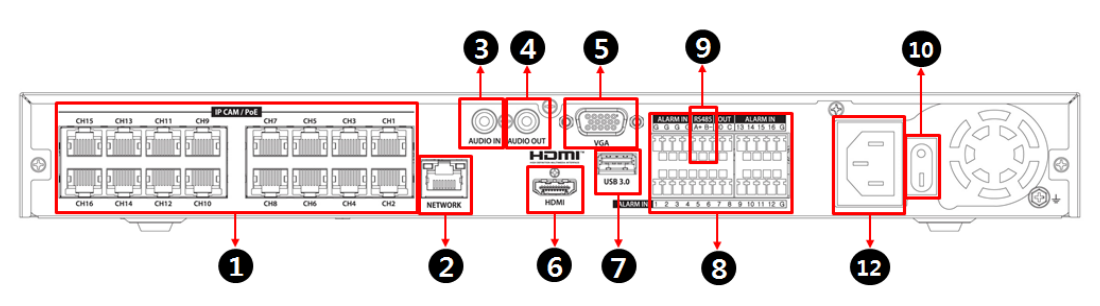

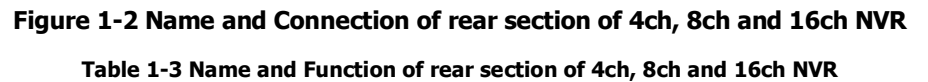

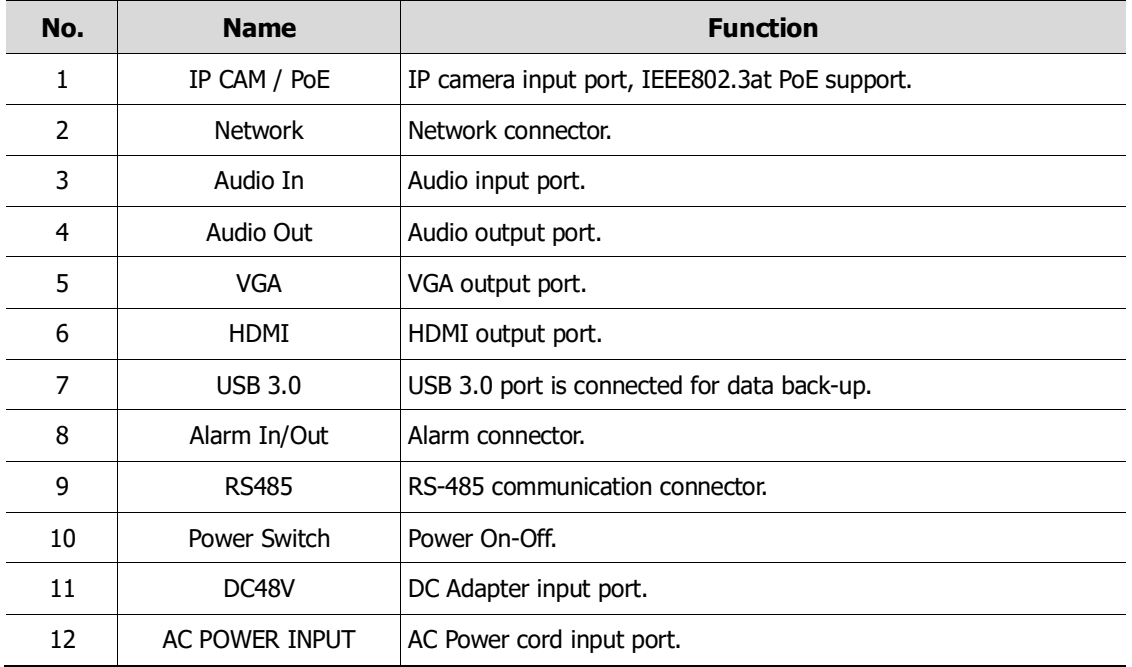

# <span id="page-9-0"></span>**2. Installation**

This chapter describes the way to install NVR.

When installing a device, connect rear of the device with each port on the basis of below connection map.

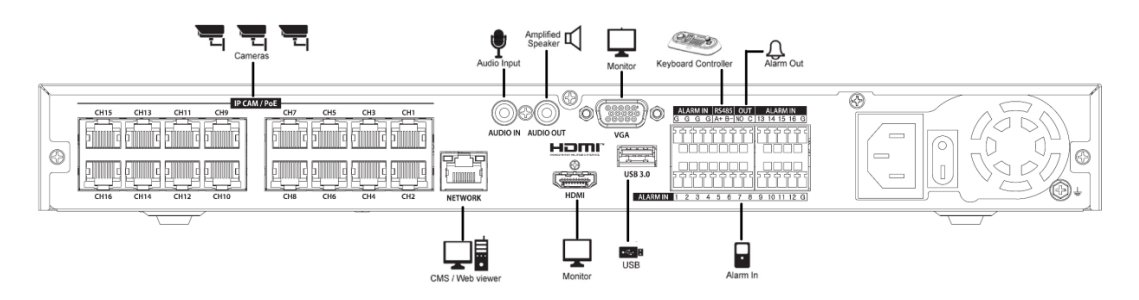

**Figure 2-1 Connection map**

The device starts first like below sequences:

- 1 Installing HDD
- 2 Connecting with an exterior device
- 3 Starting a system
- 4 Setting a quick setup

### <span id="page-10-0"></span>**2.1 Installing HDD**

How to install HDD in the device:

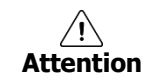

- Withdraw the mains plug before installing HDD to reduce the risk of injury or electrical shock, or device malfunction.
- Make sure to check the compatibility of HDD with the device.
- 1 Always switch off and unplug the unit.
- 2 Unscrew with a screw driver (+) and open the unit cover.
- 3 Install HDD in the bottom case.
- 4 Connect a data cable and power cable with HDD.
- 5 Close the cover and tighten screws.

### <span id="page-10-1"></span>**2.2 Connecting with Exterior Device**

How to connect each port to rear section of the unit:

- 1 Place the unit in a stable flat surface.
- 2 Make a room between front/rear sides of the device not to break connectors.

**Warning** Do NOT install the device too close to the wall. Protrusive connects rear the unit may be forcedly curved or pressed, which cause fires, electric shocks, or injury.

3 Check to switch off and unplug the unit.

 $\frac{1}{2}$  Make sure to withdraw the mains plug before installing the device.

4 Connect input ports of IP camera .

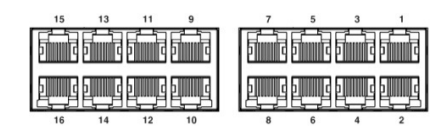

**Note** Connecting a camera port with the unit automatically detects the camera.

5 Connect audio input and output port with a mic and speaker.

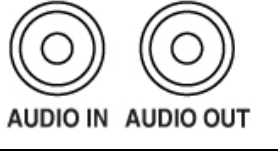

**Note** Assure regulations in the area whether recording to be legal or not.

6 Connect a monitor with VGA or HDDMI port.

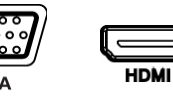

Connect a network port.

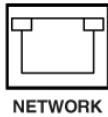

Connect an alarm and RS485 device.

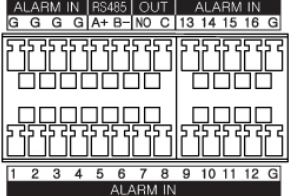

Connect USB port for data back-up.

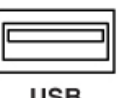

Supply the main power after completion.

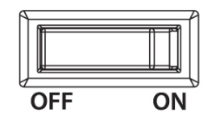

Power Switch

## <span id="page-12-0"></span>**2.3 Starting System**

Power supply begins with system operation as follows:

11 Switching on initialize with below icons in order.

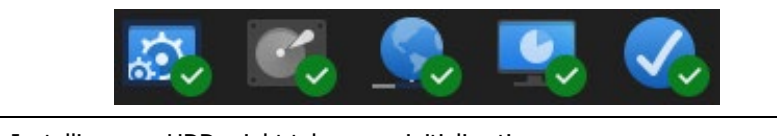

**Note** Installing new HDD might take more initialize time.

12 With buzzer sounds, the start screen is presented.

13 In **Log in** screen, enter the **ID**, **Password** and press **OK**.

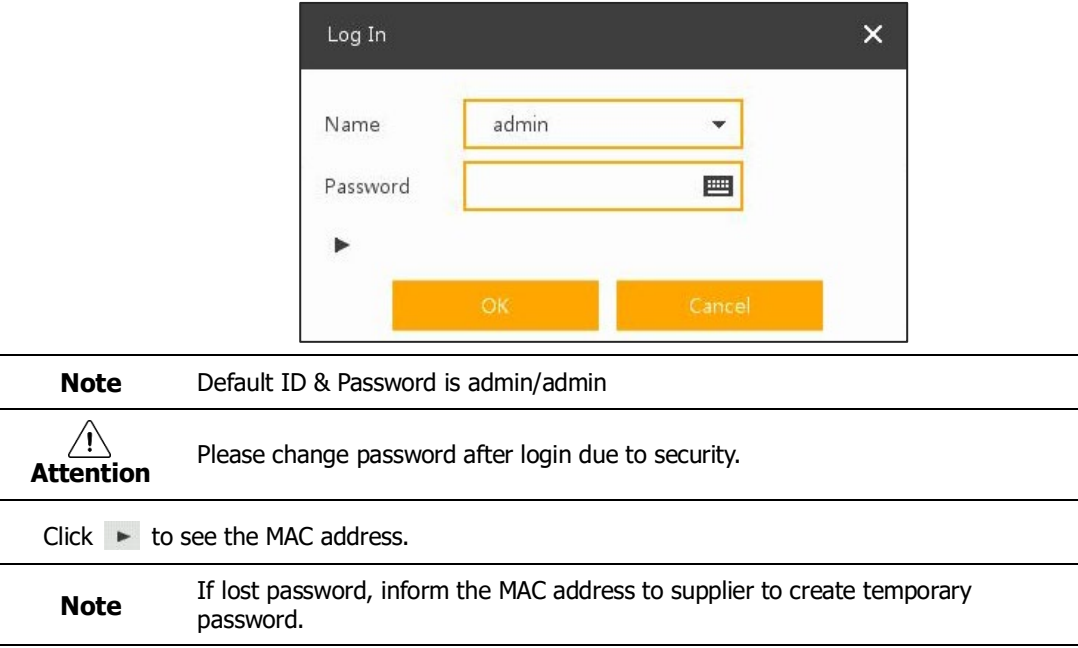

## <span id="page-12-1"></span>**2.4 Quick Setup**

First start of the system operates Easy Installation as follows:

- 1 Account
- 2 System
- 3 Network
- 4 Time/Date
- 5 Easy Installation Wizard

#### <span id="page-13-0"></span>**2.4.1 Account**

How to set Account of Easy Installation:

1 Click the keyboard icon to set **ID** and **Password** users want.

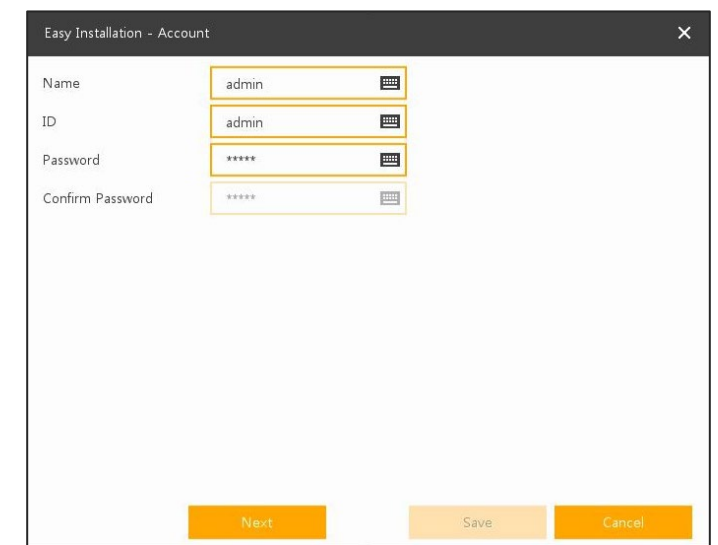

2 Creation if an error occurs, an error window is provided, and then a confirmation window is provided.

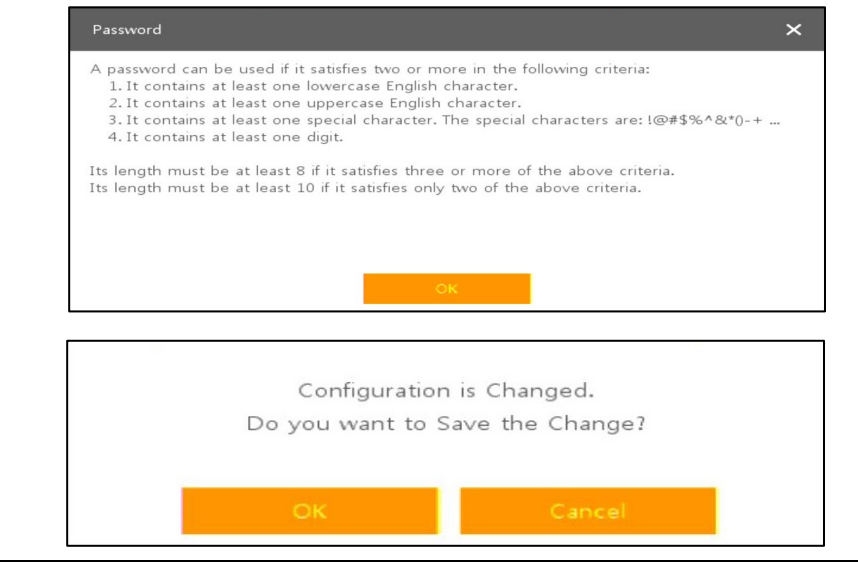

A password can be used if it satisfies two or more in the following criteria:

- 1. It contains at least one lowercase English character.
- 2. It contains at least one uppercase English character.
- **Note** 3. It contains at least one special character. The special characters are: !@#\$%^&\*()-+ ... 4. It contains at least one digit. Its length must be at least 10 if it satisfies only two of the above criteria. Its length must be at least 8 if it satisfies three or more of the above criteria.

#### 3 With keyboard UI, set the **ID** and **Password**, and press **OK**.

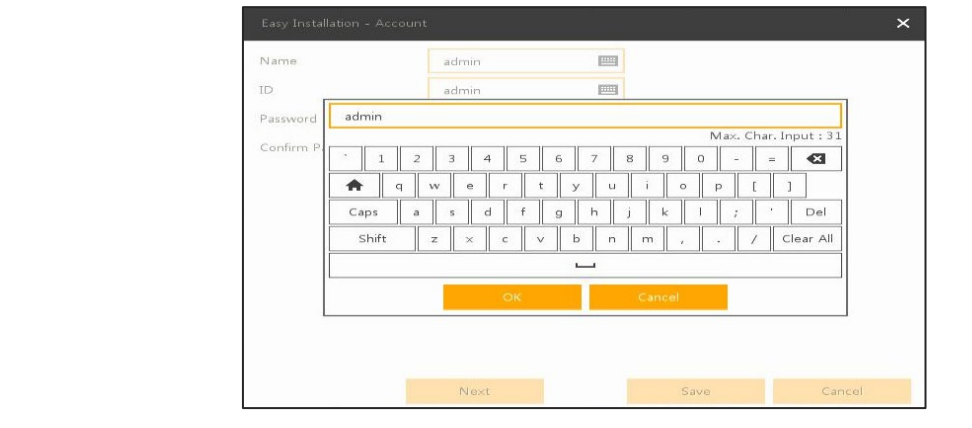

- **•** Default ID/Password is admin/admin.
- **Note**
- Change the password for security. Max character length is 16.
- 4 Press the **Save** button to save newly set **ID** and **Password**.
- 5 Press **Next** button to end Account setting and move the next setting phase.

#### <span id="page-15-0"></span>**2.4.2 System**

How to set the system of Easy Installation:

1 Set each item in **System** setting screen.

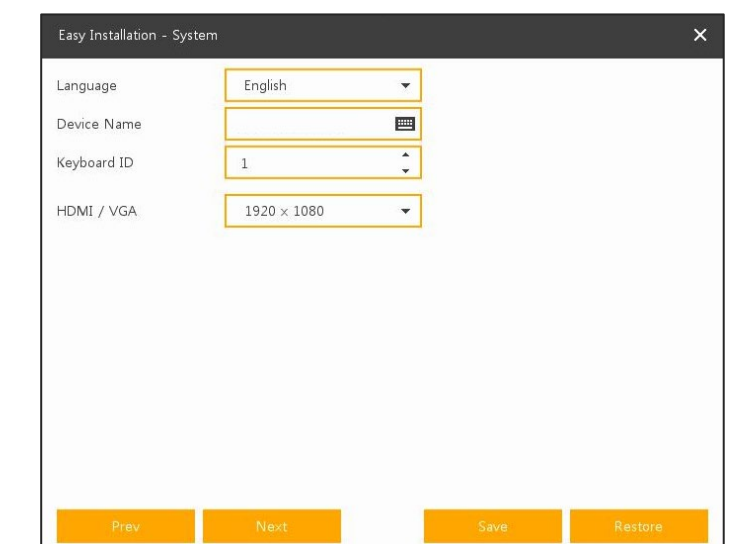

- Language: Select system language.
- Device Name: Enter the device name.
- Keyboard ID: To identify device usages in controlling NVR with RS485 through a keyboard
- Selecting the device ID. In case of simultaneous use of equipment, set ID with difference.

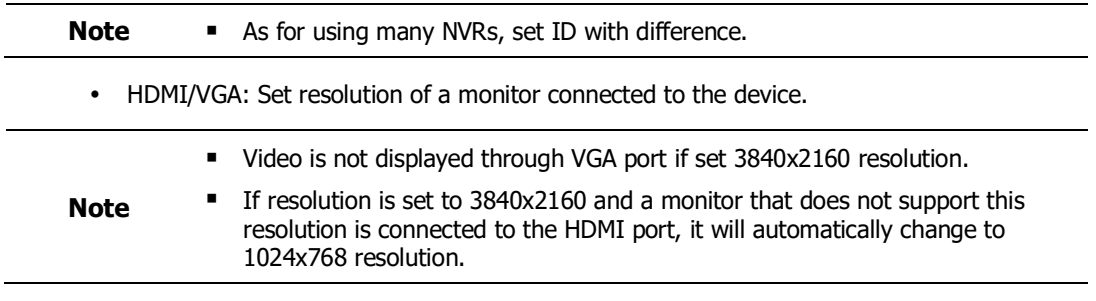

2 Press **Save** button to save set value.

3 Press **Next** to end System setting and move the next setting phase.

#### <span id="page-15-1"></span>**2.4.3 Network**

How to set the network of Easy Installation:

**1** Set each item in **Network** setting screen.

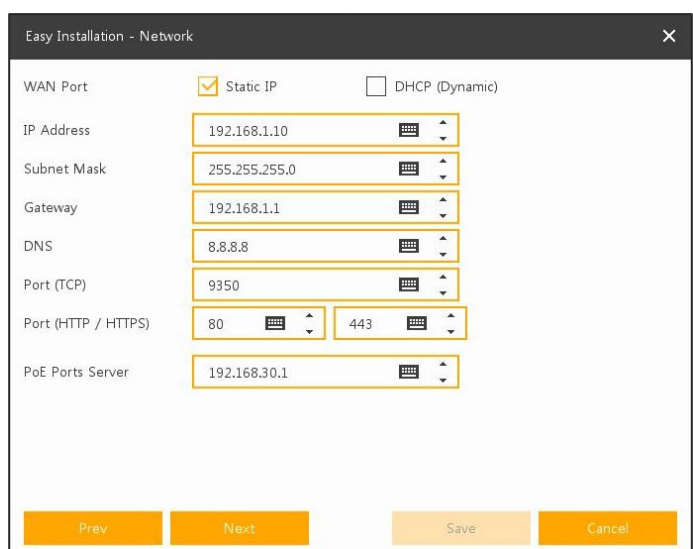

- WAN Port: Select whether to use static IP or dynamic IP.
- IP Address, Subnet Mask, Gateway, DNS, and Port: As for dynamic IP, enter information in each space.
- 2 Press **Save** button to save set value.
- 3 Press **Next** to end Network setting and move the next setting phase.

### <span id="page-16-0"></span>**2.4.4 Time/Date**

How to set the time/date of Easy Installation:

**1** Set each item in **Time/Date** setting screen.

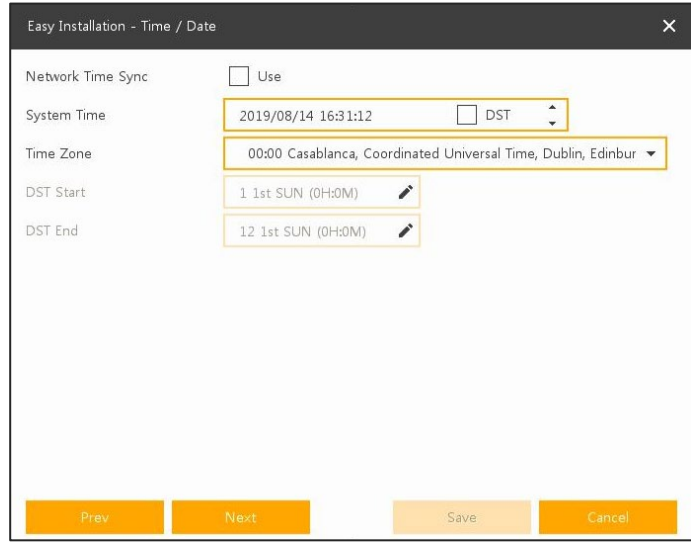

- Network Time Sync: Select network for synchronizing with time server.
- System Time: Not for synchronizing with network time server, set the device time; otherwise (applying for Daylight saving time), select DST.
- Time Zone: Select time zone for the system being installed.
- DST Start/End: For applying Daylight saving time, set the application period.
- Press **Save** button to save set value.
- Press **Next** to end Time/Date setting and move the next setting phase.

### <span id="page-17-0"></span>**2.4.5 Easy Installation Wizard**

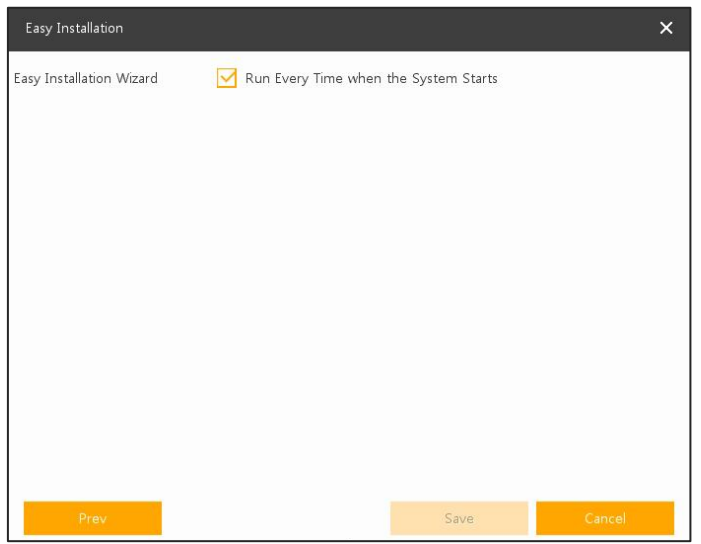

- Select to run Easy Installation every time when the system start.
- Press **Save** button to save set value and end Easy Installation.

# <span id="page-18-0"></span>**3. Live Screen Configuration**

#### UI screen is configured like below figure.

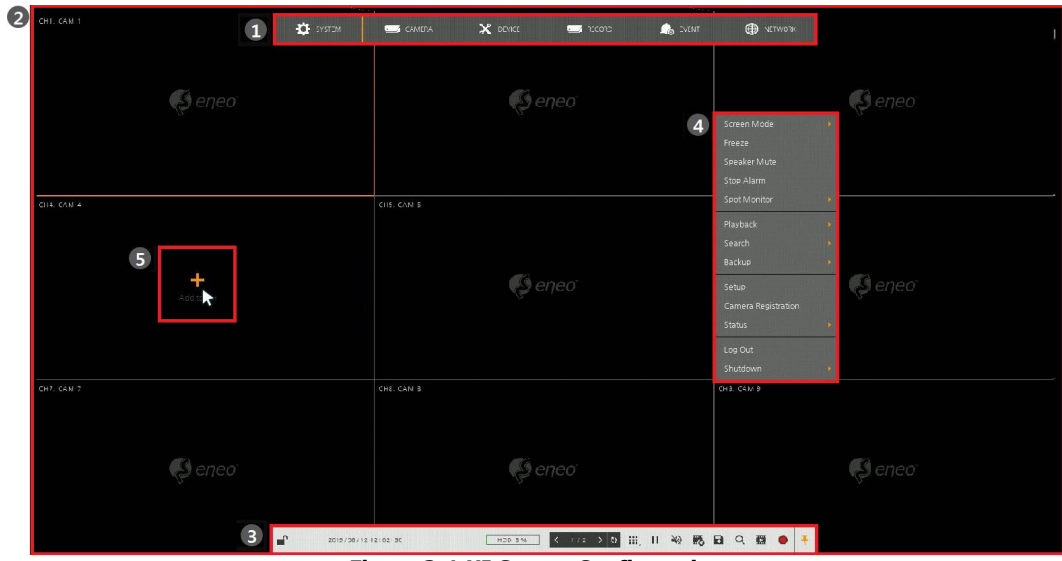

**Figure 3-1 UI Screen Configuration**

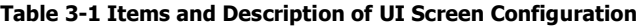

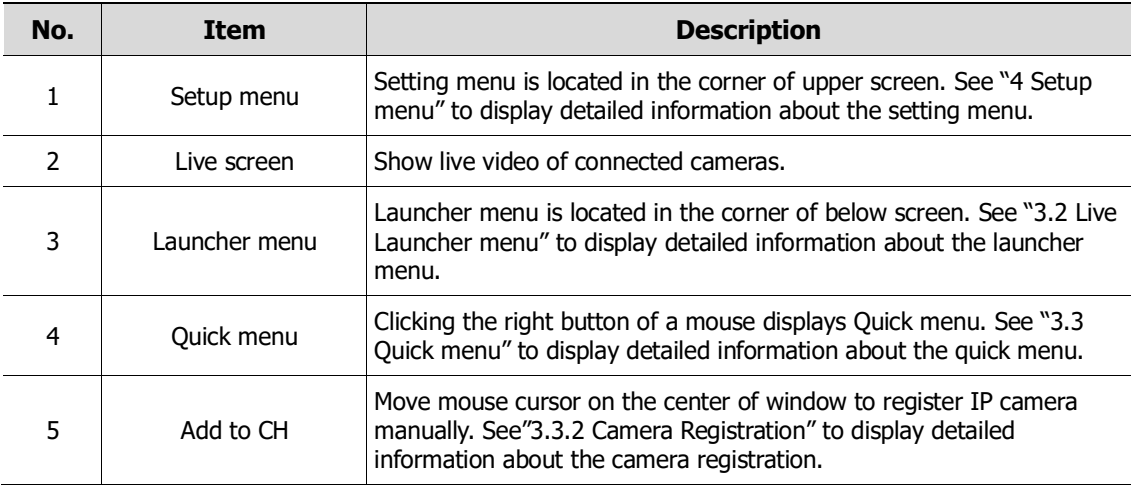

# <span id="page-19-0"></span>**3.1 Icons in Live screen**

Each icon in the live screen displays a present setting status or a function. UI screen consists of like below.

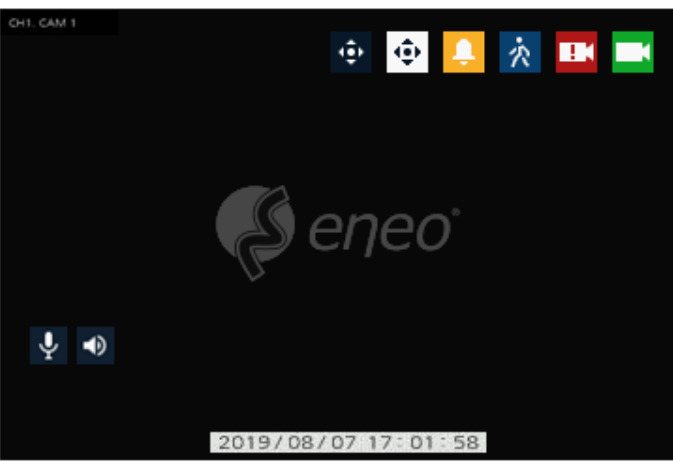

**Figure 3-2 Live screen icon**

**Table 3-2 Live screen icon and its description** 

| No.            | <b>Icon</b>                      | <b>Description</b>                       |  |  |  |  |  |
|----------------|----------------------------------|------------------------------------------|--|--|--|--|--|
| 1              | CH <sub>1</sub> CAM <sub>1</sub> | Channel numbers and camera titles.       |  |  |  |  |  |
| $\overline{2}$ | ٠                                | A camera with PTZ function.              |  |  |  |  |  |
| 3              | 0                                | PTZ control function in process.         |  |  |  |  |  |
| 4              | Recording in alarm event mode.   |                                          |  |  |  |  |  |
| 5              | 穴                                | Recording in motion event mode.          |  |  |  |  |  |
| 6              | <b>IK</b>                        | Recording in panic recording mode.       |  |  |  |  |  |
| 7              |                                  | Recording in consecutive recording mode. |  |  |  |  |  |
| 8              | $\overline{\bullet}$             | Video loss icon.                         |  |  |  |  |  |
| 9              | Ŷ.                               | Mic on/off.                              |  |  |  |  |  |
| 10             | ю                                | Speaker on/off.                          |  |  |  |  |  |
| 11             | 2019/08/07 17:01:58              | Displaying present time and date.        |  |  |  |  |  |

**Note** Chosen live screen is marked as a blue frame; mouse-located live screen is marked as yellow one.

| CH1. CAM 1      | CH2, CAM 2                                         | CH3, CAM 3                                | CH4, CAM 4      |
|-----------------|----------------------------------------------------|-------------------------------------------|-----------------|
| $\bigcirc$ eneo | Geneo                                              | $\beta$ eneo                              | $\beta$ eneo    |
| CHS. CAM 5      | CH6, CAM 6                                         | CH7. CAM 7                                | CHB. CAM 8      |
| $\bigcirc$ eneo | $\bigcirc$ eneo                                    | ĸ<br>$\Theta$ eneo                        | $\bigcirc$ eneo |
| CH9. CAM 9      | CH10, CAM 10                                       | CH11, CAM 11                              | CH12, CAM 12    |
| $\bigcirc$ eneo | $\bigcirc$ eneo                                    | $\bigcirc$ eneo                           | $\bigcirc$ eneo |
| CH13. CAM 13    | CH14. CAM 14                                       | CH1S. CAM 15                              | CH16, CAM 16    |
| $\odot$ eneo    | $\odot$ eneo<br>₽<br>HDD 1%<br>2019/08/13 20:44:51 | $\Theta$ eneo<br>1710 1 1 3 元 日 Q 酉   ● 子 | $\bigcirc$ eneo |
|                 |                                                    |                                           |                 |

**Figure 3-3 Chosen live screen channel**

# <span id="page-21-0"></span>**3.2 Live Launcher menu**

This chapter describes Launcher menu in the bottom of the screen.

```
\blacksquare
```

```
2019/08/13 21:07:20
          HDD 1%◆ 1/1 → Q 1% II ※ 略 B Q 图 O
```
手

**Figure 3-4 Launcher menu**

#### **Table 3-3 Launcher menu Item and Description**

<span id="page-21-1"></span>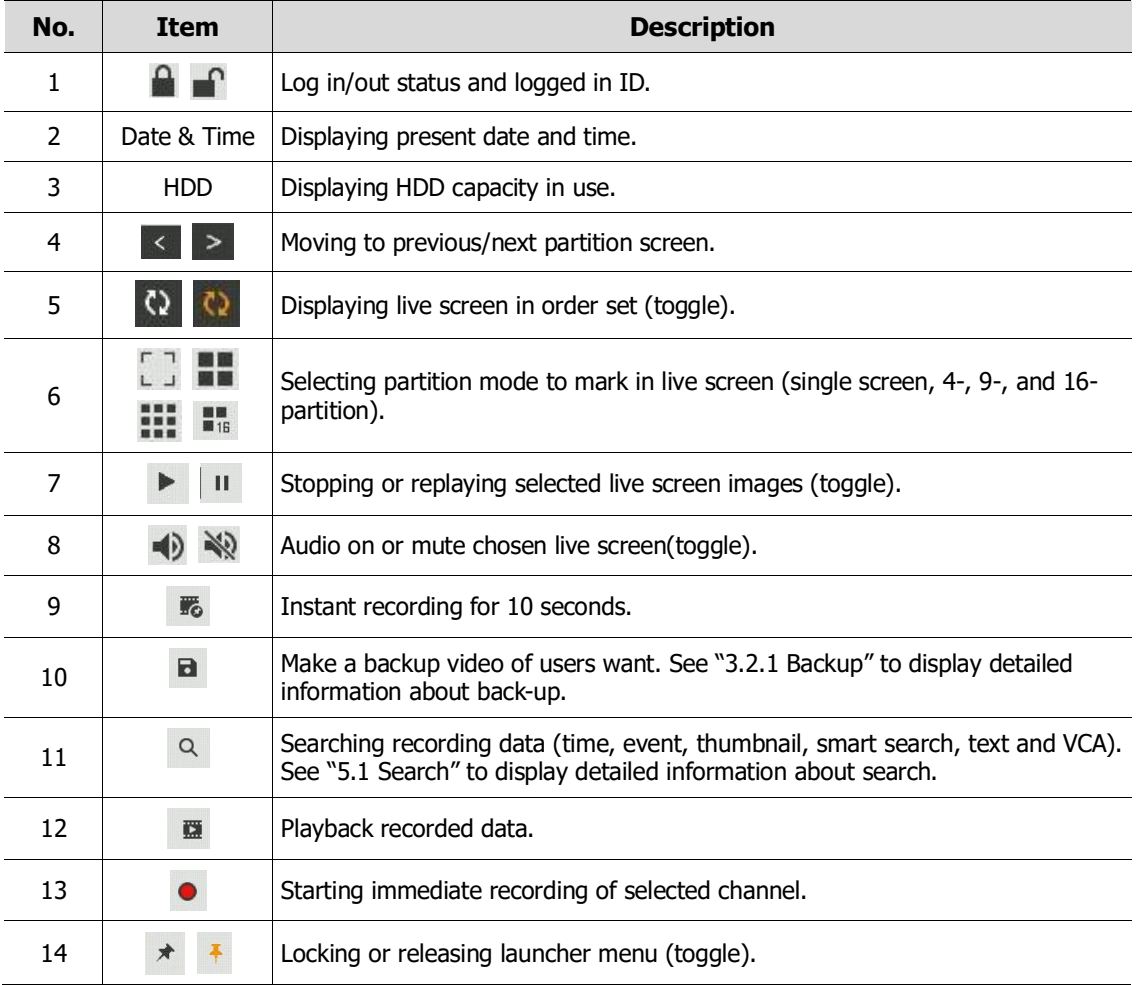

### <span id="page-22-0"></span>**3.2.1 Backup**

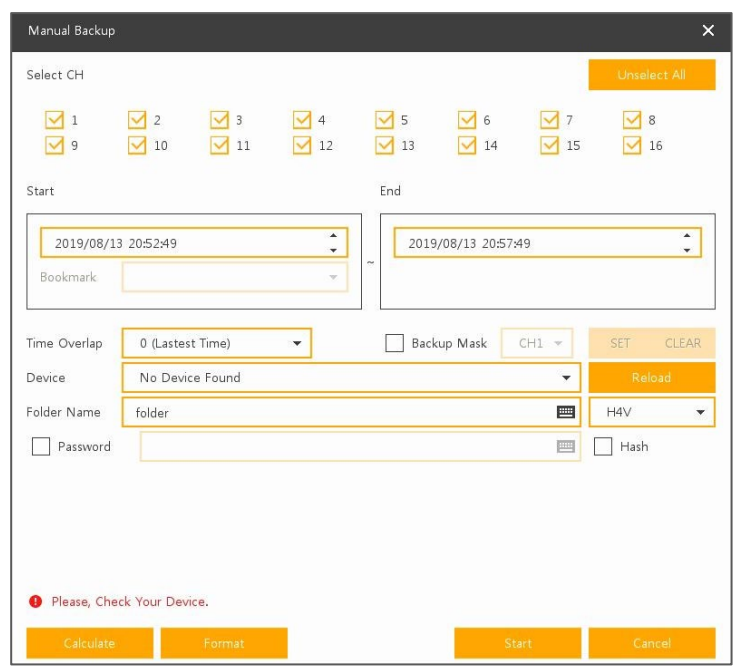

The device provides a back-up function of live screen.

**Figure 3-5 Backup**

**Table 3-4 Backup Item and Description**

| No. | <b>Item</b>                        | <b>Description</b>                                                                                                    |  |  |  |
|-----|------------------------------------|----------------------------------------------------------------------------------------------------|--|--|--|
| 1   | Select CH                          | Selecting a channel users want to back-up.                                                                                  |  |  |  |
| 2   | Select All/<br><b>Unselect All</b> | Select or clear all channels.                                                                                               |  |  |  |
| 3   | Start                              | Setting back-up start time (Bookmark: bookmark list).                                                                       |  |  |  |
| 4   | End                                | Setting back-up ending time (Bookmark: bookmark list).                                                                      |  |  |  |
| 5   | Time Overlap                       | Selecting time if there are two recorded data in the same time.                                                             |  |  |  |
| 6   | Backup Mask                        | User can mask selected area. It works H4V format only.                                                                      |  |  |  |
| 7   | Device                             | Selecting the device to save back-up files.                                                                                 |  |  |  |
| 8   | Reload                             | Opening the device information.                                                                                             |  |  |  |
| 9   | Folder Name                        | Entering a folder name to save back-up files.                                                                               |  |  |  |
| 10  | File format                        | Selecting a file format to back-up.                                                                                         |  |  |  |
| 11  | Calculate                          | Calculating data capacity to back-up.                                                                                       |  |  |  |
| 12  | Format                             | Formatting the device to back-up.                                                                                           |  |  |  |
| 13  | Start                              | Starting back-up.                                                                                                    |  |  |  |
| 14  | Cancel                             | Closing the backup screen.                                                                                                  |  |  |  |
| 15  | Hash                               | Insert Hash information into the backup file.<br>The hash information can be used to verify the forgery of the backup file. |  |  |  |

#### Select **Backup Mask** and click **SET** button to open the Privacy Mask pop-up window.

| Privacy Mask |                    | $\pmb{\times}$        |
|--------------|--------------------|-----------------------|
|              | CH                 | CH1, CAM 1<br>$\star$ |
|              | Privacy Mask       |                       |
|              | $\Box$ Enable      |                       |
|              | Mask Zone          | Mask 1<br>$\star$     |
|              | Now Mark           |                       |
|              | <b>Celete Mask</b> |                       |
|              |                    |                       |
|              |                    |                       |
|              |                    |                       |
|              |                    |                       |
|              |                    |                       |
| ĸ            |                    |                       |
|              |                    |                       |
|              |                    |                       |
|              |                    |                       |
|              |                    |                       |
|              |                    |                       |
|              |                    |                       |
|              |                    |                       |
|              | Apply              | Cancel                |

**Figure 3-6 Backup Mask**

#### **Table 3-5 Backup Mask Item and Description**

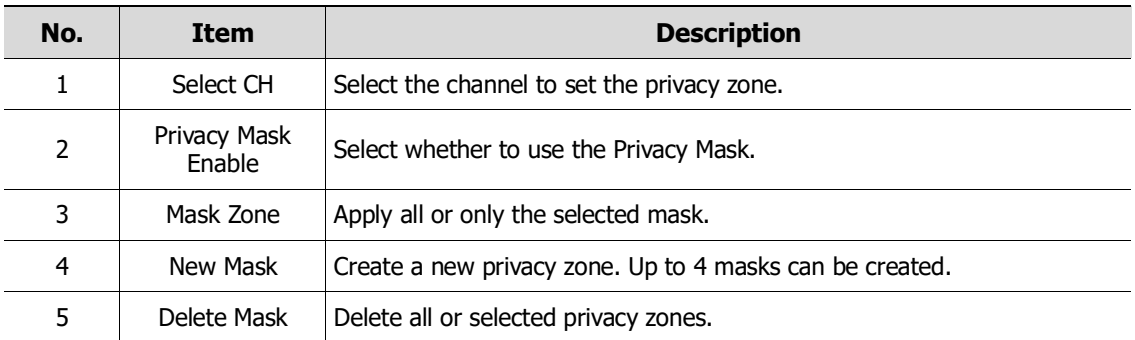

# <span id="page-24-0"></span>**3.3 Quick menu**

This chapter depicts Quick menu when users click the right button of the mouse in live screen.

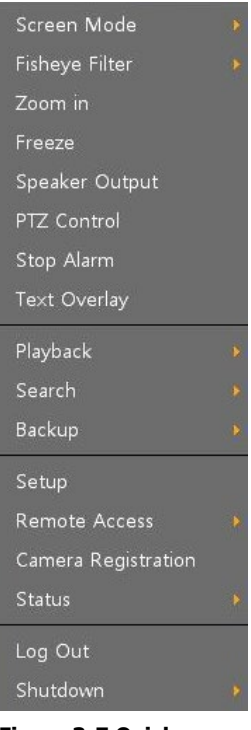

**Figure 3-7 Quick menu**

**Table 3-6 Quick menu Item and Description**

| No. | <b>Item</b>            | <b>Description</b>                                                                                                    |  |  |  |
|-----|------------------------|----------------------------------------------------------------------------------------------------|--|--|--|
| 1   | Screen Mode            | Selecting the partition mode of live screen (Full, 2X2, 3X3, and 4x4).                                                                           |  |  |  |
| 2   | Fisheye Filter         | Selecting Fisheye filter. This menu is shown when fisheye camera<br>connected.                                                                   |  |  |  |
| 3   | Zoom in                | Magnifying selected live screen (Zoom out, 2 times, 4 times, and 8 times).<br>This menu is shown full screen mode only.                          |  |  |  |
| 4   | Freeze                 | Freezes the video selected live screen images (toggle on / off).                                                                                 |  |  |  |
| 5   | Speaker<br>Output/Mute | Turning on/off a sound speaker.                                                                                                    |  |  |  |
| 6   | <b>PTZ Control</b>     | Controlling PTZ function. This menu is shown when PTZ camera<br>connected.                                                                       |  |  |  |
| 7   | Stop Alarm             | Stopping monitoring alarm output and event.                                                                                                    |  |  |  |
| 8   | <b>Text Overlay</b>    | POS text overlayed on the screen. This menu is show when enable Text<br>menu.                                                                    |  |  |  |
| 9   | Playback               | Playing selected live screen images (before 30 sec, 1 min, 5 min, 10 min,<br>30 min, 1-hour, Go to last play time, and Go to last record time).  |  |  |  |
| 10  | Search                 | Searching recording data (time, event, thumbnail, smart search, text and<br>VCA). See "5.1 Search" to display detailed information about search. |  |  |  |
| 11  | Backup                 | Backup video to USB drive. See "3.2.1 Backup" to display detailed<br>information about back-up.                                                  |  |  |  |

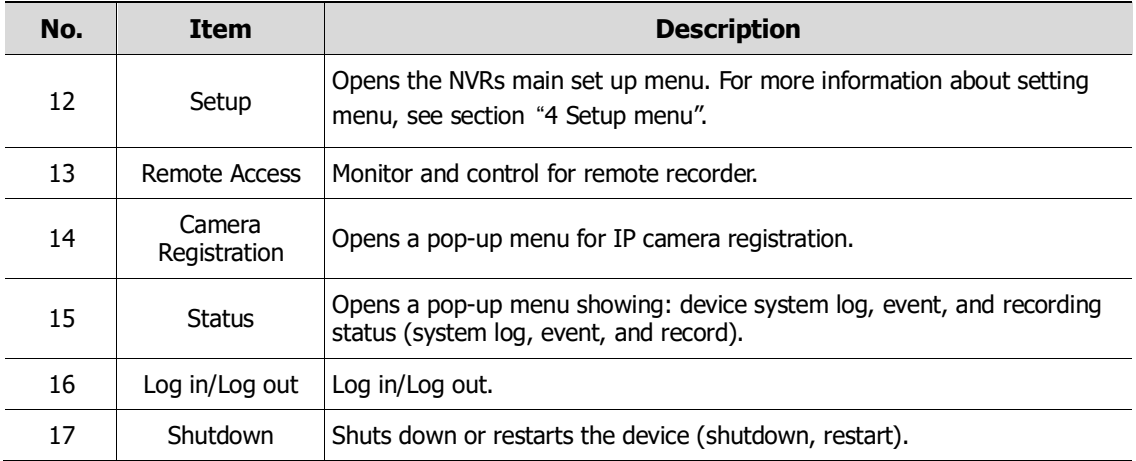

Select Fisheye filter to dewarp fisheye camera.

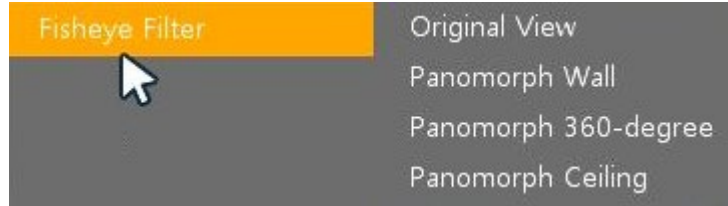

There are 3 dewarping mode as 180° Panoramic, 360° Panoramic and Dual-panoramic view.

#### <span id="page-25-0"></span>**3.3.1 PTZ Control**

Users click the right button of the mouse in live screen and select PTZ control menu to control PTZ.

**Note** When the PTZ camera is registered, the **ightarrow is displayed at the top of the** screen. The PTZ control selection menu appears only in full screan mode.

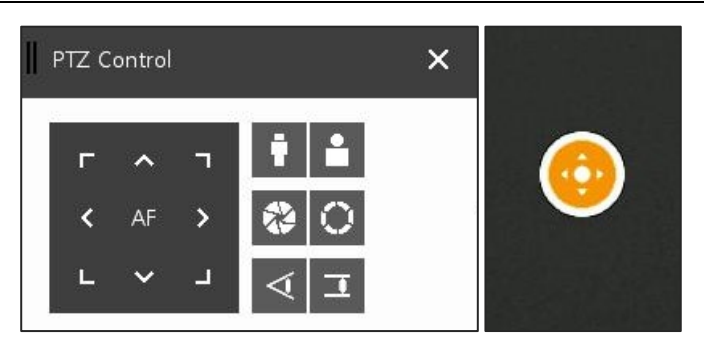

**Figure 3-8 Quick menu > PTZ Control**

**Table 3-7 Quick menu > PTZ Control Item and Description**

| No. | <b>Item</b> |    |       | <b>Description</b>                         |
|-----|-------------|----|-------|--------------------------------------------|
|     |             |    | п.    |                                            |
|     |             | AF | l > i | Control pan & tilt with direction buttons. |
|     |             |    |       |                                            |

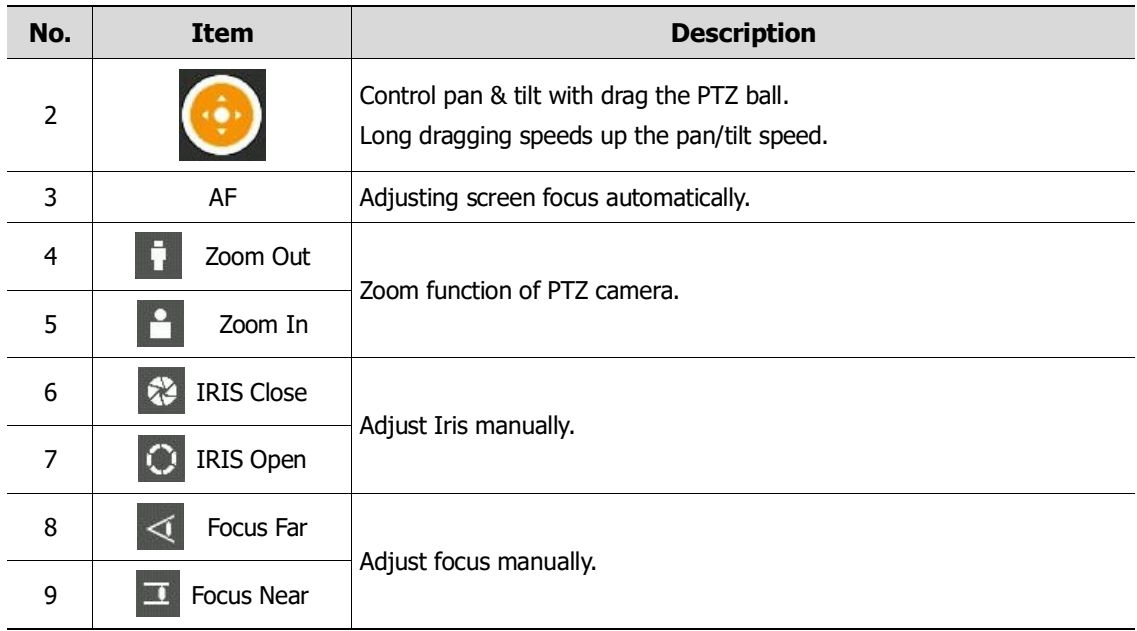

In PTZ Control screen, clicking the right button of the mouse displays Quick menu.

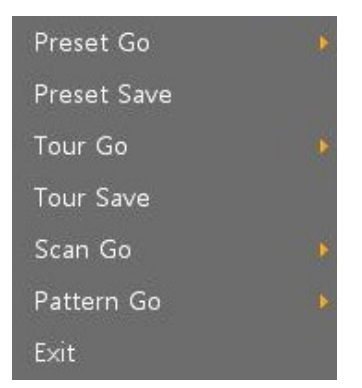

**Figure 3-9 PTZ Control Quick menu**

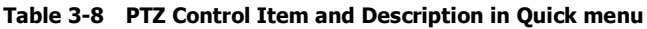

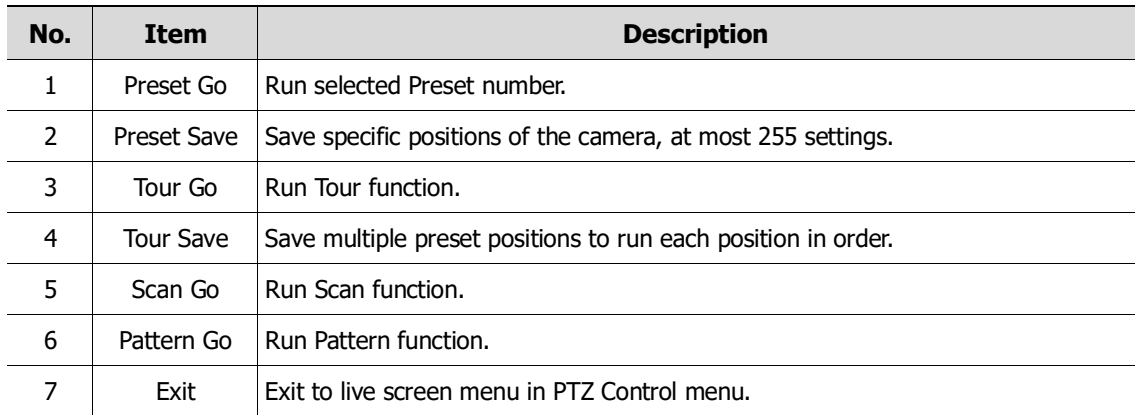

### <span id="page-27-0"></span>**3.3.2 Camera Registration**

Users can register the IP cameras.

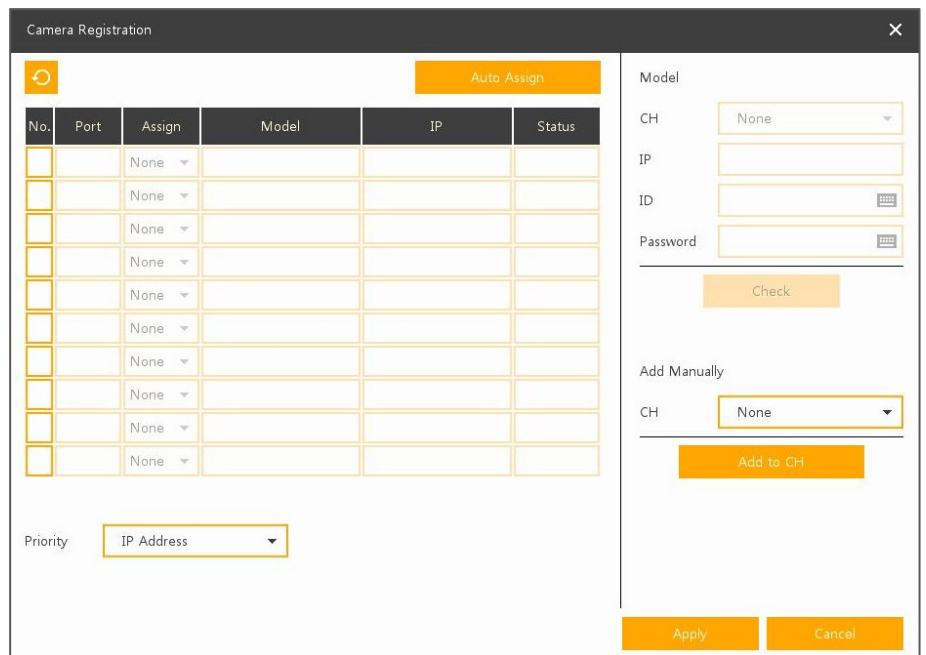

**Figure 3-10 Camera Registration**

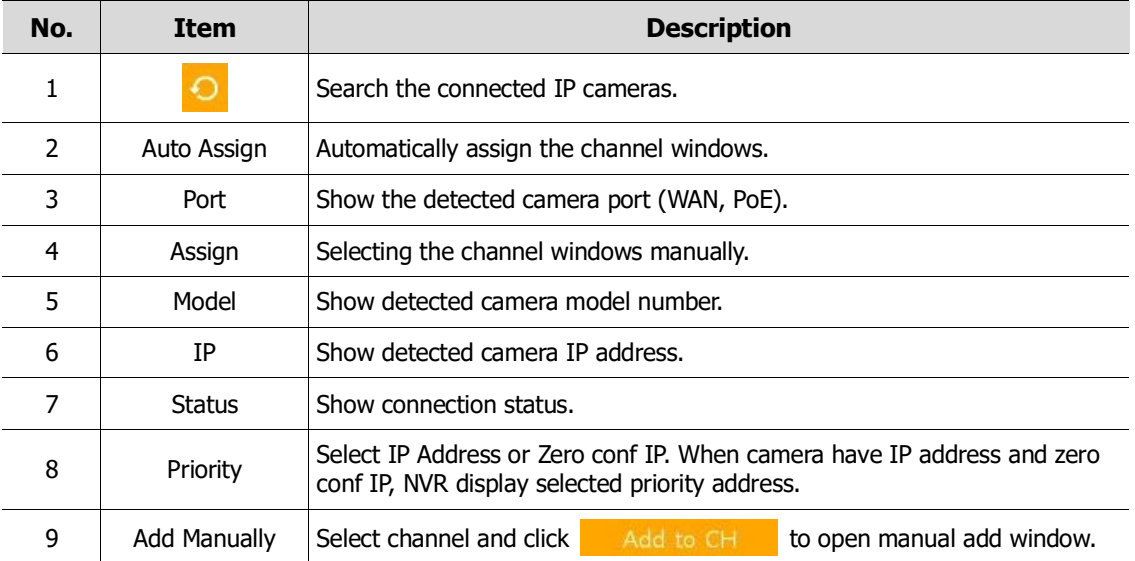

#### Add Manually

Click Add to CH to open Camera Registration. Or move mouse point at the middle of channel window on the live screen and click  $\begin{array}{c} \begin{array}{|c} \hline \end{array} \end{array}$ .

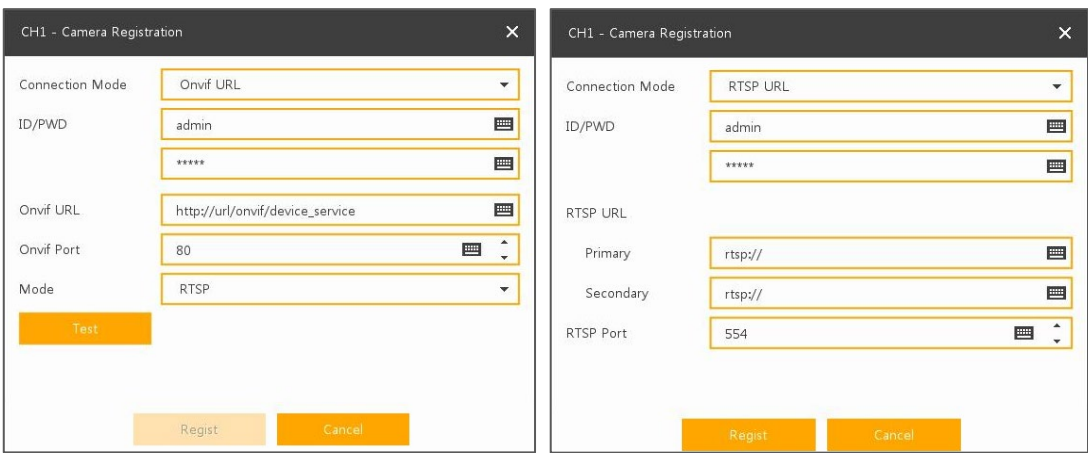

**Figure 3-11 Camera Registration (manual add)**

**Table 3-10 Camera Registration (manual add)**

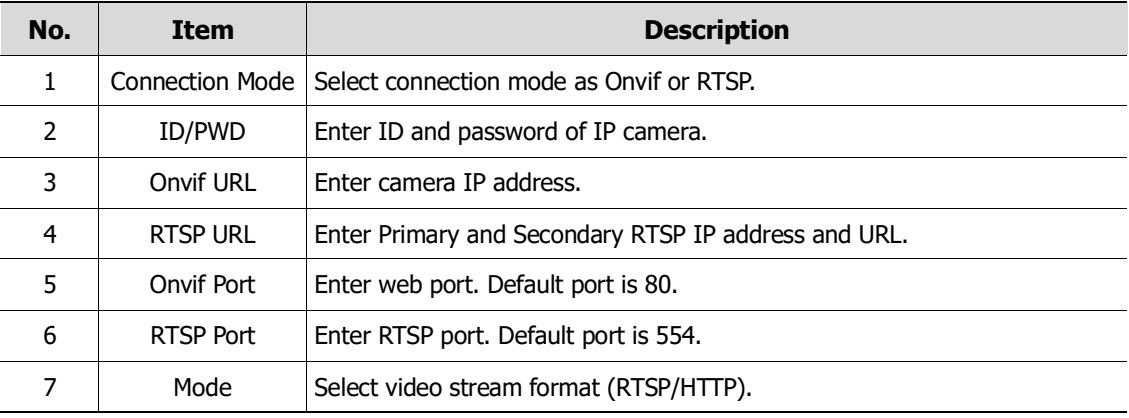

#### <span id="page-29-0"></span>**3.3.3 Status > System log**

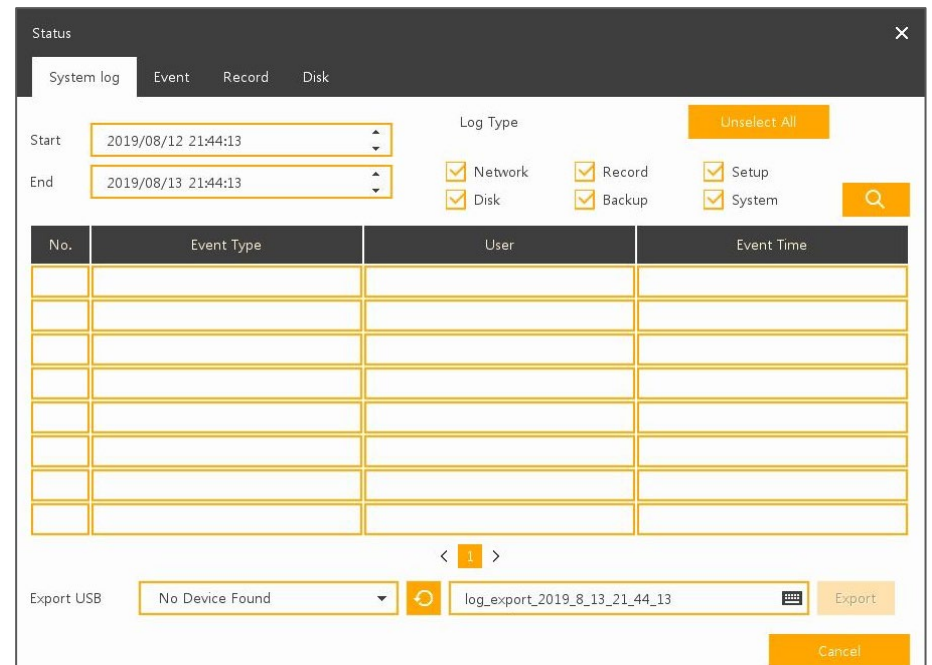

Users can see the system log information in **System log** tap in **Status** screen.

**Figure 3-12 Status > System log in Quick menu**

| Table 3-11 Status of Quick menu > System log Item and Description |  |  |
|-------------------------------------------------------------------|--|--|
|                                                                   |  |  |

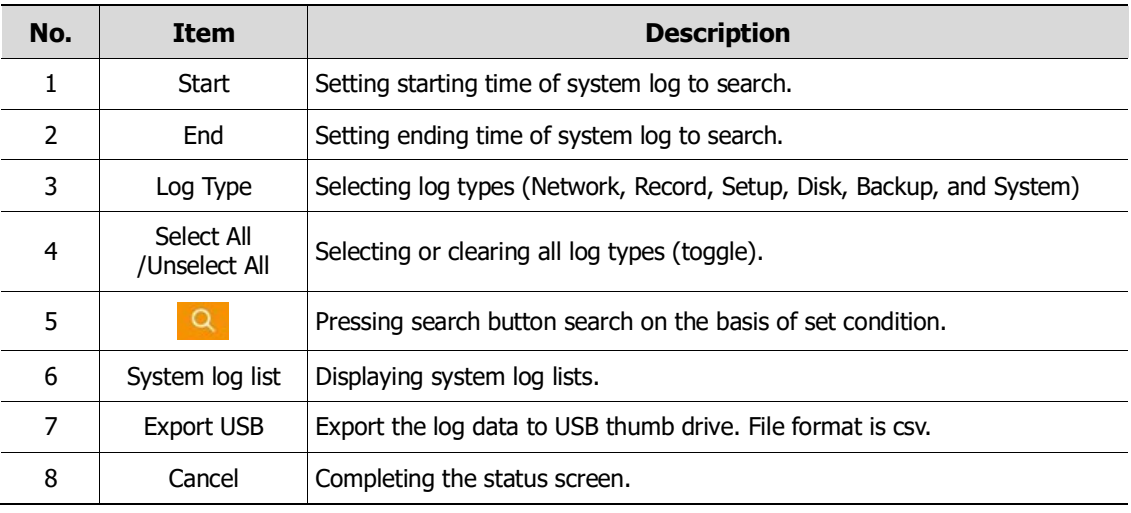

#### **Detailed log informations**

**GDPR Users with the required authorisation can access detailed log-in records to** find out with absolute certainty who exported video data, when they did so and whether they complied with the company's privacy policy (according to Art. 32 GDPR).

#### <span id="page-30-0"></span>**3.3.4 Status > Event**

.<br>Status System log Event  $\star$  $\left\langle \begin{array}{c} \text{I} \\ \text{I} \end{array} \right\rangle$ 

Users can see the real-time event information of the unit in **Event** tap in **Status** screen.

**Figure 3-13 Status > Event in Quick menu**

|  |  |  | Table 3-12 Status > Event Item and Description in Quick menu |  |  |  |
|--|--|--|--------------------------------------------------------------|--|--|--|
|--|--|--|--------------------------------------------------------------|--|--|--|

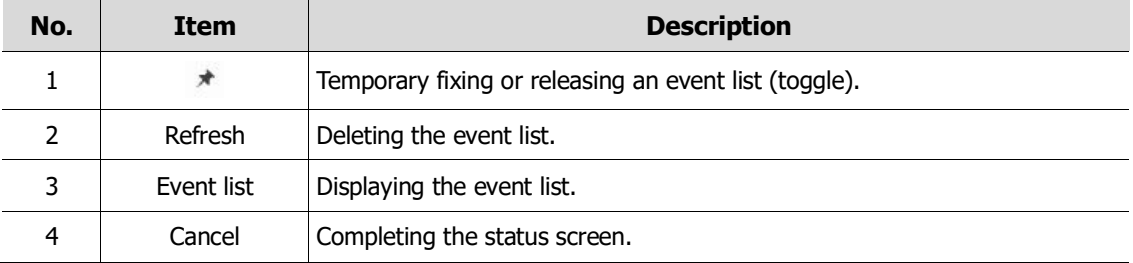

#### <span id="page-31-0"></span>**3.3.5 Status > Record**

Users can see the recording status in **Record** tap in **Status** screen.

| CH             | Input Type                | Main Stream |            |         |                | Second Stream     |         |           |       |
|----------------|---------------------------|-------------|------------|---------|----------------|-------------------|---------|-----------|-------|
|                |                           | Record      | Resolution | Bitrate | Framerate      | <b>Resolution</b> | Bitrate | Framerate | Audio |
| 1              | None                      | None        | None       | None    | None           | None              | None    | None      | None  |
| $\overline{2}$ | None                      | None        | None       | None    | None           | None              | None    | None      | None  |
| 3              | None                      | None        | None       | None    | None           | None              | None    | None      | None  |
| $\overline{4}$ | None                      | None        | None       | None    | None           | None              | None    | None      | None  |
| 5              | None                      | None        | None       | None    | None           | None              | None    | None      | None  |
| 6              | None                      | None        | None       | None    | None           | None              | None    | None      | None  |
| 7              | None                      | None        | None       | None    | None           | None              | None    | None      | None  |
| 8              | None                      | None        | None       | None    | None           | None              | None    | None      | None  |
|                | Network Traffic: 0.0 Mbps |             |            |         | $\langle$ 12 > |                   |         |           |       |

**Figure 3-14 Status > Record in Quick menu**

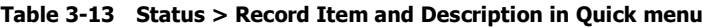

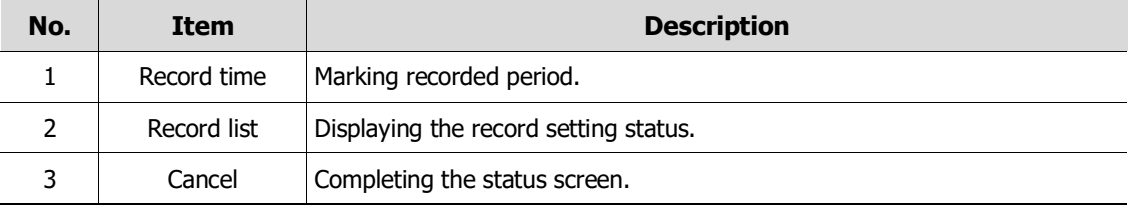

### <span id="page-32-0"></span>**3.3.6 Status > Disk**

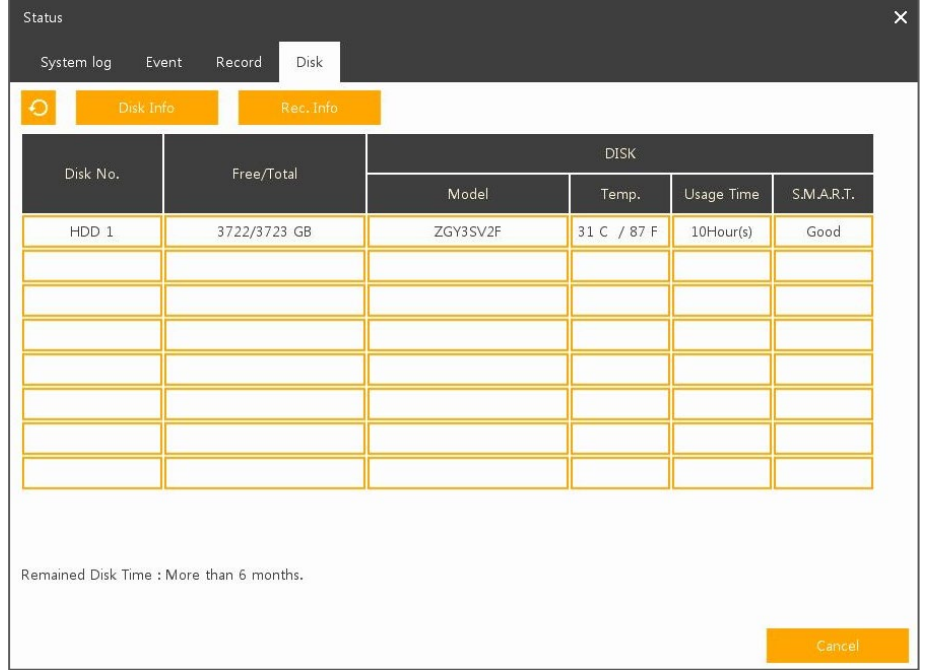

Users can see the disk status in **Disk** tap in **Status** screen.

**Figure 3-15 Status > Disk in Quick menu**

|  |  |  | Table 3-14 Status > Disk Item and Description in Quick menu |
|--|--|--|-------------------------------------------------------------|
|--|--|--|-------------------------------------------------------------|

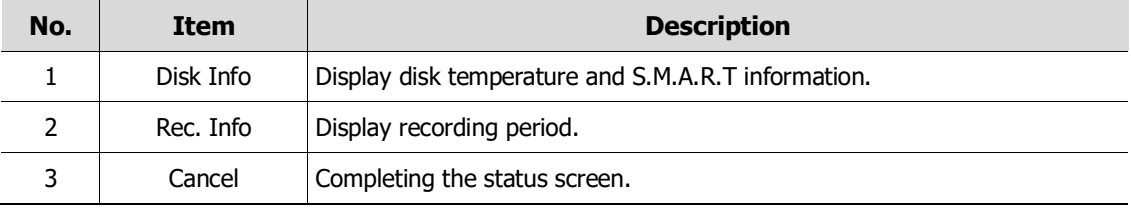

# <span id="page-33-0"></span>**4. Setup menu**

This chapter describes Setup menu in the upper side of the screen.

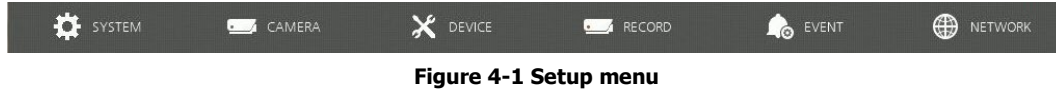

Selecting the menu opens the setting screen.

**Note Setup** screen is available to click **Setup in** Quick menu by clicking the right button of the mouse.

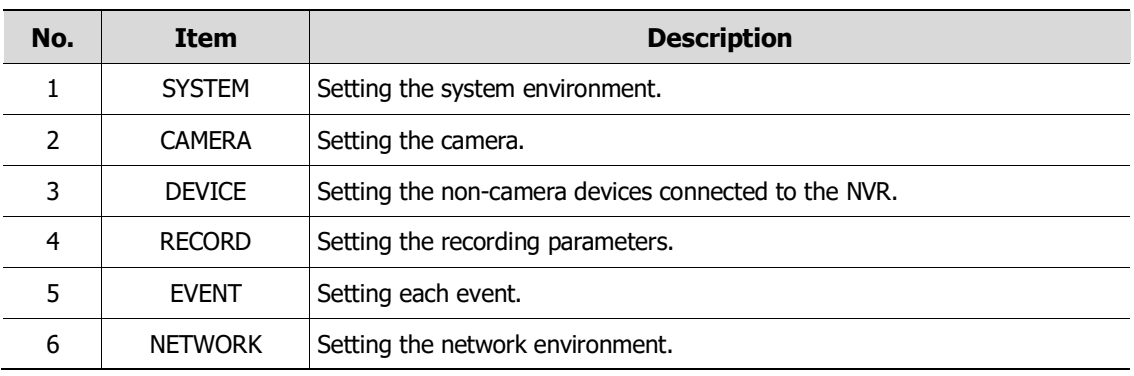

#### **Table 4-1 Setup menu Item and Description**

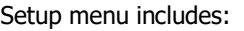

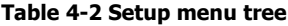

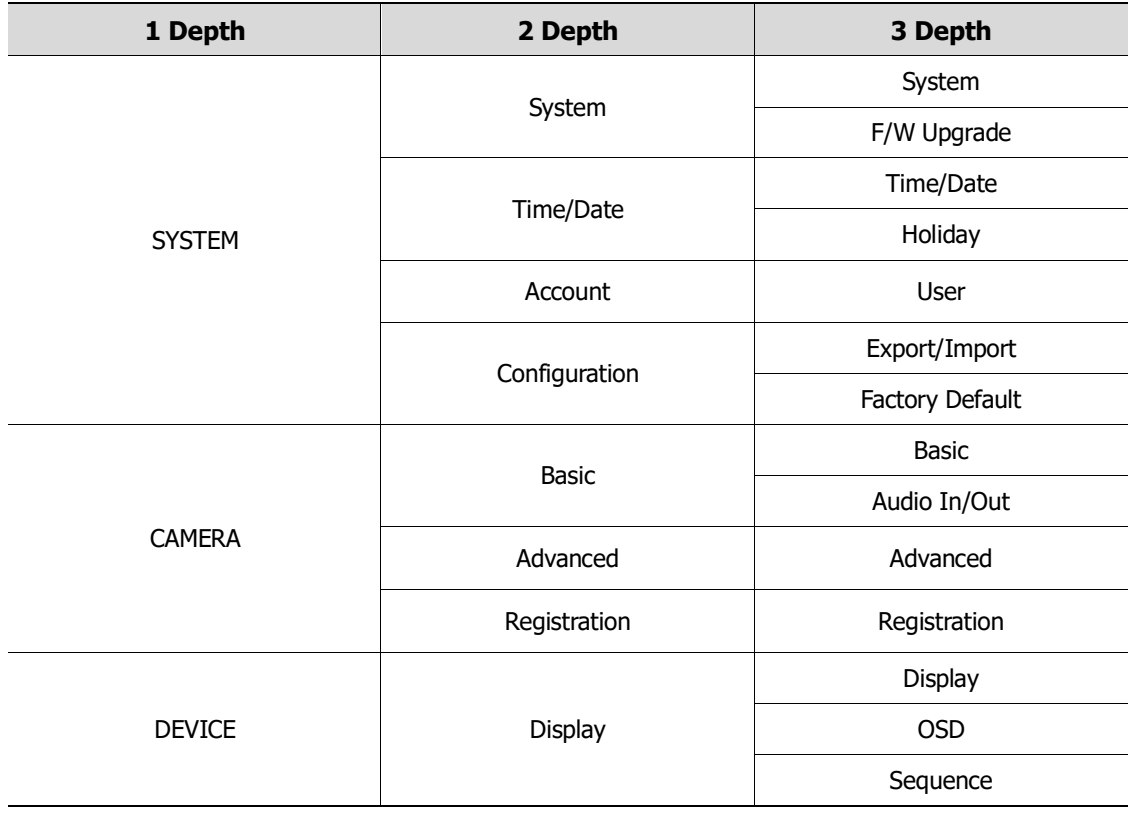

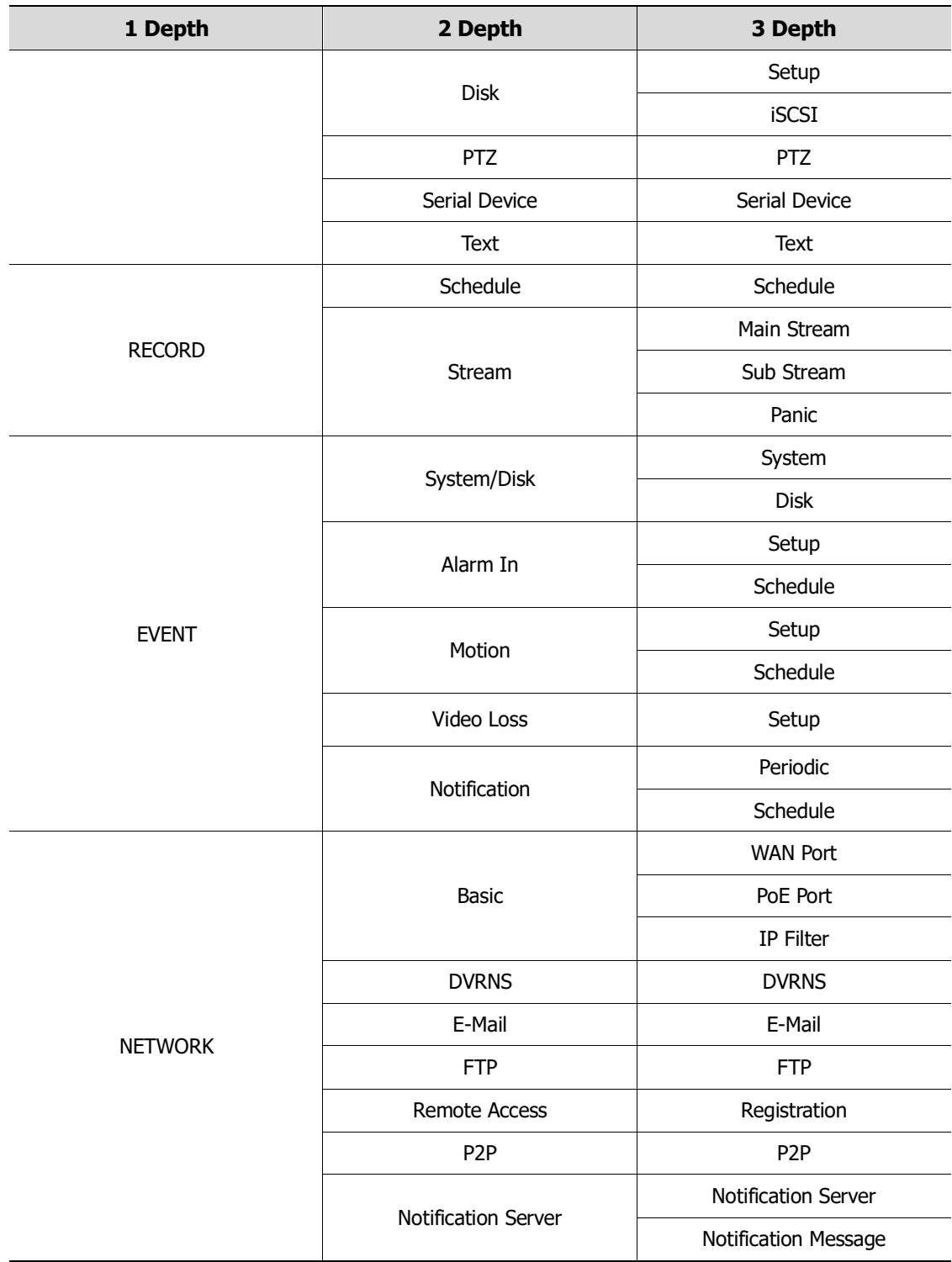

# <span id="page-35-0"></span>**4.1 General buttons in Setup menu**

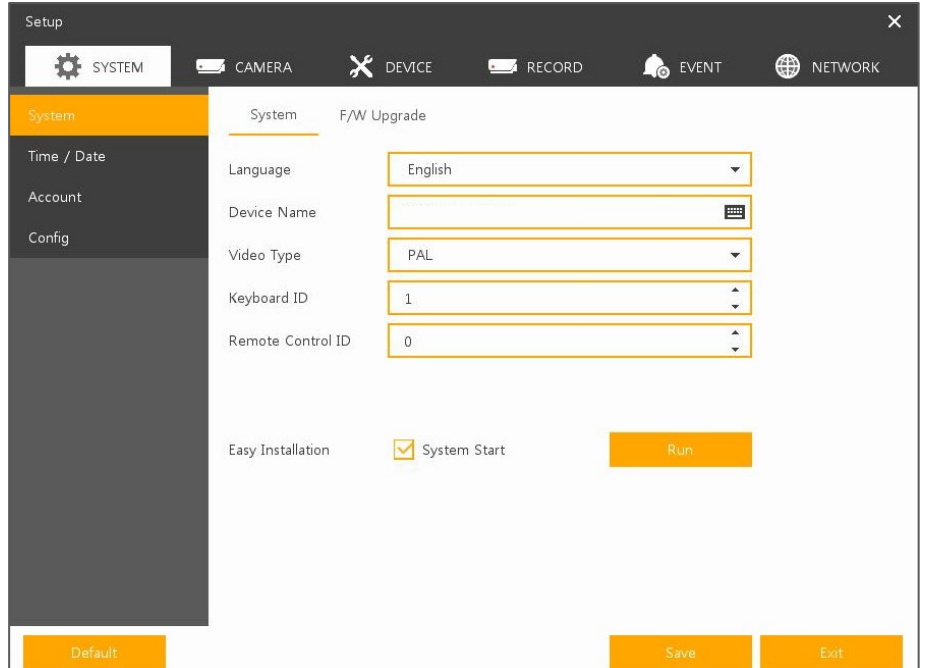

This section depicts General buttons in Setup menu.

#### **Figure 4-2 General buttons in Setup menu**

#### **Table 4-3 Item and Description of General buttons in Setup menu**

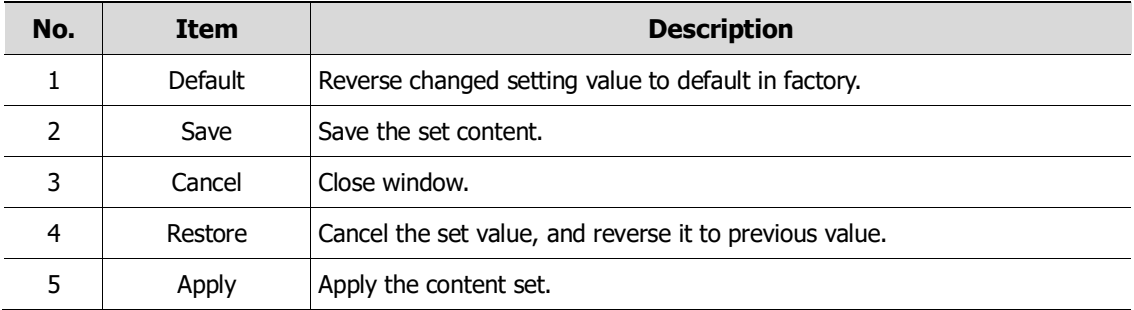
# **4.2 SYSTEM**

In **SYSTEM**, basic system environment is set.

## **4.2.1 System**

Set and upgrade the basic items of the system.

### **System > System**

Set the basic items in the System.

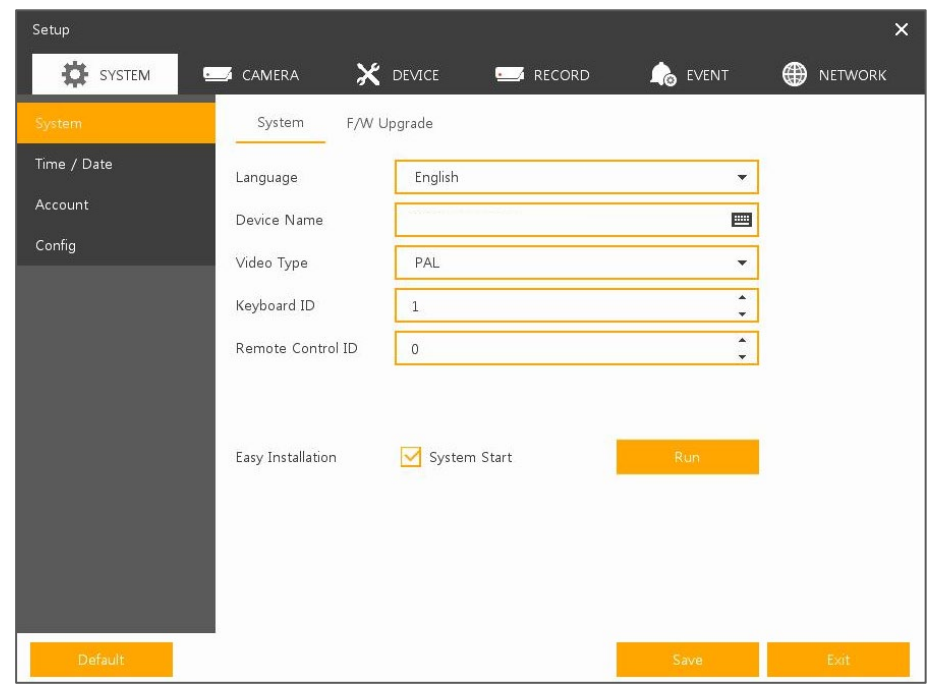

**Figure 4-3 SYSTEM > System > System**

**Table 4-4 SYSTEM > System > System Item and Description**

| No. | <b>Name</b>       | <b>Function</b>                                                      |
|-----|-------------------|----------------------------------------------------------------------|
|     | Language          | Set the system language.                                             |
|     | Device Name       | Enter the device name (Only English is possible).                    |
| 3   | Video Type        | Select image standard types (NTSC, PAL).                             |
| 4   | Keyboard ID       | Select keyboard ID $(1 \sim 255)$ .                                  |
| 5   | Easy Installation | Select System start to run Easy Installation in starting the system. |
| 6   | Run               | Run Easy Installation.                                               |

**Caution** If change video type, system will reboot and all setup go to factory default.

### **System > F/W Upgrade**

Set the upgraded items of the system.

![](_page_37_Picture_74.jpeg)

**Figure 4-4 SYSTEM > System > F/W Upgrade**

#### **Table 4-5 SYSTEM > System > F/W Upgrade Item and Description**

![](_page_37_Picture_75.jpeg)

![](_page_37_Picture_76.jpeg)

■ To upgrade through network, recorder must have HDD.

**Note**

## **4.2.2 Time/Date**

Set the date, time, and holidays of the system.

## **Time/Date > Time/Date**

Set the date, time, and holidays of the system.

![](_page_38_Picture_130.jpeg)

**Figure 4-5 SYSTEM > Time/Date > Time/Date**

|  |  | Table 4-6 SYSTEM > Time/Date > Time/Date Item and Description |  |
|--|--|---------------------------------------------------------------|--|
|--|--|---------------------------------------------------------------|--|

![](_page_38_Picture_131.jpeg)

### **Time/Date > Holiday**

Set holidays of the system.

![](_page_39_Picture_100.jpeg)

**Figure 4-6 SYSTEM > Time/Date > Holiday**

## **Table 4-7 SYSTEM > Time/Date > Holiday Item and Description**

![](_page_39_Picture_101.jpeg)

#### Clicking **Add Holiday** displays holiday addition screen like below.

![](_page_39_Picture_102.jpeg)

**Figure 4-7 SYSTEM > Time/Date > Holiday > Add Holiday**

## **Table 4-8 SYSTEM > Time/Date > Holiday > Add Holiday Item and Description**

![](_page_39_Picture_103.jpeg)

![](_page_40_Picture_166.jpeg)

## **4.2.3 Account > User**

Set the user's account of the system.

![](_page_40_Picture_167.jpeg)

**Figure 4-8 SYSTEM > Account > User**

**Table 4-9 SYSTEM > Account > User Item and Description**

| No.            | <b>Name</b>                              | <b>Function</b>                                                                                                    |
|----------------|------------------------------------------|----------------------------------------------------------------------------------------------------|
| 1              | Add Group                                | Add users' group.                                                                                                    |
| $\overline{2}$ | Add User                                 | Add users.                                                                                                    |
| 3              | Group List                               | Display a total group list.                                                                                                    |
| 4              | User List                                | Display user lists across groups.                                                                                                    |
| 5              | Live view<br>restricted access           | Do not display live video if log it out.                                                                                                    |
| 6              | ADUP(Archive<br>Dual User<br>Permission) | Two users should access to search, playback and back-up. The user should<br>have administrator permission.                                    |
| 7              | Auto Login                               | When a user selected, Auto Login menu will be activated and if click Auto<br>Login check box, system will be auto login to the selected user. |
| 8              | Auto Logout                              | Select automatic logout time (Null, 1 min, 2 min, 3 min, 4 min, 5 min, 6<br>min, 7 min, 8 min, 9 min, 10 min, and 30 min).                    |

![](_page_41_Picture_81.jpeg)

#### **Four-eye principle**

In order to access or export video data, two users must log on to the device with their credentials one after the other. This may be one employee and the company's data protection officer, for example (according to Art. 32 GDPR).

![](_page_41_Picture_82.jpeg)

#### **Password change cycle & automatic logout during inactivity**

- If someone forgets to log out ...
- ... so that passwords are changed regularly! (according to Art. 32 GDPR)

![](_page_41_Picture_83.jpeg)

#### Press **Add Group** button, then **Add Group** screen displays.

![](_page_41_Picture_84.jpeg)

### **Figure 4-9 SYSTEM > Account > User > Add Group**

![](_page_42_Picture_143.jpeg)

#### **Table 4-10 SYSTEM > Account > User > Add Group Item and Description**

### **Differentiated authorization management**

![](_page_42_Picture_144.jpeg)

#### Press **Add User** button, then **Add User** screen displays.

![](_page_42_Picture_145.jpeg)

**Figure 4-10 SYSTEM > Account > User > Add User**

| Table 4-11 SYSTEM > Account > User > Add User Item and Description |  |  |
|--------------------------------------------------------------------|--|--|
|--------------------------------------------------------------------|--|--|

![](_page_42_Picture_146.jpeg)

## **4.2.4 Config (Configuration)**

Set Export/Import and Factory Default of the system.

#### **Config > Export/Import**

Through a save medium, users may apply information set to other devices identically.

![](_page_43_Picture_105.jpeg)

**Figure 4-11 SYSTEM > Config > Export/Import**

#### **Table 4-12 SYSTEM > Config > Export/Import Item and Description**

![](_page_43_Picture_106.jpeg)

## **Config > Factory Default**

Default the setting value of the device.

![](_page_44_Picture_60.jpeg)

**Figure 4-12 SYSTEM > Config > Factory Default**

#### **Table 4-13 SYSTEM > Config > Factory Default Item and Description**

![](_page_44_Picture_61.jpeg)

# **4.3 CAMERA**

In **CAMERA** section, set the camera to be connected with the device.

## **4.3.1 Basic**

Set the fundamental functions of camera and audio.

## **Basic > Basic**

Set the basic items of camera by channels.

| Banc           | Basic.         | Audio In/Out |                                                                   |                   |
|----------------|----------------|--------------|-------------------------------------------------------------------|-------------------|
| Advanced       |                |              |                                                                   | Copy Covert Setup |
| Registration   | CH             | Title        |                                                                   | Covert            |
| <b>Account</b> | $\mathbbm{1}$  | CAM 1        | $\blacksquare$<br>Off                                             | ۳                 |
|                | $\tilde{z}$    | CAM 2        | Off<br>曲                                                          | ¥                 |
|                | $\bar{3}$      | CAM 3        | off<br>目                                                          | ÷                 |
|                | $\frac{1}{2}$  | CAM 4        | <b>EI</b> off                                                     | ÷                 |
|                | 5              | CAM S        | <b>B</b> of                                                       | ۳                 |
|                | 6              | CAM 6        | 目<br>off                                                          | ×                 |
|                | $\overline{7}$ | CAM 7        | Off<br>8                                                          | ÷                 |
|                | $\,$ 8         | CAM 8        | <b>B</b> Off                                                      | ٠                 |
|                |                |              | $\left\langle \begin{array}{ccc} 1 & 2 \end{array} \right\rangle$ |                   |

**Figure 4-13 CAMERA > Basic > Basic**

![](_page_45_Picture_105.jpeg)

![](_page_45_Picture_106.jpeg)

Press **Copy Covert Setup** button, then **Copy Covert Setup** screen displays.

| Copy Covert Setup                     |                          |                                                 |                                               |                                                   |                      | ×                 |
|---------------------------------------|--------------------------|-------------------------------------------------|-----------------------------------------------|---------------------------------------------------|----------------------|-------------------|
| From                                  | CH1                      |                                                 |                                               |                                                   |                      |                   |
| To                                    |                          |                                                 |                                               |                                                   | Unselect All         |                   |
| $\sqrt{2}$<br>$\mathbf{1}$<br>10<br>9 | $\overline{3}$<br>$1\,1$ | $\overline{4}$<br>12<br>$\overline{\mathsf{M}}$ | 15<br>$\checkmark$<br>13<br>$\overline{\vee}$ | 6<br>$\sqrt{ }$<br>14<br>$\overline{\mathcal{M}}$ | $\overline{7}$<br>15 | $\,$ 8 $\,$<br>16 |
| Copy Item<br>Covert                   |                          |                                                 |                                               |                                                   |                      |                   |
|                                       | Apply                    |                                                 |                                               | Cancel                                            |                      |                   |

**Figure 4-14 CAMERA > Basic > Basic > Copy Covert Setup**

![](_page_46_Picture_95.jpeg)

![](_page_46_Picture_96.jpeg)

### **Basic > Audio In/Out**

How to set audio of camera across channels

| Setup           |                             |                                |                         | $\times$                      |
|-----------------|-----------------------------|--------------------------------|-------------------------|-------------------------------|
| <b>D</b> SYSTEM | $\sim$ $\sqrt{ }$<br>CAMERA | X DEVICE<br><b>DECK</b> RECORD | <b>O</b> EVENT          | $\bigoplus$<br><b>NETWORK</b> |
| Basic           | Basic                       | Audio In/Out                   |                         |                               |
| Advanced        |                             |                                | Copy (IPC) Audio Setup  |                               |
| Registration    | Use<br>No.                  | Assign                         |                         | Record                        |
| Account         | Use<br>$\,1$                | CH1                            | Record<br>$\mathcal{L}$ |                               |
|                 | $\overline{2}$<br>Use       | CH <sub>2</sub>                | Record<br>$\sim$        |                               |
|                 | $\sqrt{3}$<br>Use           | CH3                            | Record<br>$\mathcal{L}$ |                               |
|                 | Use<br>$\overline{4}$       | CH4                            | Record<br>$\psi$        |                               |
|                 | 5<br>Use                    | CH <sub>5</sub>                | Record<br>$\forall$     |                               |
|                 | Use<br>6                    | CH <sub>6</sub>                | Record<br>$\mathcal{L}$ |                               |
|                 | $\overline{7}$<br>Use       | CH <sub>7</sub>                | Record<br>$\mathcal{L}$ |                               |
|                 | $\rm ^8$<br>Use             | CH 8                           | Record<br>$\mathbf{v}$  |                               |
|                 |                             | $\langle$ 12 >                 |                         |                               |
|                 | Line-In                     | No Assign                      | $\blacktriangledown$    |                               |
|                 |                             |                                |                         |                               |
| Default         |                             |                                | Save                    | Exit                          |

**Figure 4-15 CAMERA >Basic > Audio In/Out**

**Table 4-16 CAMERA > Basic > Audio In/Out Item and Description**

| No. | <b>Name</b> | <b>Function</b>           |
|-----|-------------|---------------------------|
|     | No.         | Display channels of audio |

![](_page_47_Picture_114.jpeg)

## **4.3.2 Advanced**

As advanced function of camera, users can set privacy.

| Setup        |                                    |          |                  |                | $\pmb{\times}$      |
|--------------|------------------------------------|----------|------------------|----------------|---------------------|
| SYSTEM       | CAMERA<br>$\overline{\phantom{0}}$ | X DEVICE | RECORD           | <b>O</b> EVENT | ⊕<br><b>NETWORK</b> |
| Basic        | Advanced                           |          |                  |                |                     |
| Advanced     | CH                                 | Video    | Stream           | Smart Codec    | Video Analytics     |
| Registration | $\,1\,$                            | Setup    | Setup            | Setup          | Setup               |
| Account      | $\sqrt{2}$                         | Setup    | Setup            | Setup          | Setup               |
|              | $\overline{3}$                     | Setup    | Setup            | Setup          | Setup.              |
|              | $\overline{4}$                     | Setup    | Setup            | Setup          | Setup               |
|              | 5                                  | Setup    | Setup            | Setup          | Setup               |
|              | 6                                  | Setup    | Setup            | Setup          | Setup               |
|              | $7\overline{ }$                    | Setup    | Setup            | Setup          | Setup               |
|              | $\,$ 8                             | Setup    | Setup            | Setup          | Setup               |
|              |                                    |          | 12><br>$\langle$ |                |                     |
|              |                                    |          |                  | Save           | Exit                |

**Figure 4-16 CAMERA > Advanced**

**Table 4-17 CAMERA > Advanced Item and Description**

| No. | <b>Name</b>     | <b>Function</b>                                                     |
|-----|-----------------|---------------------------------------------------------------------|
|     | СH              | Display channels.                                                   |
|     | Video           | Setup camera image such as Color, White Balance, WDR, AE and etc.   |
| 3   | <b>Stream</b>   | Setup camera stream such as Resolution, Framerate, Bitrate and etc. |
| 4   | Smart Codec     | Setup Smart Codec function if camera supports this function.        |
| 5   | Video Analytics | Setup Video Analytics function if camera support this function.     |

#### Video Setup

![](_page_48_Picture_128.jpeg)

### **Figure 4-17 CAMERA > Advanced > Video Setup**

![](_page_48_Picture_129.jpeg)

![](_page_48_Picture_130.jpeg)

### Stream Setup

![](_page_49_Picture_1.jpeg)

#### **Figure 4-18 CAMERA > Advanced > Stream Setup**

![](_page_49_Picture_119.jpeg)

![](_page_49_Picture_120.jpeg)

#### Video Analytics Setup

![](_page_49_Picture_121.jpeg)

**Figure 4-19 CAMERA > Advanced > Video Analytics Setup**

![](_page_50_Picture_183.jpeg)

#### **Table 4-20 CAMERA > Advanced > Video Analytics Setup Item and Description**

#### Smart Codec Setup

The Smart Codec function allows reduce bandwidth by using compression and frame rate control.

![](_page_50_Picture_4.jpeg)

**Figure 4-20 CAMERA > Advanced > Smart Codec Setup**

![](_page_50_Picture_184.jpeg)

![](_page_50_Picture_185.jpeg)

## **4.3.3 Registration**

![](_page_51_Picture_121.jpeg)

As registration function of camera, users can set IP camera registration.

**Figure 4-21 CAMERA > Registration**

#### **Table 4-22 CAMERA > Registration Item and Description**

![](_page_51_Picture_122.jpeg)

Click the **Import** button to open the Import window as shown blow.

![](_page_51_Picture_123.jpeg)

**Figure 4-22 CAMERA > Registration > Import**

### **Table 4-23 CAMERA > Registration > Import Item and Description**

![](_page_51_Picture_124.jpeg)

![](_page_52_Picture_142.jpeg)

# **4.3.4 Account**

As registration function of camera, users can set IP camera account.

| Setup           |                 |                |          |                |                |                        | $\times$                 |
|-----------------|-----------------|----------------|----------|----------------|----------------|------------------------|--------------------------|
| <b>T</b> SYSTEM | CAMERA          |                | X DEVICE | RECORD         | <b>O</b> EVENT | ⊕                      | <b>NETWORK</b>           |
| <b>Basic</b>    |                 | Change Account |          |                |                |                        |                          |
| Advanced        |                 |                |          |                |                |                        | Copy To Account          |
| Registration    | CH              | Port           | Model    | ID             | Password       | Status                 | Edit                     |
| Account         | CH <sub>1</sub> |                |          | admin          | *****          | Fail                   | ╭                        |
|                 | CH <sub>2</sub> | <b>WAN</b>     | NUH-6431 | admin          | *****          | OK                     | ╭                        |
|                 | CH <sub>3</sub> |                |          | admin          | *****          | Fail                   | í                        |
|                 | CH4             |                |          | admin          | *****          | Fail                   | ∕                        |
|                 | CH <sub>5</sub> |                |          | admin          | *****          | Fail                   | $\overline{\phantom{a}}$ |
|                 | CH <sub>6</sub> |                |          | admin          | *****          | Fail                   | ↗                        |
|                 | CH <sub>7</sub> |                |          | admin          | *****          | Fail                   | í                        |
|                 | CH <sub>8</sub> |                |          | admin          | *****          | Fail                   | ◢                        |
|                 |                 |                |          | $\langle$ 12 > |                | Apply Password Changes |                          |
| Default         |                 |                |          |                | Save           |                        | Exit                     |

**Figure 4-23 CAMERA > Account**

**Table 4-24 CAMERA > Account**

| No. | <b>Name</b>            | <b>Function</b>                                                               |
|-----|------------------------|-------------------------------------------------------------------------------|
|     | Copy To Account        | Used to copy account information or IP-CAM account information<br>for access. |
|     | Account List           | Display a total account list.                                                 |
|     | Apply Password Changes | This button to change your password.                                          |

Press **Copy To Account** button, then **Copy To Account** screen displays.

| Copy To Account          |                           |            |                                              |                           |                           |                           | x                                            |
|--------------------------|---------------------------|------------|----------------------------------------------|---------------------------|---------------------------|---------------------------|----------------------------------------------|
| From                     |                           | CH1        |                                              |                           |                           |                           |                                              |
| To                       |                           |            | Select All Unconnected Cameras               |                           |                           | <b>Unselect All</b>       |                                              |
| $\sqrt{1}$<br>$\sqrt{9}$ | $\sqrt{2}$<br>$\sqrt{10}$ | $\sqrt{3}$ | $\sqrt{4}$<br>$\frac{11}{21}$ $\frac{12}{2}$ | $\sqrt{5}$<br>$\sqrt{13}$ | $\sqrt{6}$<br>$\sqrt{14}$ | $\sqrt{7}$<br>$\sqrt{15}$ | 8<br>$\overline{\mathcal{M}}$<br>$\sqrt{16}$ |
| Copy Item                |                           |            |                                              |                           |                           |                           |                                              |
| $\sqrt{1}$               |                           | Password   |                                              |                           |                           |                           |                                              |
|                          |                           | Apply      |                                              |                           | Cancel                    |                           |                                              |

**Figure 4-24 CAMERA > Account > Copy To Account**

**Table 4-25 CAMERA > Account > Copy To Account**

| No. | <b>Name</b>                 | <b>Function</b>                     |  |  |  |
|-----|-----------------------------|-------------------------------------|--|--|--|
|     | From                        | Select a channel converted setting. |  |  |  |
|     | To                          | Select a channel to be copied.      |  |  |  |
|     | Select All<br>/Unselect All | Select / unselect all channels.     |  |  |  |

Press **button, then Edit Account: IP CAMERA** screen displays.

![](_page_53_Picture_95.jpeg)

**Figure 4-25 CAMERA > Account > Account List**

#### **Table 4-26 CAMERA > Account > Account List**

![](_page_54_Picture_121.jpeg)

![](_page_54_Picture_122.jpeg)

![](_page_54_Picture_123.jpeg)

### Press **Apply Password Changes** button, then **Apply Password Changes** screen displays.

![](_page_54_Picture_124.jpeg)

**Figure 4-26 CAMERA > Account > Apply Password Changes**

![](_page_54_Picture_125.jpeg)

![](_page_54_Picture_126.jpeg)

# **4.4 DEVICE**

In **DEVICE**, set the device to connect with the unit.

## **4.4.1 Display**

Set matters related to a display device and live screen.

#### **Display > Display**

Set the display device.

![](_page_55_Picture_120.jpeg)

**Figure 4-27 DEVICE > Display > Display**

| Table 4-28 DEVICE > Display > Display Item and Description |  |  |  |  |
|------------------------------------------------------------|--|--|--|--|
|------------------------------------------------------------|--|--|--|--|

![](_page_55_Picture_121.jpeg)

VGA port does not support 3840x2160 resolution.

 $\hat{A}$  Caution ■ If resolution is set to 3840x2160 and a monitor that does not support this resolution is connected to the HDMI port, it will automatically change to 1024x768 resolution.

## **Display > OSD**

Set the OSD of the display device.

![](_page_56_Picture_2.jpeg)

**Figure 4-28 DEVICE > Display > OSD**

![](_page_56_Picture_90.jpeg)

![](_page_56_Picture_91.jpeg)

### **Display > Sequence**

How to set the play sequence of live screen

![](_page_57_Picture_123.jpeg)

**Figure 4-29 DEVICE > Display > Sequence**

![](_page_57_Picture_124.jpeg)

![](_page_57_Picture_125.jpeg)

### Clicking **Add Sequence** displays **Add Sequence** screen.

![](_page_58_Picture_63.jpeg)

**Figure 4-30 DEVICE > Display > Sequence > Add Sequence**

![](_page_58_Picture_64.jpeg)

![](_page_58_Picture_65.jpeg)

## **4.4.2 Disk > Setup**

## **Disk > Setup**

The way to set the disk

![](_page_59_Picture_137.jpeg)

**Figure 4-31 DEVICE > Disk > Setup**

![](_page_59_Picture_138.jpeg)

![](_page_60_Picture_80.jpeg)

#### **Defined storage times per video channel**

 $\blacksquare$  Users can define – for each video channel individually – how long the video material will be stored for. This serves to avoid unintentional violations of the GDPR since video data will be deleted automatically as soon as the purpose of their collection is fulfilled (according to Art. 17 GDPR).

![](_page_60_Picture_81.jpeg)

## **Disk > iSCSI**

The way to set the iSCSI

![](_page_60_Picture_82.jpeg)

#### **Figure 4-32 DEVICE > Disk > iSCSI**

![](_page_61_Picture_182.jpeg)

#### **Table 4-33 DEVICE > Disk > iSCSI Item and Description**

- **Note Recorder support Max. 6 volumes (Target Node).**
- Each volume supports Max. 16TB.

Clicking **Register** displays **iSCSI Register** screen.

![](_page_61_Figure_6.jpeg)

**Figure 4-33 DEVICE > Disk > iSCSI > Register**

![](_page_61_Picture_183.jpeg)

![](_page_61_Picture_184.jpeg)

![](_page_62_Picture_141.jpeg)

**iSCSI** device block size must be set as 512byte.

**i** iSCSI device IP address must be set as static IP not DHCP.

## **4.4.3 PTZ > PTZ**

To use PTZ Function of the device, users need to match ID, protocol, and speed with each camera.

| Setup                  |                          |                |                          |                      |                           | $\times$                        |
|------------------------|--------------------------|----------------|--------------------------|----------------------|---------------------------|---------------------------------|
| <b>T</b> SYSTEM<br>- 8 | <b>CAMERA</b>            |                | X DEVICE                 | RECORD               | <b>O</b> EVENT            | $\circledast$<br><b>NETWORK</b> |
| Display                | PTZ                      |                |                          |                      |                           |                                 |
| <b>Disk</b>            |                          |                |                          |                      |                           | Copy PTZ Setup                  |
| PTZ                    | CH                       |                | ID                       | Protocol             |                           | Speed                           |
| <b>Serial Device</b>   | $\mathbf{1}$             | $\mathbf 1$    | $\overline{\phantom{a}}$ | ONVIF-IPCAM          | $\overline{\mathbf{v}}$   | 5<br>$\blacktriangledown$       |
| <b>TEXT</b>            | $\overline{2}$           | $\sqrt{2}$     | $\mathbf{v}$             | None                 | $\boldsymbol{\mathrm{v}}$ | 5<br>$\checkmark$               |
|                        | 3                        | $\overline{3}$ | $\overline{\phantom{a}}$ | None                 | ٠                         | 5<br>÷                          |
|                        | $\overline{4}$           | $\overline{4}$ | $\blacktriangledown$     | None                 | $\blacktriangledown$      | $\overline{\phantom{0}}$<br>5   |
|                        | 5                        | 5              | $\overline{\mathbf{v}}$  | None                 | $\mathbf{v}$              | 5<br>$\overline{\phantom{a}}$   |
|                        | 6                        | $\sqrt{6}$     | $\mathbf{v}$             | None                 | $\mathbf{v}$              | 5<br>$\blacktriangledown$       |
|                        | $\overline{\phantom{a}}$ | $\overline{7}$ | $\overline{\phantom{a}}$ | None                 | $\overline{\mathbf{v}}$   | 5<br>$\overline{\phantom{a}}$   |
|                        | $\,$ 8                   | $\overline{8}$ | $\blacktriangledown$     | None                 | $\blacktriangledown$      | 5<br>$\blacktriangledown$       |
|                        |                          |                |                          | $\langle 12 \rangle$ |                           |                                 |
|                        |                          |                |                          |                      |                           |                                 |
|                        |                          |                |                          |                      |                           |                                 |
| Default                |                          |                |                          |                      | Save                      | Exit                            |

**Figure 4-34 DEVICE > PTZ > PTZ**

**Table 4-35 DEVICE > PTZ > PTZ Item and Description**

![](_page_62_Picture_142.jpeg)

## **4.4.4 Serial Device > Serial Device**

![](_page_63_Picture_64.jpeg)

Users need to set Serial Device to connect PTZ camera, USB device with the unit.

**Figure 4-35 DEVICE > Serial Device > Serial Device**

**Table 4-36 DEVICE > Serial Device > Serial Device Item and Description**

| No. | <b>Function</b><br><b>Name</b> |                                                                     |  |  |
|-----|--------------------------------|---------------------------------------------------------------------|--|--|
|     |                                | USB (to Serial) Set communication transmission value of USB device. |  |  |
|     | RS-485                         | Set communication transmission value of RS-485 connector.           |  |  |

Set the communication transmission value based on the device to be connected and select the medium (PTZ, keyboard, or Text device).

## **4.4.5 TEXT > TEXT**

Set the input device such as ATM or POS, etc.

![](_page_64_Picture_99.jpeg)

#### **Figure 4-36 DEVICE > TEXT > TEXT**

**Table 4-37 DEVICE > TEXT > TEXT Item and Description**

| No.            | <b>Name</b>     | <b>Function</b>                                                  |
|----------------|-----------------|------------------------------------------------------------------|
|                | Use             | Select/deselect whether to use text function.                    |
| $\overline{2}$ | СH              | Select camera channels to connect with the text input device.    |
| 3              | Protocol        | Select protocol to correspond with the text input device.        |
| 4              | ID/Port         | Select ID and port no. to correspond with the text input device. |
| 5              | Input Char. Set | Select a character format of the text input device.              |
| 6              | Copy Text Setup | As for connecting multiple units, duplicate set value to others. |

### Press **Copy to TEXT Setup** button, then **Copy to TEXT Setup** screen displays.

| Copy TEXT Setup   |                      |                                     |                                                 |                           |                                    |                                | ×       |
|-------------------|----------------------|-------------------------------------|-------------------------------------------------|---------------------------|------------------------------------|--------------------------------|---------|
| From              |                      | CH <sub>1</sub>                     |                                                 |                           |                                    |                                |         |
| To                |                      |                                     |                                                 |                           |                                    | Unselect All                   |         |
| $\mathbf{1}$<br>9 | $\overline{2}$<br>10 | $\overline{1}3$<br>M<br>$11\,$<br>м | $\overline{4}$<br>$\blacksquare$<br>$\sqrt{12}$ | $\sqrt{5}$<br>$\sqrt{13}$ | 6<br>$\blacksquare$<br>$\sqrt{14}$ | $\overline{7}$<br>15<br>$\vee$ | 8<br>16 |
| Copy Item<br>CH   |                      | Input Char                          |                                                 |                           |                                    |                                |         |
|                   |                      | Apply                               |                                                 |                           | Cancel                             |                                |         |

**Figure 4-37 DEVICE > TEXT > TEXT > Copy to TEXT Setup**

![](_page_65_Picture_55.jpeg)

## **Table 4-38 DEVICE > TEXT > TEXT > Copy to TEXT Setup Item and Description**

# **4.5 RECORD**

In **RECORD,** users may set matters related to recording.

## **4.5.1 Schedule > Schedule**

Recording types can be set across channels and time.

![](_page_66_Figure_4.jpeg)

**Figure 4-38 RECORD > Schedule > Schedule**

![](_page_66_Picture_123.jpeg)

![](_page_66_Picture_124.jpeg)

The function of each scheduling type involves:

![](_page_67_Picture_151.jpeg)

![](_page_67_Picture_152.jpeg)

The way to schedule recording across channels

1 Select channels to schedule.

![](_page_67_Figure_5.jpeg)

2 Select items in scheduling types.

![](_page_67_Figure_7.jpeg)

- 3 Position the mouse to the schedule table.
- 4 Drag the area to be scheduled with a mouse.

![](_page_67_Picture_153.jpeg)

- 5 Selected field is presented as scheduling type colors.
- 6 Click **Copy Schedule Setup** if you want to copy the schedule to other channels.

**Copy Schedule Setup** screen displays.

![](_page_68_Picture_52.jpeg)

Select channels to be copied.

![](_page_68_Picture_53.jpeg)

Select channels to apply copied content.

![](_page_68_Picture_54.jpeg)

- Copy the schedule by pressing **Apply**.
- Press **Save** to save the schedule.

## **4.5.2 Stream**

To set the image resolution when event occurs across channels or general recording is in process.

#### **Stream > Main Stream**

To set the image quality and resolution of Main Stream

| <b>D</b> SYSTEM | CAMERA         | X DEVICE           |            | RECORD                   |                                   | EVENT<br>$L_{\odot}$             | ⊕                                 | <b>NETWORK</b>                |
|-----------------|----------------|--------------------|------------|--------------------------|-----------------------------------|----------------------------------|-----------------------------------|-------------------------------|
| Schedule        |                | Main Stream        | Sub Stream | Panic                    |                                   |                                  |                                   |                               |
| Stream          |                |                    |            |                          |                                   |                                  | Copy Stream Setup                 |                               |
|                 | CH             | Resolution         | Framerate  | Bitrate<br>(Kbps)        | Continuous                        | Event                            | Pre-Alarm                         | Post-Alarm                    |
|                 | $\mathbf{1}$   | $1920 \times 1080$ | 30         | 4000                     | Main<br>$\overline{\phantom{a}}$  | Main<br>$\blacktriangledown$     | 5 Sec<br>$\overline{\phantom{a}}$ | $30$ Sec $\blacktriangledown$ |
|                 | $\overline{2}$ | None               | None       | None                     | Main<br>$\boldsymbol{\mathrm{v}}$ | Main<br>$\blacktriangledown$     | 5 Sec -                           | 30 Sec -                      |
|                 | 3              | None               | None       | None                     | Main<br>$\overline{\phantom{a}}$  | Main<br>$\overline{\phantom{a}}$ | 5 Sec<br>$\overline{\phantom{a}}$ | 30 Sec -                      |
|                 | $\overline{4}$ | None               | None       | None                     | Main<br>$\mathbf{v}$              | Main<br>$\blacktriangledown$     | 5 Sec -                           | 30 Sec -                      |
|                 | 5              | None               | None       | None                     | Main<br>$\overline{\phantom{a}}$  | Main<br>$\overline{\phantom{a}}$ | 5 Sec<br>$\overline{\phantom{a}}$ | $30$ Sec $\rightarrow$        |
|                 | 6              | None               | None       | None                     | Main<br>$\blacktriangledown$      | Main<br>$\blacktriangledown$     | 5 Sec<br>$\blacktriangledown$     | 30 Sec -                      |
|                 | 7              | None               | None       | None                     | Main<br>۳                         | Main<br>٠                        | 5 Sec<br>$\overline{\phantom{a}}$ | $30$ Sec $\rightarrow$        |
|                 | $\bf 8$        | None               | None       | None                     | Main<br>$\blacktriangledown$      | Main<br>$\blacktriangledown$     | $5$ Sec $\bullet$                 | $30$ Sec $\blacktriangledown$ |
|                 |                |                    |            | $\langle$<br>$\mathbf 1$ | $2$ >                             |                                  |                                   |                               |
|                 |                |                    |            |                          |                                   |                                  |                                   |                               |
|                 |                |                    |            |                          |                                   |                                  |                                   |                               |

**Figure 4-39 RECORD > Stream > Main Stream**

**Table 4-40 RECORD > Stream > Main Stream Item and Description**

![](_page_69_Picture_114.jpeg)

#### Clicking **Copy Stream Setup** opens **Copy Stream Setup**.

| Copy Stream Setup                            |                 |                               |                  |                           |                         | x       |
|----------------------------------------------|-----------------|-------------------------------|------------------|---------------------------|-------------------------|---------|
| From                                         | CH <sub>1</sub> |                               |                  |                           |                         |         |
| To                                           |                 |                               |                  |                           | Unselect All            |         |
| $1\overline{ }$<br>$\overline{2}$<br>9<br>10 | 3<br>11         | $\overline{4}$<br>$\sqrt{12}$ | 5<br>$\sqrt{13}$ | $\sqrt{6}$<br>$\sqrt{14}$ | 7<br>15<br>$\checkmark$ | 8<br>16 |
| Copy Item<br>Continuous                      | Event           |                               | Pre-Alarm        |                           | Post-Alarm              |         |
|                                              | Apply           |                               |                  | Cancel                    |                         |         |

**Figure 4-40 RECORD > Stream > Main Stream > Copy Stream Setup**

#### **Table 4-41 RECORD > Stream > Main Stream > Copy Stream Setup Item and Description**

![](_page_70_Picture_86.jpeg)

## **Stream > Sub Stream**

To set the image quality and resolution of Sub Stream

| Setup           |                |                  |            |                           |                 | $\times$            |
|-----------------|----------------|------------------|------------|---------------------------|-----------------|---------------------|
| <b>C</b> SYSTEM | <b>CAMERA</b>  | X DEVICE         |            | RECORD                    | <b>AO</b> EVENT | ⊕<br><b>NETWORK</b> |
| Schedule        |                | Main Stream      | Sub Stream | Panic                     |                 |                     |
| Stream          | CH             | Resolution       | Framerate  | Bitrate (Kbps)            | Pre-Alarm       | Post-Alarm          |
|                 | 1              | $720 \times 480$ | 30         | 2000                      | 5 Seconds       | 30 Seconds          |
|                 | $\overline{2}$ | None             | None       | None                      | 5 Seconds       | 30 Seconds          |
|                 | 3              | None             | None       | None                      | 5 Seconds       | 30 Seconds          |
|                 | $\overline{4}$ | None             | None       | None                      | 5 Seconds       | 30 Seconds          |
|                 | 5              | None             | None       | None                      | 5 Seconds       | 30 Seconds          |
|                 | 6              | None             | None       | None                      | 5 Seconds       | 30 Seconds          |
|                 | 7              | None             | None       | None                      | 5 Seconds       | 30 Seconds          |
|                 | 8              | None             | None       | None                      | 5 Seconds       | 30 Seconds          |
|                 |                |                  |            | $ 2 \rangle$<br>$\langle$ |                 |                     |
| Default         |                |                  |            |                           | Save            | Exit                |

**Figure 4-41 RECORD > Stream > Sub Stream**

| No. | <b>Name</b>       | <b>Function</b>                                   |
|-----|-------------------|---------------------------------------------------|
|     | СH                | Display channels.                                 |
|     | <b>Resolution</b> |                                                   |
| 2   | Framerate         | Show camera second stream setup status.           |
|     | Bitrate(Kbps)     |                                                   |
| 3   | Pre-Alarm         | Start recording before set time, if event occurs. |
| 4   | Post-Alarm        | Recording after set time until event ends.        |

**Table 4-42 RECORD > Stream > Sub Stream Item and Description**

## **Stream > Panic**

How to set immediate recording

![](_page_71_Picture_128.jpeg)

**Figure 4-42 RECORD > Stream > Panic**

![](_page_71_Picture_129.jpeg)

![](_page_71_Picture_130.jpeg)
## **4.6 EVENT**

In **EVENT**, users may set each event of the device.

### **4.6.1 System/Disk**

To set the system and disk event

### **System/Disk > System**

To set the system event of the device

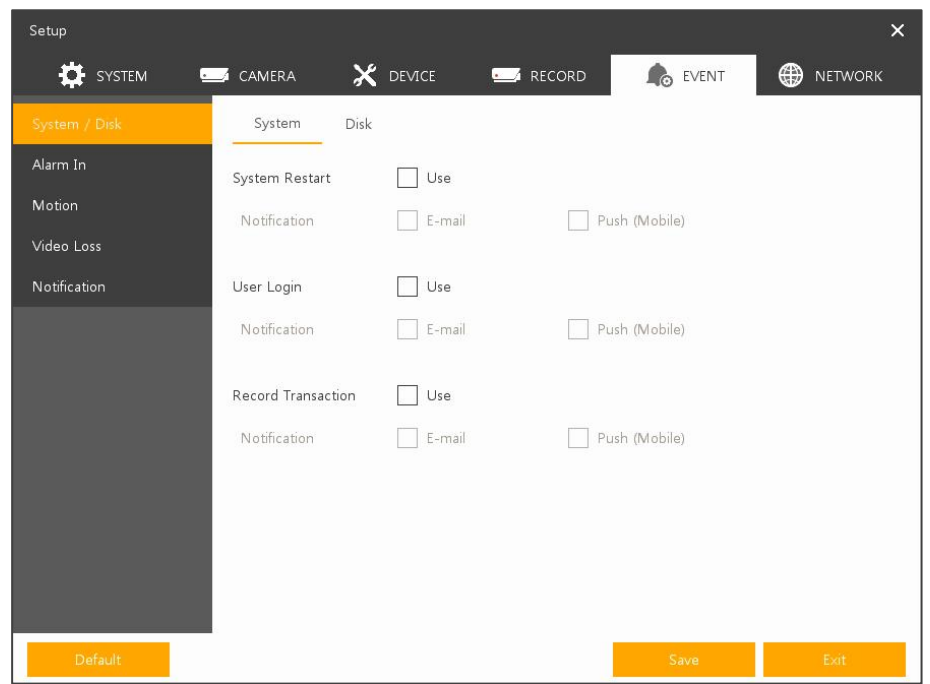

**Figure 4-43 Event > System/Disk > System**

**Table 4-44 Event > System/Disk > System Item and Description**

| No. | <b>Name</b>    | <b>Function</b>                                                               |
|-----|----------------|-------------------------------------------------------------------------------|
|     | System Restart | Select/deselect whether to use system restart event.                          |
|     | Notification   | Select/deselect whether to use mailing or mobile push in case of event.       |
| 3   | User Login     | Select/deselect whether to use user-login event.                              |
| 4   |                | Record Transaction   Select/deselect whether to use record transaction event. |

### **System/Disk > Disk**

To set disk event

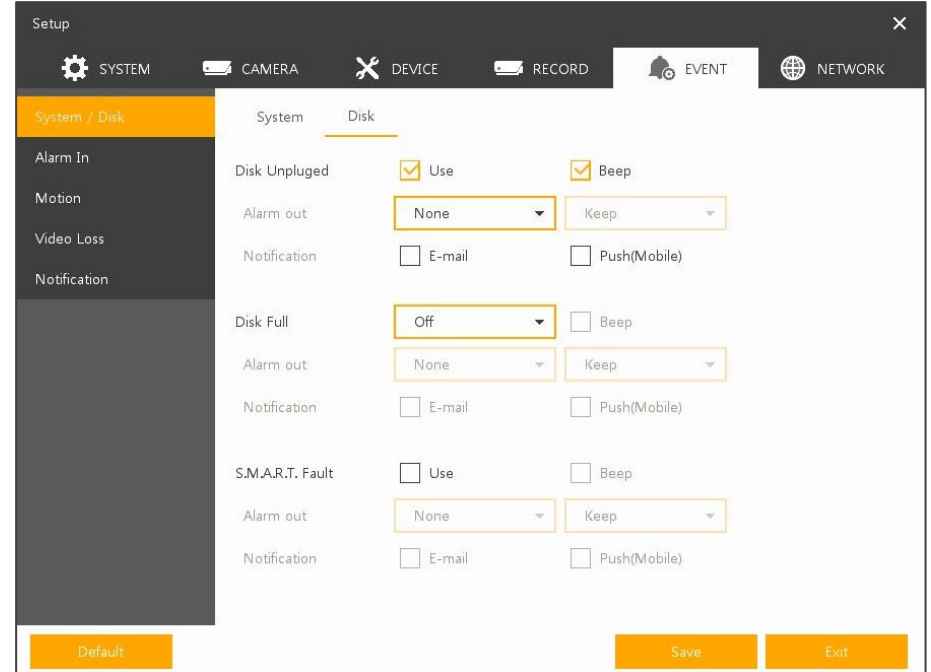

**Figure 4-44 Event > System/Disk > Disk**

**Table 4-45 Event > System/Disk > Disk Item and Description**

| No. | <b>Name</b>         | <b>Function</b>                                                                                           |
|-----|---------------------|----------------------------------------------------------------------------------------------------|
| 1   | Disk Unplugged      | Select/deselect whether to use disk unplugged event                                                       |
| 2   | Beep                | Select/deselect whether to use buzzer sound in case of event.                                             |
| 3   | Alarm out           | Select to end alarm time (Keep, 5 sec, 10 sec, 20 sec, 30 sec, 1 min, 10<br>min, $30$ min, and $1$ hour). |
| 4   | <b>Notification</b> | Select/deselect whether to use mailing or mobile push in case of event.                                   |
| 5   | Disk Full           | Set disk capacity for disk full event (Off, 50%, 60%, 70%, 80%, 90%, and<br>100%).                        |
| 6   | S.M.A.R.T. Fault    | Select/deselect whether to use S.M.A.R.T. Fault event of HDD.                                             |

### <span id="page-74-0"></span>**4.6.2 Alarm In**

To set sensor alarms and schedule

### **Alarm In > Setup**

To set sensor alarms

| Setup           |                    |     |                                      |                                     |                 |                 |       | $\times$         |
|-----------------|--------------------|-----|--------------------------------------|-------------------------------------|-----------------|-----------------|-------|------------------|
| <b>T</b> SYSTEM | CAMERA<br>$\sim$ 1 |     | X DEVICE                             |                                     | <b>RECORD</b>   | <b>AO</b> EVENT | ⊕     | <b>NETWORK</b>   |
| System / Disk   | Setup              |     | Schedule                             |                                     |                 |                 |       |                  |
| Alarm In        |                    |     |                                      |                                     |                 |                 |       | Copy Alarm Setup |
| Motion          | Sensor             | Use | Type                                 | Beep                                | Alarm           | Group<br>Rec.   | Noti. | Preset           |
| Video Loss      | $\mathbf{1}$       | On  | N.O<br>$\mathcal{R}$                 | None<br>$\overline{\nabla}$         | None            | CH1             | None  | None             |
| Notification    | $\overline{2}$     |     | On N.O<br>$\mathcal{A}$              | None<br>×                           | None            | CH <sub>2</sub> | None  | None             |
|                 | 3                  |     | On $N.O$<br>$\forall$                | None<br>$\forall$                   | None            | CH <sub>3</sub> | None  | None             |
|                 | $\overline{4}$     |     | On $N.O$<br>$\overline{\phantom{a}}$ | None<br>$\mathcal{C}$               | None            | CH <sub>4</sub> | None  | None             |
|                 | 5                  |     | On $N.O$<br>$\mathcal{R}$            | None<br>$\mathcal{R}^{\mathcal{C}}$ | None            | CH <sub>5</sub> | None  | None             |
|                 | 6                  |     | On N.O<br>ce.                        | None<br>×                           | None            | CH <sub>6</sub> | None  | None             |
|                 | $\overline{7}$     | On  | N.O<br>$\mathcal{A}$                 | None<br>v.                          | None            | CH <sub>7</sub> | None  | None             |
|                 | $\,$ 8             |     | On N.O<br>$\overline{\phantom{a}}$   | None<br>÷                           | None            | CH 8            | None  | None             |
|                 |                    |     |                                      |                                     | 12<br>$\langle$ |                 |       |                  |
|                 |                    |     |                                      |                                     |                 |                 |       |                  |
|                 |                    |     |                                      |                                     |                 |                 |       |                  |
| Default         |                    |     |                                      |                                     |                 | Save            |       | Exit             |

**Figure 4-45 Event > Alarm In > Setup**

**Table 4-46 Event > Alarm In > Setup Item and Description**

| No. | <b>Name</b>      | <b>Function</b>                                                                                                    |  |
|-----|------------------|----------------------------------------------------------------------------------------------------|--|
| 1   | Sensor           | Display sensor numbers.                                                                                                    |  |
| 2   | <b>Use</b>       | Select/deselect whether to use alarm in the sensor.                                                                                                    |  |
| 3   | Type             | Select sensor types (N.O, N.C, NET).<br>N.O: Normally Open<br>■<br>N.C: Normally Close<br>■<br>NET: Select when using the camera's alarm input function.<br>$\blacksquare$ |  |
| 4   | Beep             | Select use time of buzzer sound (null, 5 sec, 10 sec, 20 sec, 30 sec, 1 min,<br>10 min, 30 min, and 1 hour).                                                               |  |
| 5   | Alarm            | Set alarm output.                                                                                                    |  |
| 6   | Group Rec.       | Select the camera to record simultaneously.                                                                                                    |  |
| 7   | Noti.            | Set email notices.                                                                                                    |  |
| 8   | Preset           | Set preset of PTZ camera.                                                                                                    |  |
| 9   | Copy Alarm Setup | Copy alarm set value to other channels. For more information about set<br>value copy, see section "4.5.2 Stream > Main Stream in Stream."                                  |  |

Placing your mouse on **Alarm, Group Rec, Noti., Preset** and clicking editing Icon(<sup>\*\*</sup>)</sub> in right corner displays Event : Alarm screen.

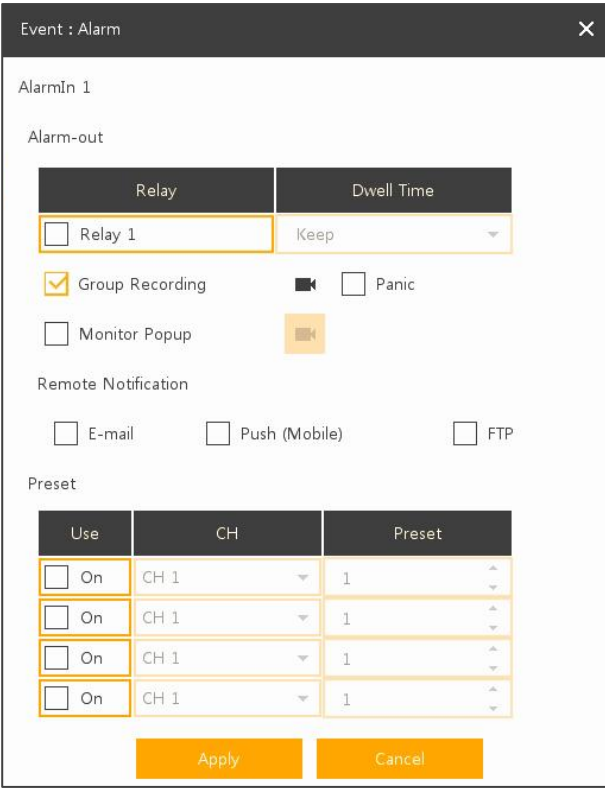

**Figure 4-46 Event > Alarm In > Setup > Event : Alarm**

|  | Table 4-47 Event > Alarm In > Setup > Event : Alarm Item and Description |
|--|--------------------------------------------------------------------------|
|--|--------------------------------------------------------------------------|

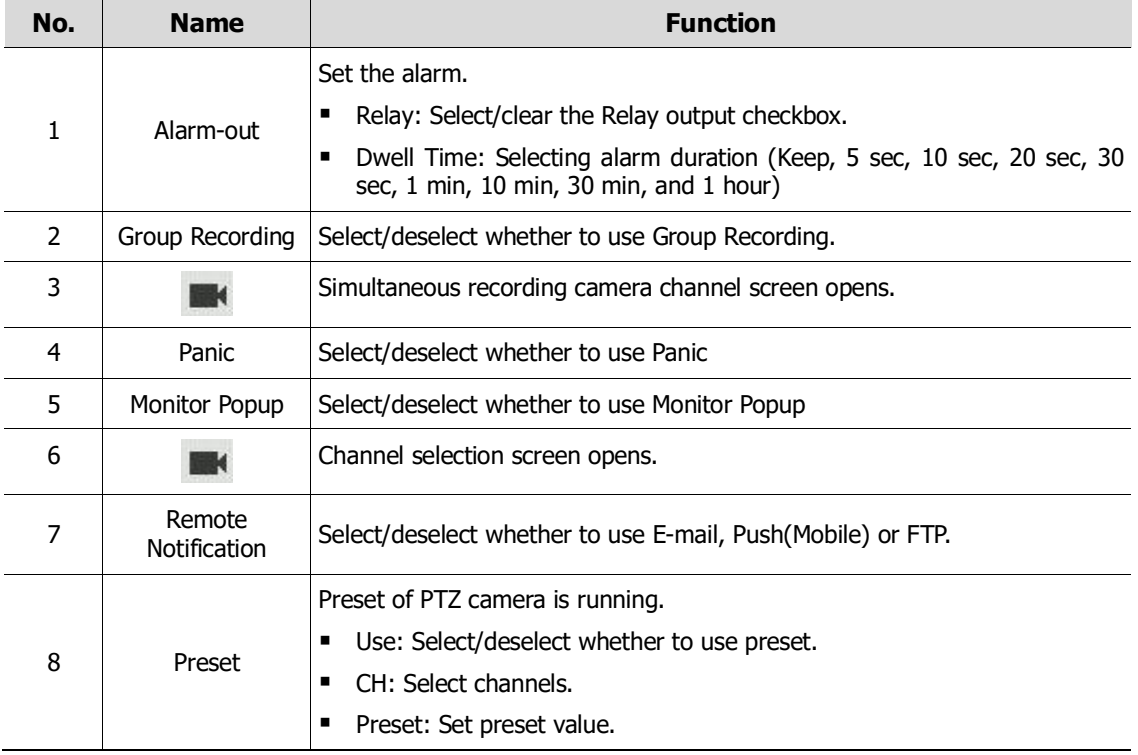

### **Alarm In > Schedule**

Setup **T** SYSTEM CAMERA  $\mathsf{\mathbf{\mathsf{X}}}$  device RECORD **OD** NETWORK **C**<sub>O</sub> EVENT System / Disk Setup Schedule Sensor Sensor 1  $\blacktriangledown$ Motion None Alarm Video Loss 00 01 02 03 04 05 06 07 08 09 10 11 12 13 14 15 16 17 18 19 20 21 22 23 Notification SUN MON **TUE** WED  $\mathbf{k}$  $THU$  $FRI$ **SAT** 

To schedule recording time when alarm occurs across device sensors

**Figure 4-47 Event > Alarm In > Schedule**

**Table 4-48 Event > Alarm In > Schedule Item and Description**

| No.                      | <b>Name</b>                       | <b>Function</b>                                                                                                    |  |
|--------------------------|-----------------------------------|----------------------------------------------------------------------------------------------------|--|
|                          | Sensor                            | Select the sensor to set the schedule.                                                                                                    |  |
| $\overline{\phantom{a}}$ | Schedule Type<br><b>Selection</b> | Select the types of schedules.                                                                                                    |  |
| 3                        | Schedule Table                    | Display the schedule users set.                                                                                                    |  |
| 4                        | Drag Field                        | Display the area dragged with a mouse.                                                                                                    |  |
| 5                        | Copy Alarm<br>Schedule            | Copy the schedule on alarm set to other sensors. For more information<br>about set value copy, see section "4.5.2 Stream > Main Stream in<br>Stream." |  |
|                          |                                   |                                                                                                    |  |
| <b>Note</b>              |                                   | For more details about scheduling recording time when alarm occurs across sensors,<br>see section "4.5.1 Schedule > Schedule."                        |  |

### **4.6.3 Motion**

To set and schedule motions across channels

### **Motion > Setup**

To set motions across channels

| Setup            |                |                                 |          |                     |           |       |                 |                   | $\times$       |
|------------------|----------------|---------------------------------|----------|---------------------|-----------|-------|-----------------|-------------------|----------------|
| <b>DE</b> SYSTEM | CAMERA         |                                 | X DEVICE |                     | RECORD    |       | <b>O</b> EVENT  | ⊕                 | <b>NETWORK</b> |
| System / Disk    | Setup          |                                 | Schedule |                     |           |       |                 |                   |                |
| Alarm In         |                |                                 |          |                     |           |       |                 | Copy Motion Setup |                |
| Motion           | CH             | Use                             | Area     | Sens.               | Beep      | Alarm | Group<br>Rec.   | Noti.             | Preset         |
| Video Loss       | $\mathbf{1}$   | Off<br>$\overline{\phantom{a}}$ | All      | Level1 $=$          | None =    | None  | CH1             | None              | None           |
| Notification     | $\overline{2}$ | Off<br>$\overline{\phantom{a}}$ | All      | $Level1 =$          | None =    | None  | CH <sub>2</sub> | None              | None           |
|                  | 3              | Off<br>$\overline{\phantom{a}}$ | All      | Level $\rightarrow$ | None =    | None  | CH <sub>3</sub> | None              | None           |
|                  | $\overline{4}$ | Off<br>$\blacktriangledown$     | All      | Level1 -            | None -    | None  | CH4             | None              | None           |
|                  | 5              | Off<br>$\overline{\phantom{a}}$ | All      | Level1 $=$          | None =    | None  | CH <sub>5</sub> | None              | None           |
|                  | 6              | Off<br>$\overline{\phantom{a}}$ | All      | $Level1 =$          | None =    | None  | CH <sub>6</sub> | None              | None           |
|                  | 7              | Off<br>$\overline{\phantom{a}}$ | All      | $Level1 =$          | None =    | None  | CH <sub>7</sub> | None              | None           |
|                  | 8              | Off<br>$\blacktriangledown$     | All      | Level1 $<$          | None -    | None  | CH 8            | None              | None           |
|                  |                |                                 |          |                     | $\langle$ | $2$ > |                 |                   |                |
|                  |                |                                 |          |                     |           |       |                 |                   |                |
|                  |                |                                 |          |                     |           |       |                 |                   |                |
| Default          |                |                                 |          |                     |           |       | Save            |                   | Exit           |

**Figure 4-48 Event > Motion > Setup**

**Table 4-49 Event > Motion > Setup Item and Description**

| No. | <b>Name</b>          | <b>Function</b>                                                                                                    |  |
|-----|----------------------|----------------------------------------------------------------------------------------------------|--|
| 1   | CH.                  | Display channels.                                                                                                    |  |
| 2   | Use                  | Off: Do not use Motion events.<br>٠<br>Motion: set motion in NVR.<br>$\blacksquare$<br>VCA: use the VCA event input from the camera.<br>٠<br>See section "4.3.2 Advanced > Video Analytics Setup". |  |
| 3   | Area                 | It is actived when 'Motion' is selected in 'Use' menu.<br>Sets the motion area and sensitivity.                                                                                                    |  |
| 4   | Sens.                | It displays the sensitivity set in the Motion Area (Level $1 \sim 10$ ).                                                                                                    |  |
| 5   | Beep                 | Select use time of buzzer (null, 5 sec, 10 sec, 20 sec, 30 sec, 1 min, 10<br>min, 30 min, and 1 hour).                                                                                             |  |
| 6   | Alarm                | Set alarm output.                                                                                                    |  |
| 7   | Group Rec.           | Select the camera to record simultaneously.                                                                                                    |  |
| 8   | Noti.                | Set email notices.                                                                                                    |  |
| 9   | Preset               | Set preset of PTZ camera.                                                                                                    |  |
| 10  | Copy Motion<br>Setup | Copy motion set value to other channels. For more information about set<br>value copy, see section "4.5.2 Stream > Main Stream in Stream."                                                         |  |

## **Note**

Placing your mouse on **Alarm, Group Rec, Noti., Preset** and clicking editing icon( $\blacktriangleright$ ) in right corner displays Event : Alarm screen. For more information about **Event : Motion** screen, see section ["4.6.2](#page-74-0) Alarm In > Setup in [Alarm In."](#page-74-0)

 $\sqrt{N}$  **Caution** If corridor mode are active at IP camera site you have to set resolution of 2<sup>nd</sup> Stream at 240x320 to trigger NVR Motion event

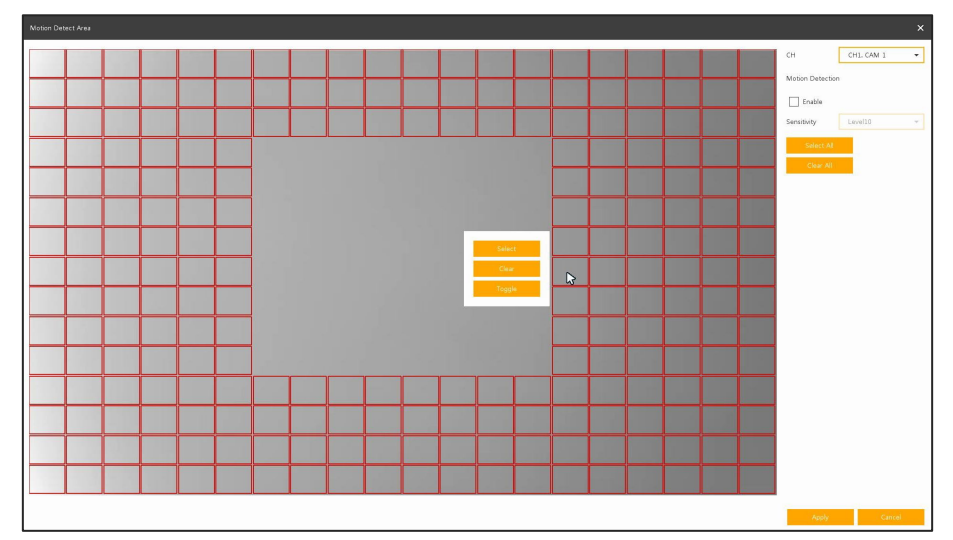

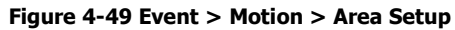

#### **Table 4-50 Event > Motion > Area Setup Item and Description**

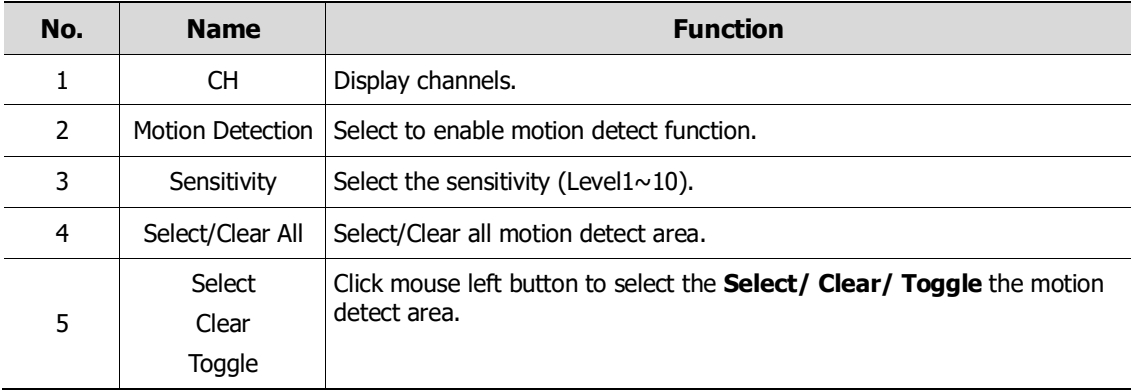

### **Motion > Schedule**

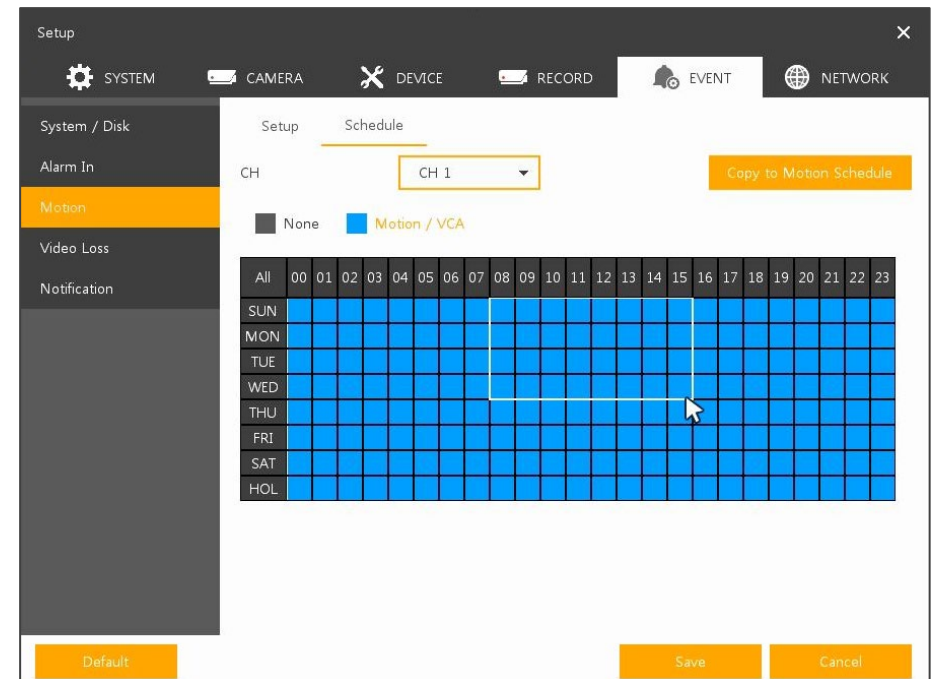

To schedule record time when the motion sensor detects across channels

**Figure 4-50 Event > Motion > Schedule**

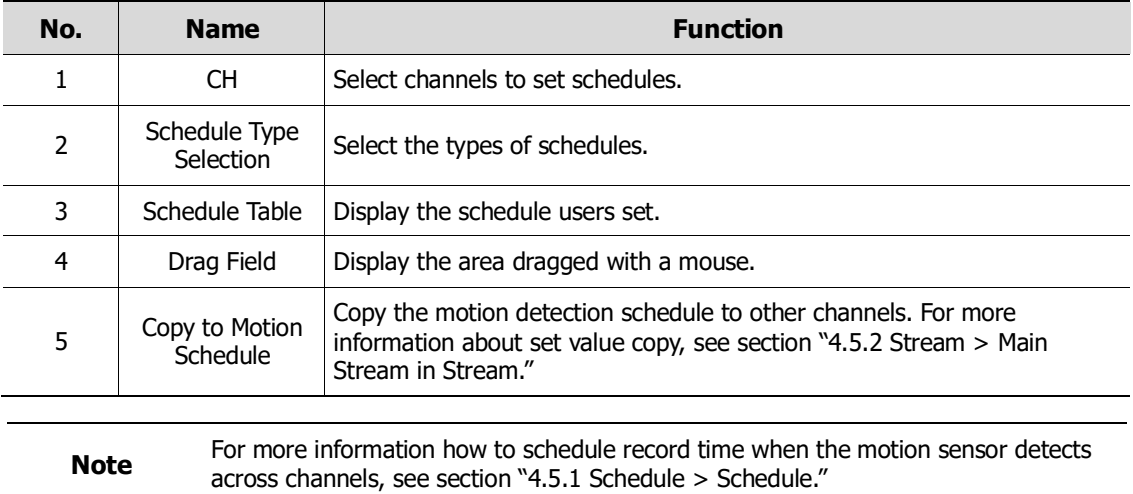

### **4.6.4 Video Loss > Setup**

To set Video Loss across channels

| <b>DE</b> SYSTEM |                           |     | X DEVICE |                                           |       |                 | <b>C</b> <sub>O</sub> EVENT | ⊕      |
|------------------|---------------------------|-----|----------|-------------------------------------------|-------|-----------------|-----------------------------|--------|
| System / Disk    | Setup                     |     |          |                                           |       |                 |                             |        |
| Alarm In         |                           |     |          |                                           |       |                 | Copy Video Loss Setup       |        |
| Motion           | CH                        | Use | Beep     |                                           | Alarm | Group<br>Rec.   | Noti.                       | Preset |
| Video Loss       | $\,1\,$                   | On  | None     | $\mathcal{R}^{\mathcal{C}}$               | None  | CH1             | None                        | None   |
| Notification     | $\overline{2}$            | On  | None     | $\mathcal{L}_{\mathcal{F}_{\mathcal{F}}}$ | None  | CH <sub>2</sub> | None                        | None   |
|                  | $\ensuremath{\mathsf{3}}$ | On  | None     | $\mathcal{L}$                             | None  | CH <sub>3</sub> | None                        | None   |
|                  | $\overline{4}$            | On  | None     | $\overline{\mathbf{v}}$                   | None  | CH4             | None                        | None   |
|                  | 5                         | On  | None     | $\overline{\mathcal{M}}$                  | None  | CH <sub>5</sub> | None                        | None   |
|                  | 6                         | On  | None     | $\mathcal{L}_{\mathcal{F}}$               | None  | CH <sub>6</sub> | None                        | None   |
|                  | 7                         | On  | None     | $\overline{\nabla}$                       | None  | CH <sub>7</sub> | None                        | None   |
|                  | 8                         | On  | None     | $\overline{\phantom{a}}$                  | None  | CH 8            | None                        | None   |
|                  |                           |     |          |                                           |       | $\langle$ 12 >  |                             |        |
|                  |                           |     |          |                                           |       |                 |                             |        |

**Figure 4-51 Event > Video Loss > Setup**

**Table 4-52 Event > Video Loss > Setup Item and Description**

| No.           | <b>Name</b>              | <b>Function</b>                                                                                                    |  |  |  |
|---------------|--------------------------|----------------------------------------------------------------------------------------------------|--|--|--|
| 1             | СH                       | Display channels.                                                                                                    |  |  |  |
| $\mathcal{P}$ | Use                      | Select/deselect whether to use Video Loss in the channel.                                                                                              |  |  |  |
| 3             | Beep                     | Select use time of buzzer sound (None, 5 sec, 10 sec, 20 sec, 30 sec, 1<br>min, 10 min, 30 min, and 1 hour).                                           |  |  |  |
| 4             | Alarm                    | Set alarm output.                                                                                                    |  |  |  |
| 5             | Group Rec.               | Select the camera to record simultaneously.                                                                                                    |  |  |  |
| 6             | Noti.                    | Set email notices.                                                                                                    |  |  |  |
| 7             | Preset                   | Set preset of PTZ camera.                                                                                                    |  |  |  |
| 8             | Copy Video Loss<br>Setup | Copy the Video Loss set value to other channels. For more information<br>about set value copy, see section $4.5.2$ Stream > Main Stream in<br>Stream." |  |  |  |
|               |                          |                                                                                                    |  |  |  |

**Note** Placing your mouse on **Alarm, Group Rec, Noti., Preset** and clicking editing icon( $\blacktriangleright$ ) in right corner displays **Event : Video Loss** screen. For more information about **Event : Video Loss** screen, see section ["4.6.2](#page-74-0) Alarm In > Setup in [Alarm In."](#page-74-0)

### **4.6.5 Notification**

To set and schedule periodical alarms

### **Notification > Periodic**

To set periodical alarms

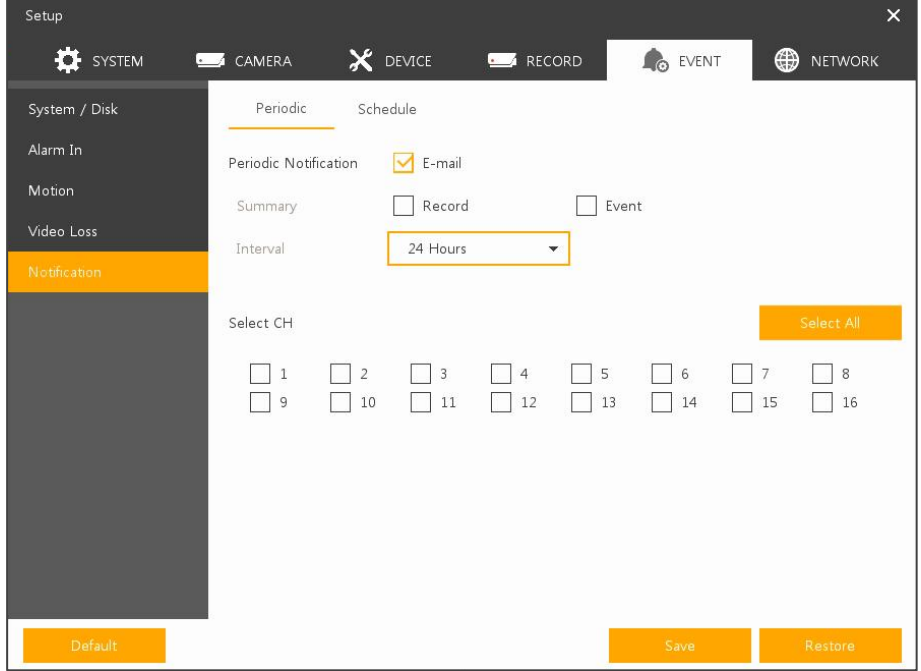

#### **Figure 4-52 EVENT > Notification > Periodic**

### **Table 4-53 EVENT > Notification > Periodic Item and Description**

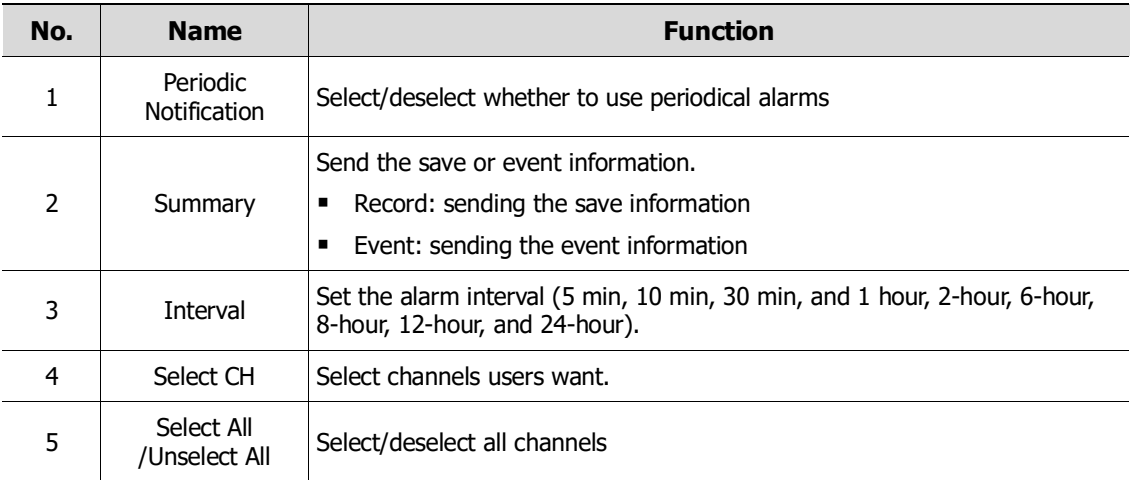

### **Notification > Schedule**

To schedule periodical alarms

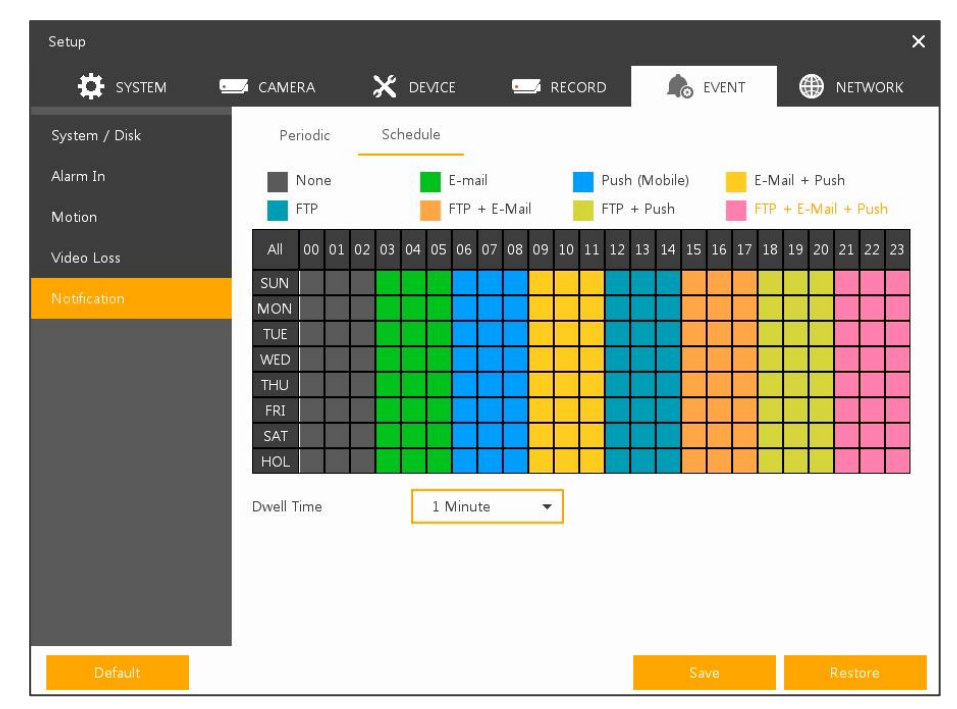

**Figure 4-53 EVENT > Notification > Schedule**

#### **Table 4-54 EVENT > Notification > Schedule Item and Description**

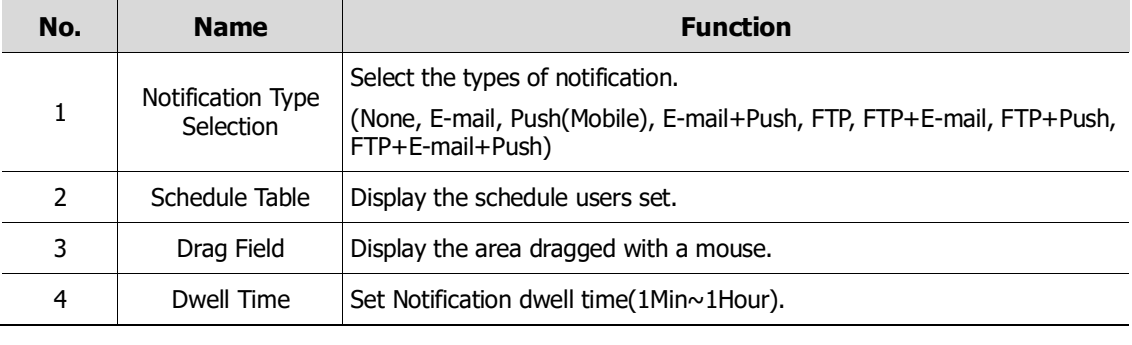

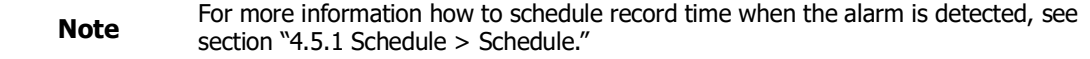

## **4.7 NETWORK**

In **NETWORK,** users may set the network environment.

### **4.7.1 Basic**

### **Basic > WAN Port**

To set the network WAN port

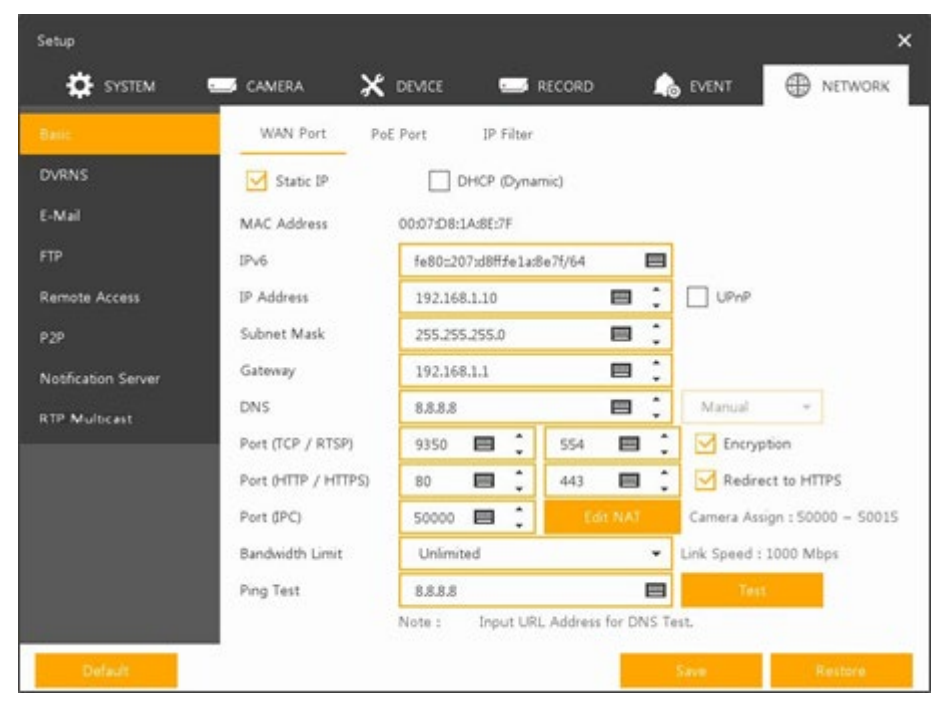

**Figure 4-54 NETWORK > Basic > WAN Port**

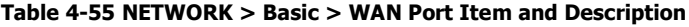

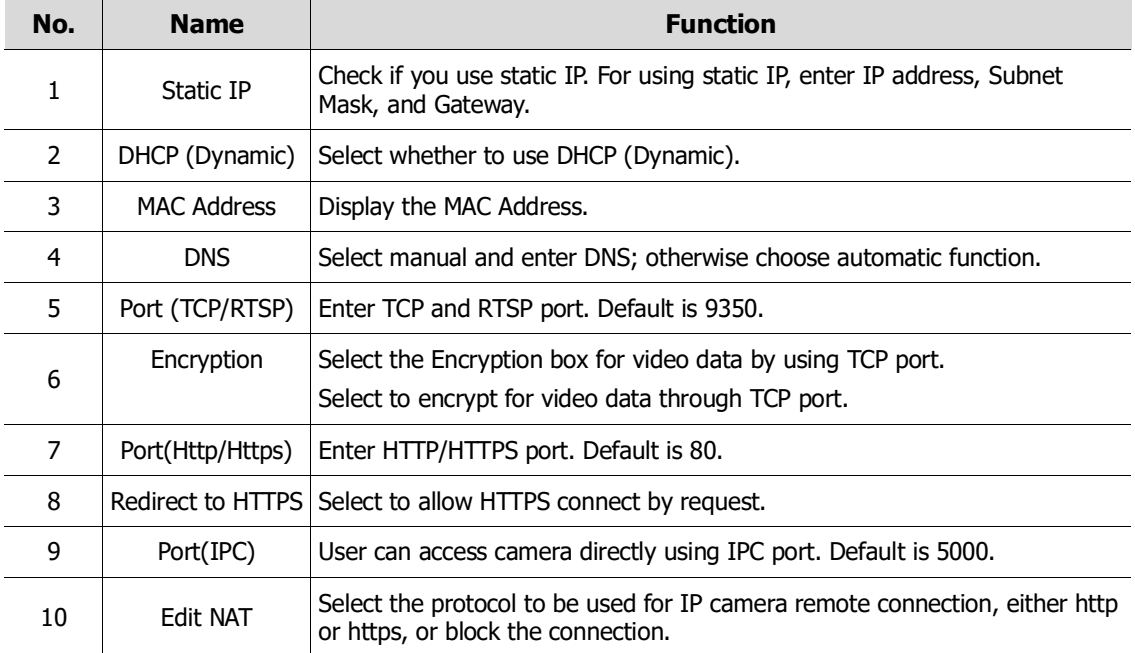

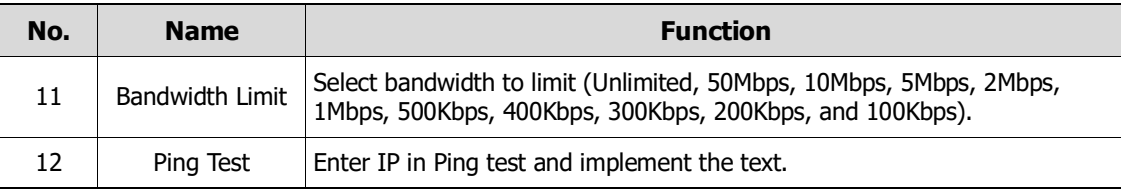

### **Fully encrypted connection in the WAN**

**Provides encryption from recorder to all software components.** 

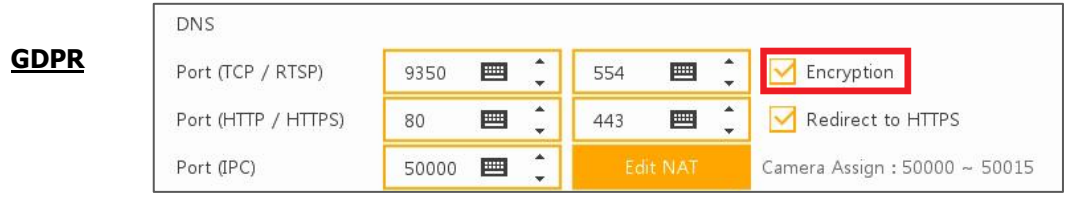

#### **Cameras on the PoE port can be isolated (NAT/IPC)**

Normally, the cameras can be reached on the PoE port in the network, but this can be completely isolated (according to Art. 32 GDPR).

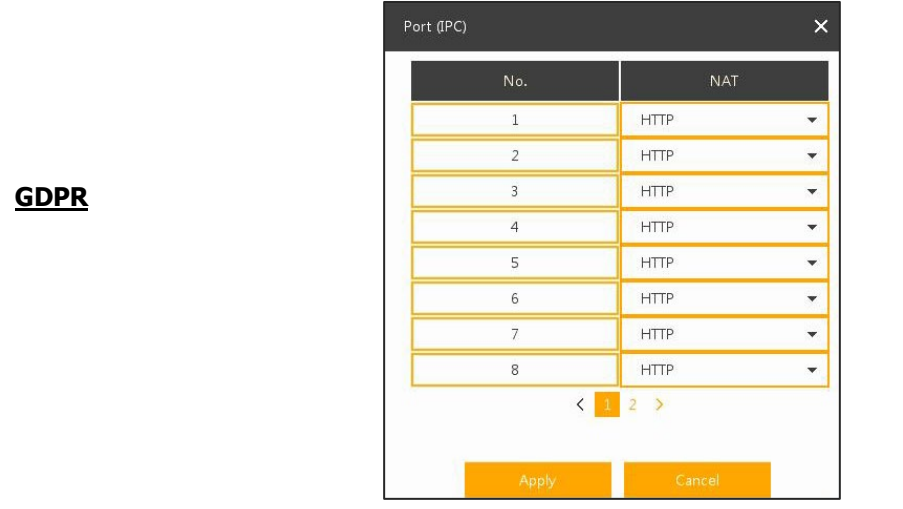

### **Basic > PoE Port**

To set the network PoE Port

| Basic                       | WAN Port    | PoE Port<br>IP Filter       |                              |  |
|-----------------------------|-------------|-----------------------------|------------------------------|--|
| <b>DVRNS</b>                | DHCP Server | $\sqrt{\frac{1}{2}}$ Enable |                              |  |
| E-Mail                      | IP Address  | 192.168.30.1                | ÷<br>昌                       |  |
| <b>FTP</b><br>Remote Access | Subnet Mask | 255.255.255.0               | $\ddot{\phantom{0}}$<br>e de |  |
| P <sub>2P</sub>             | Gateway.    | 192,168,30.1                | ÷<br>⊟                       |  |
| Notification Server         |             |                             |                              |  |
| <b>RTP Multicast</b>        |             |                             |                              |  |
|                             |             |                             |                              |  |
|                             |             |                             |                              |  |
|                             |             |                             |                              |  |

**Figure 4-55 NETWORK > Basic > PoE Port**

### **Table 4-56 NETWORK > Basic > PoE Port Item and Description**

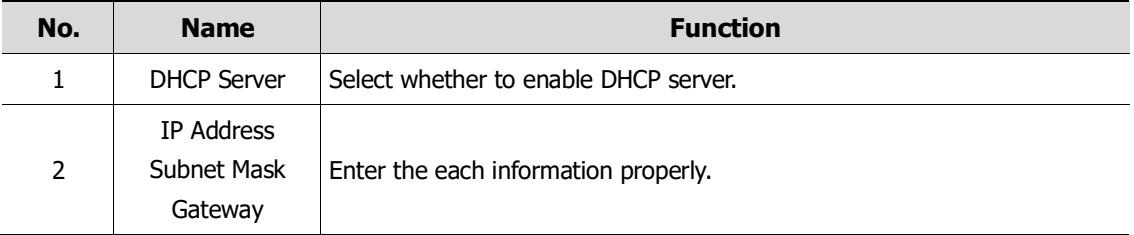

### **Basic > IP Filter**

To set the network IP Filter

| <b>DVRNS</b><br>Range Start<br>Mode<br>No.<br>E-Mail<br>t<br>画<br><b>None</b><br>$\mathbf{1}$<br>0.0.0.0<br>0.0.0.0<br>٠<br>FTP<br>$\overline{2}$<br>酉<br>None<br>0.0.0.0<br>0.0.0.0<br>٠<br><b>Remote Access</b><br>$\frac{1}{2}$<br>3<br>None<br>⊟<br>0.0.0.0<br>0.0.0.0<br>٠<br>z<br>P <sub>2P</sub><br>t<br>None<br>曲<br>4<br>0.0.0.0<br>0.0.0.0<br>٠ | Range End |
|----------------------------------------------------------------------------------------------------|-----------|
|                                                                                                    |           |
|                                                                                                    | 国         |
|                                                                                                    | 目         |
|                                                                                                    | ⊟         |
|                                                                                                    | ⊟         |
| Notification Server<br>$\frac{1}{2}$<br>5<br>戸<br>None<br>0.0.0.0<br>0.0.0.0<br>٠<br>c                                                                                                    | ⊟         |
| <b>RTP Multicast</b><br>両<br>$\ddot{6}$<br>None<br>0.0.0.0<br>0.0.0.0<br>٠                                                                                                    | $\Box$    |
| ۰<br>$\overline{7}$<br>圓<br>None<br>0.0.0.0<br>0.0.0.0<br>۰<br>ä                                                                                                    | 国         |
| ţ<br>8<br><b>None</b><br>0.0.0.0<br>円<br>0.0.0.0<br>٠                                                                                                    | E         |

**Figure 4-56 NETWORK > Basic > IP Filter**

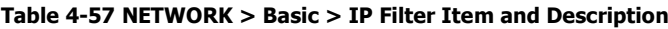

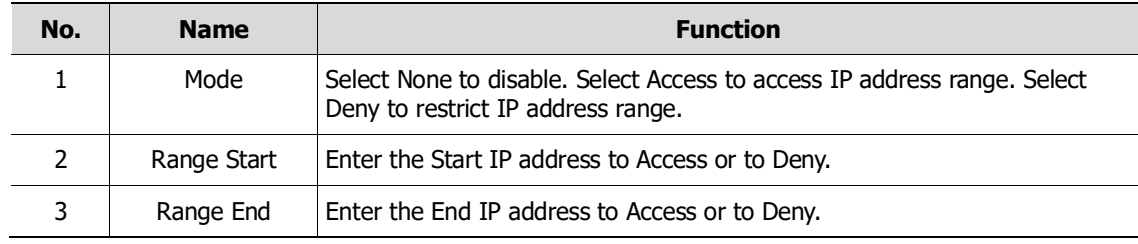

### **4.7.2 DVRNS**

To set DVRNS

### **DVRNS**

To register DVRNS account

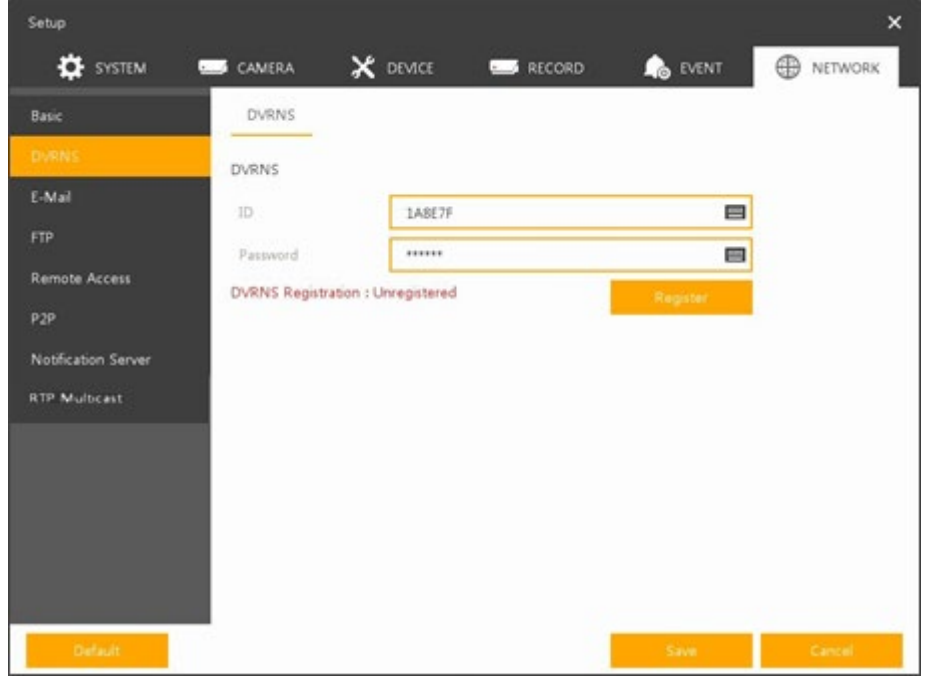

**Figure 4-57 NETWORK > DVRNS > DVRNS**

**Table 4-58 NETWORK > DVRNS > DVRNS Item and Description**

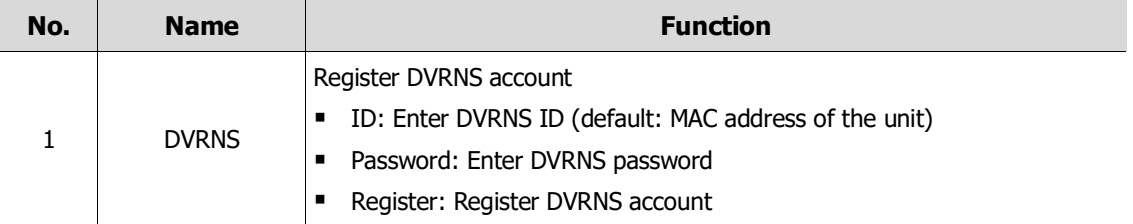

### **4.7.3 E-Mail**

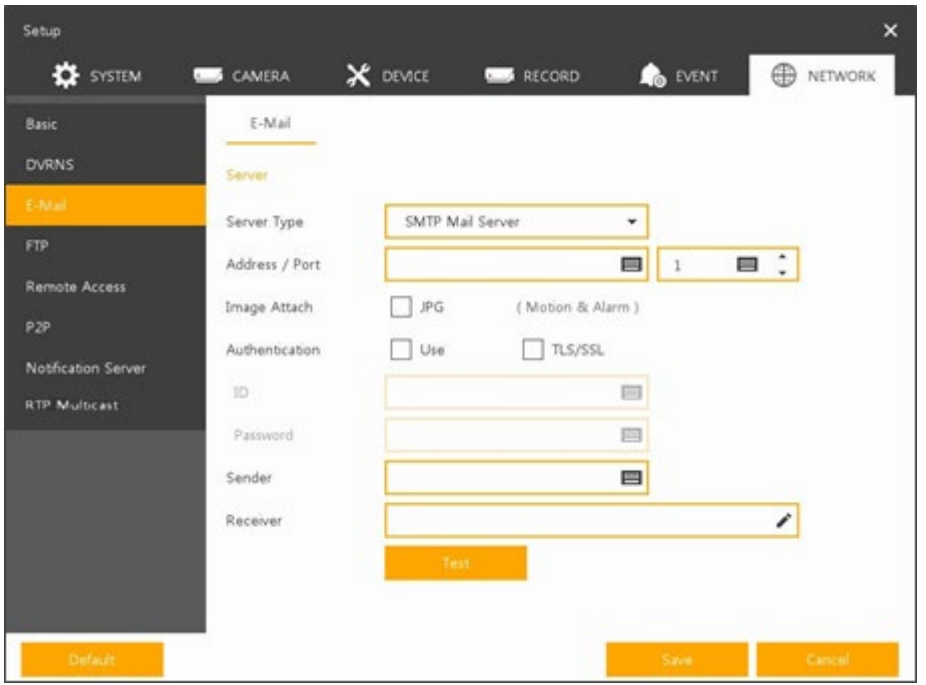

To set email server to send email on the occasion of event

#### **Figure 4-58 NETWORK > E-Mail > E-Mail**

### **Table 4-59 NETWORK > E-Mail > E-Mail Item and Description**

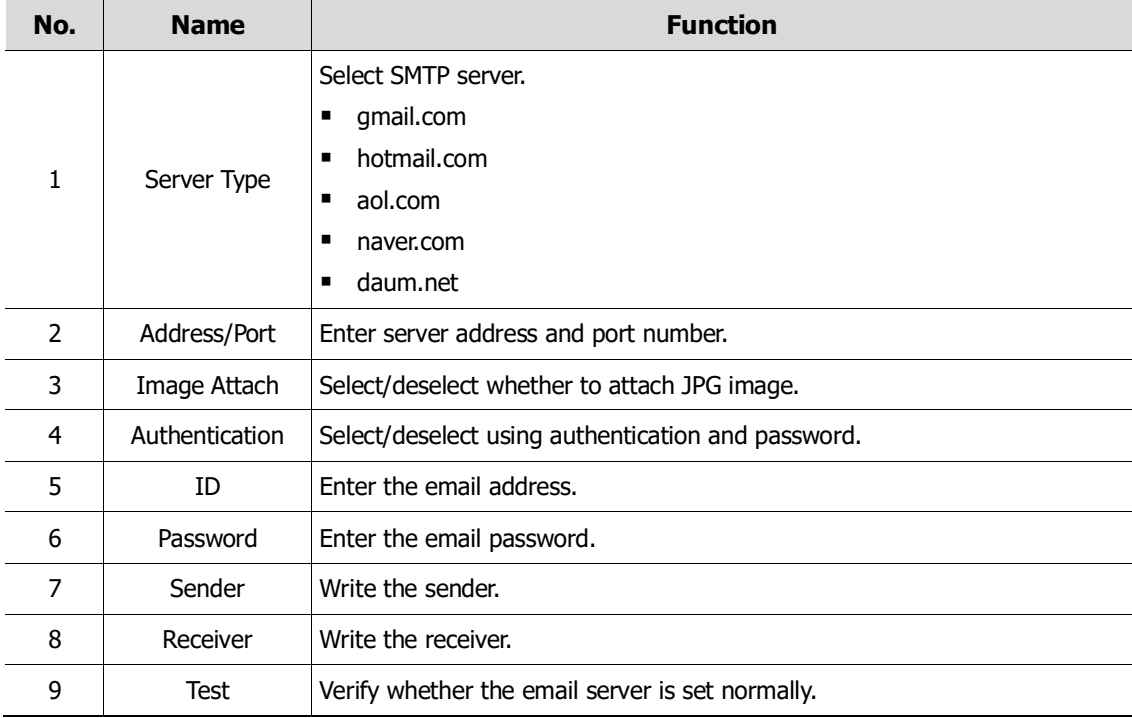

### **4.7.4 FTP**

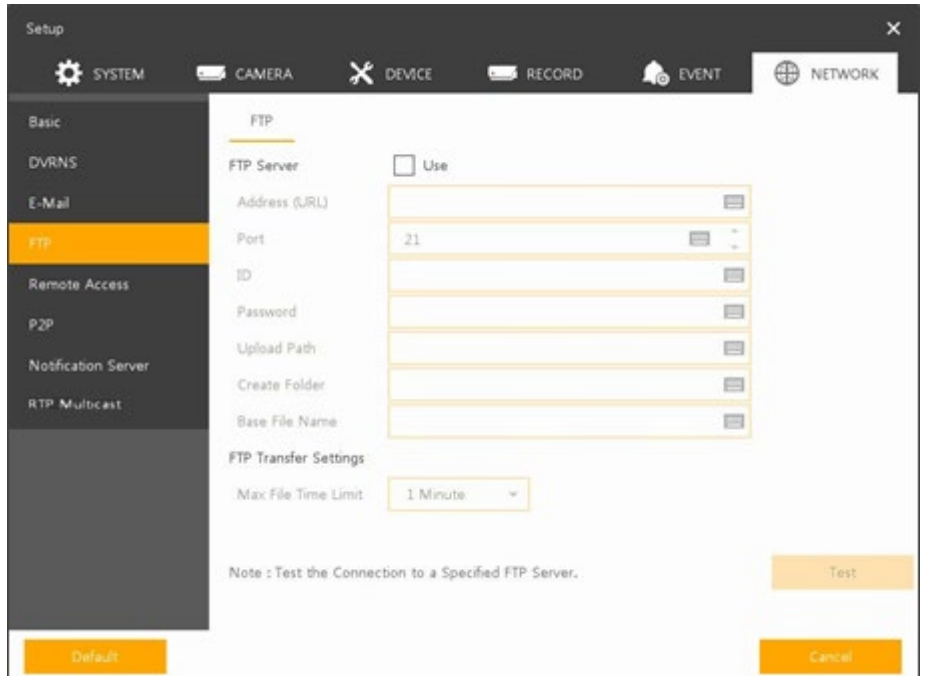

Set up FTP server to send video to FTP server. The file format is AVI file.

#### **Figure 4-59 NETWORK > FTP > FTP**

#### **Table 4-60 NETWORK > FTP > FTP**

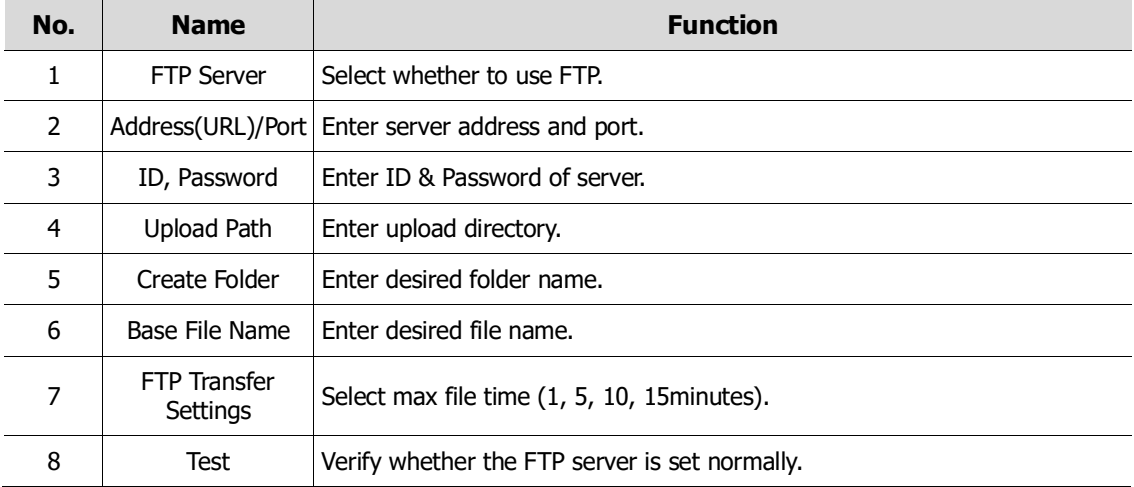

### **4.7.5 Remote Access**

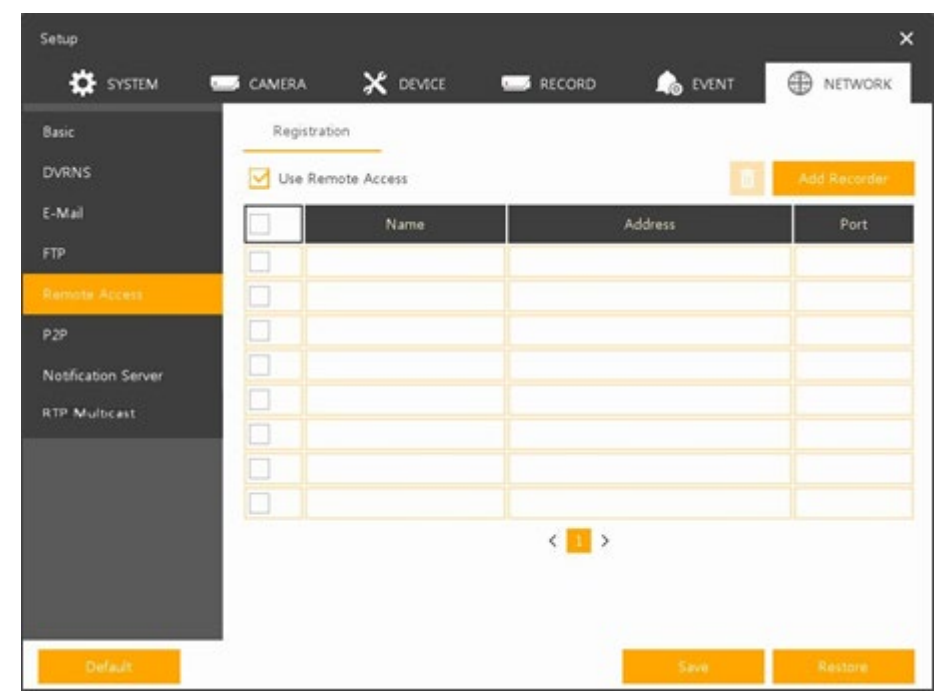

Register the recorder to monitor and control remotely.

**Figure 4-60 NETWORK > Remote Access > Registration**

### **Table 4-61 NETWORK > Remote Access > Registration**

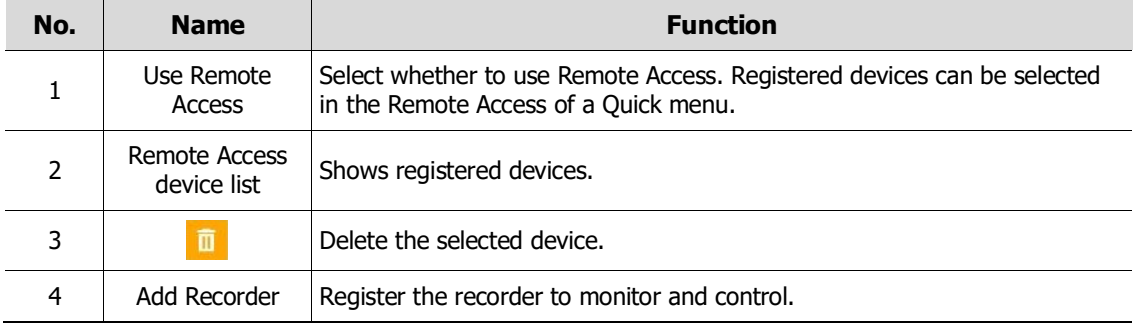

Clicking **Add Recorder** opens Add Recorder.

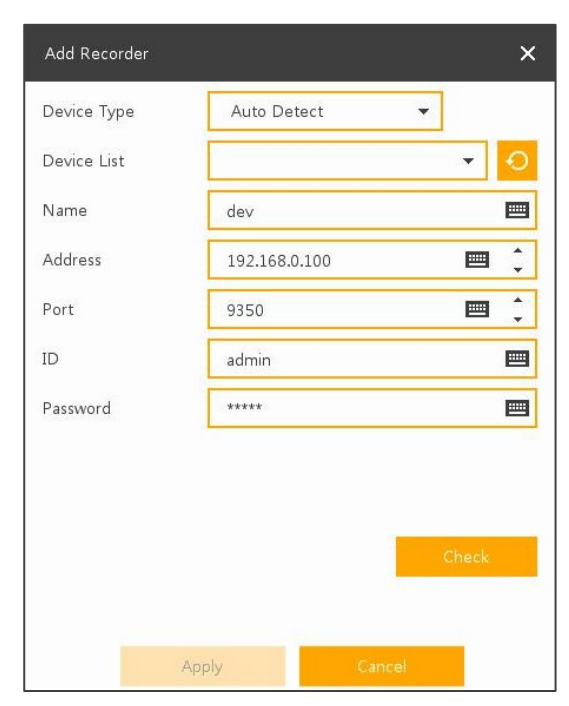

**Figure 4-61 NETWORK > Remote Access > Registration > Add Recorder**

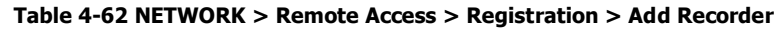

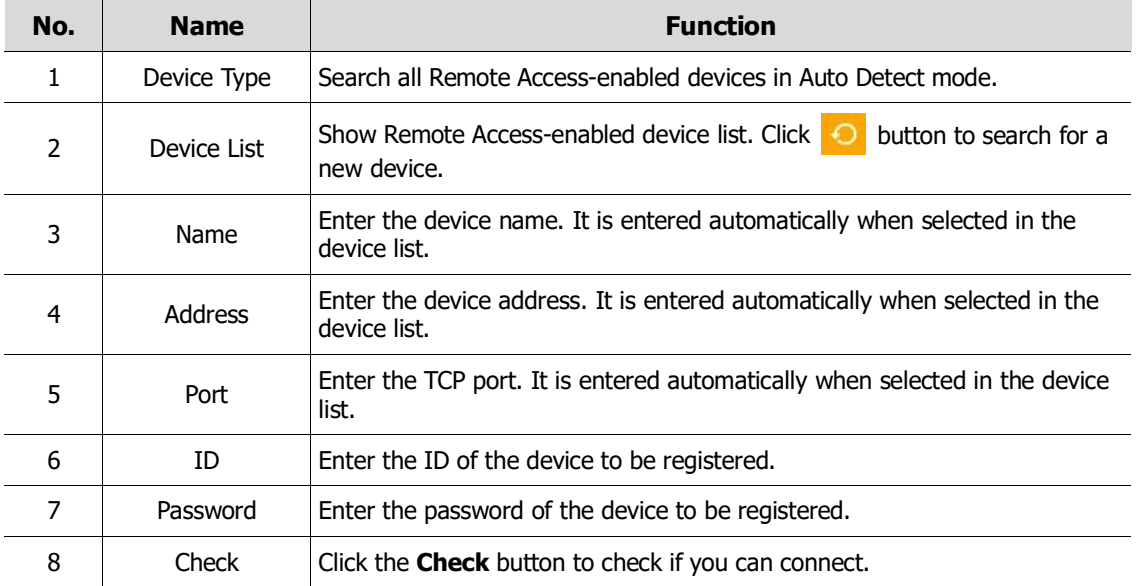

### **4.7.6 P2P**

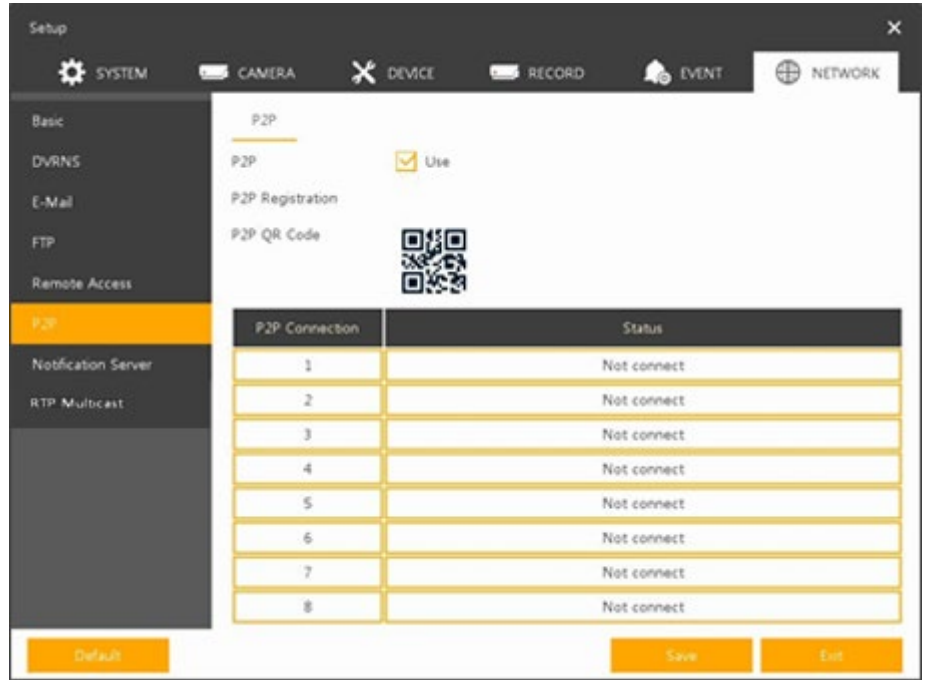

User can connect recorder from mobile app using QR code scan.

**Figure 4-62 NETWORK > P2P > P2P**

**Table 4-63 NETWORK > P2P > P2P**

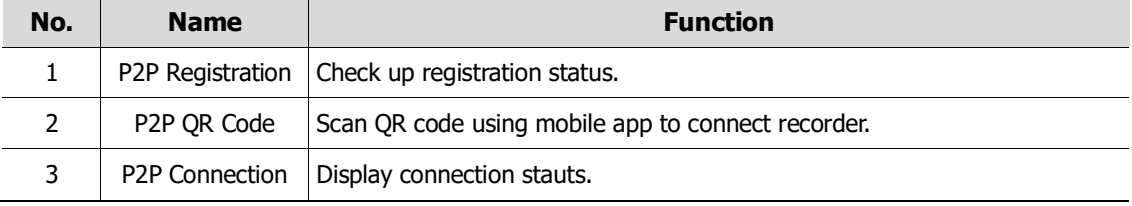

### **4.7.7 Server**

### **Notification Server > Notification Server**

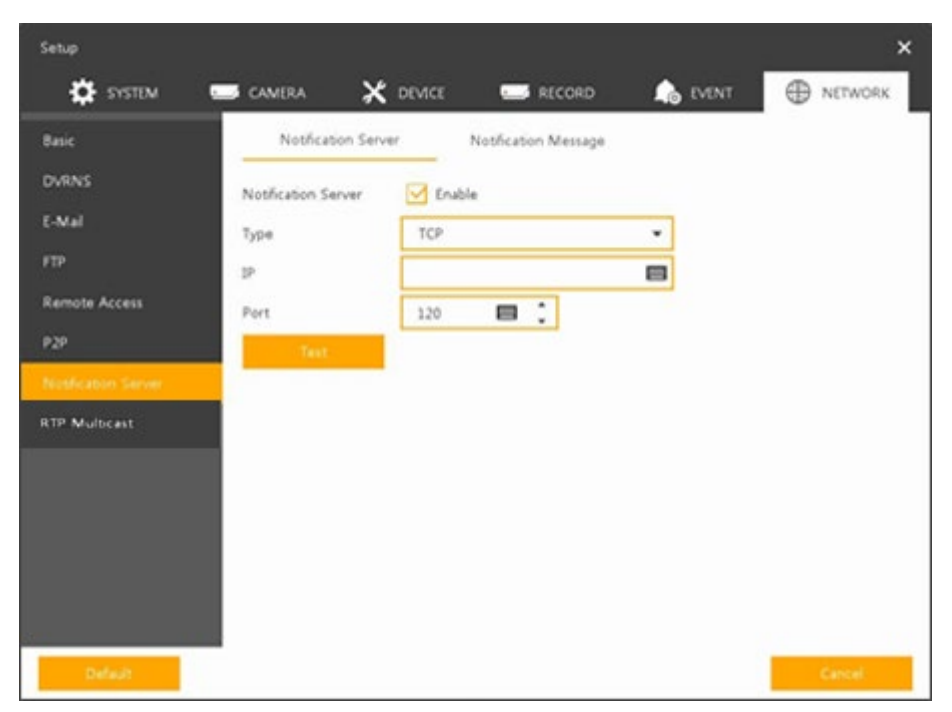

**Figure 4-63 NETWORK > Notification Server > Notification Server**

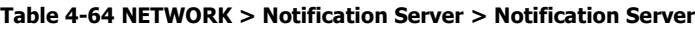

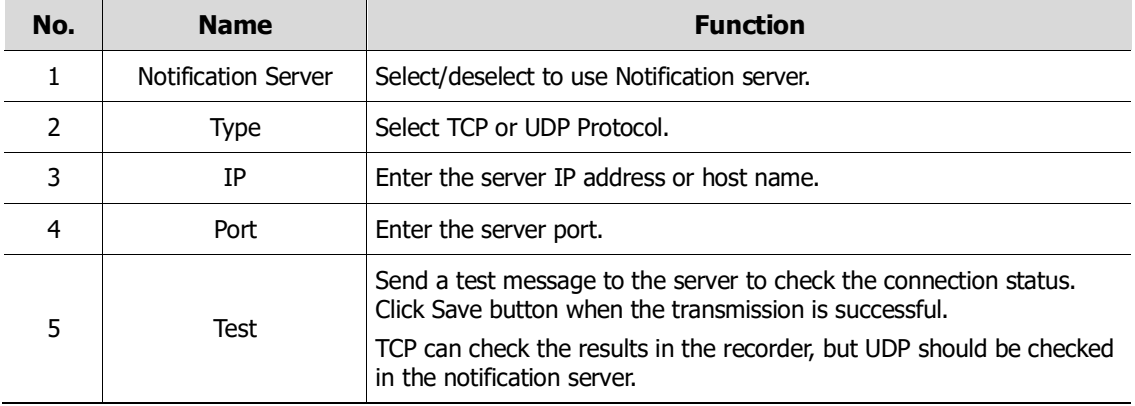

### **Notification Server > Notification Message**

Set up the message to be sent to the notification server when event occurs.

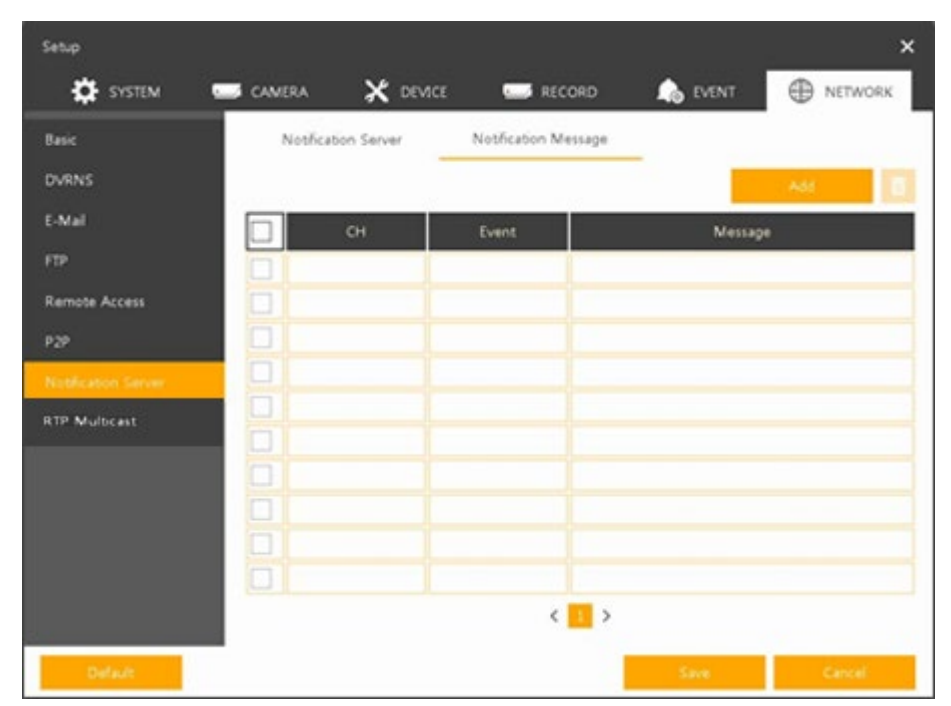

**Figure 4-64 NETWORK > Notification Server > Notification Message**

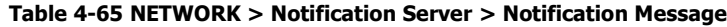

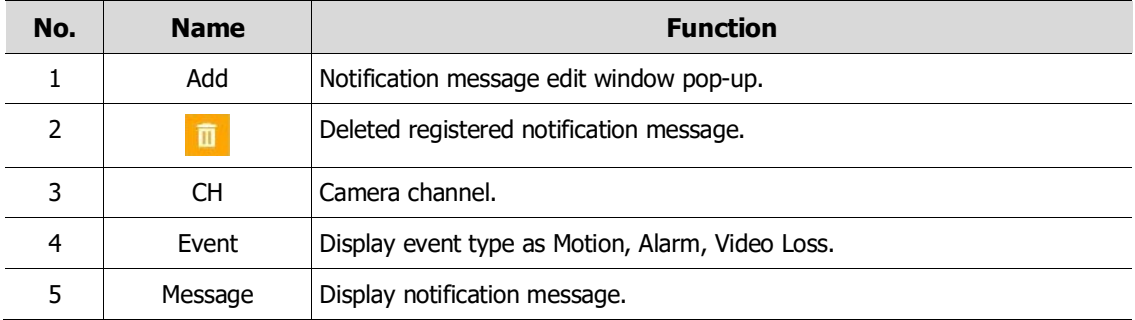

Clicking **Add** opens **Add Message**

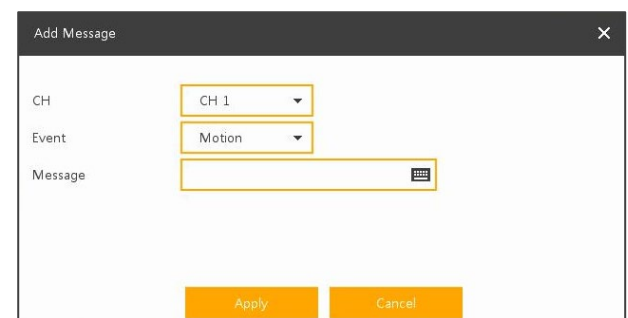

**Figure 4-65 NETWORK > Notification Server > Notification Message > Add Message**

#### **Table 4-66 NETWORK > Notification Server > Notification Message > Add Message**

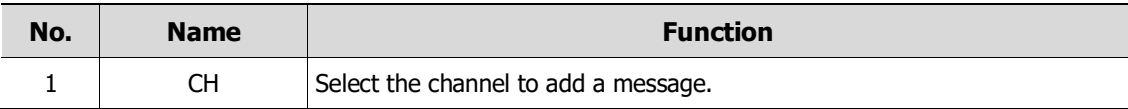

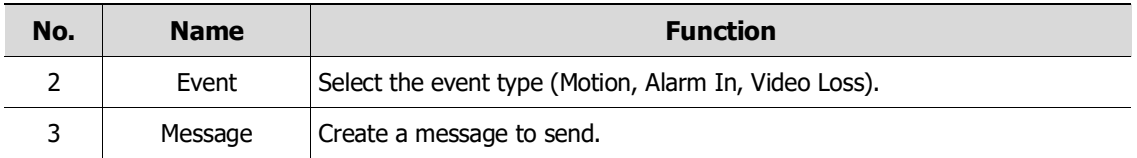

### **4.7.8 RTP Multicast**

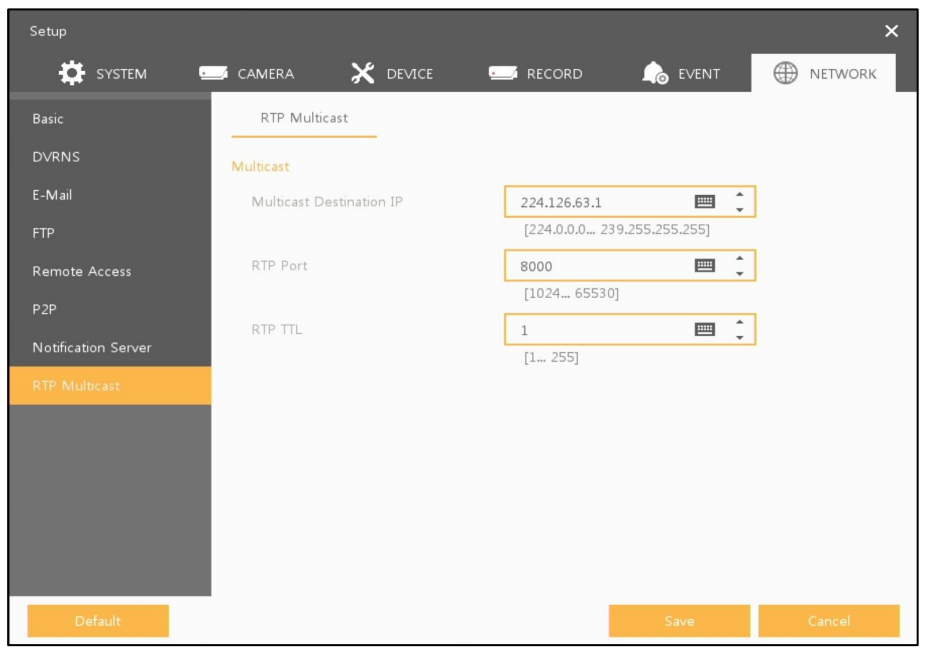

### **Figure 4-66 NETWORK > RTP Multicast**

**Table 4-67 NETWORK > RTP Multicast**

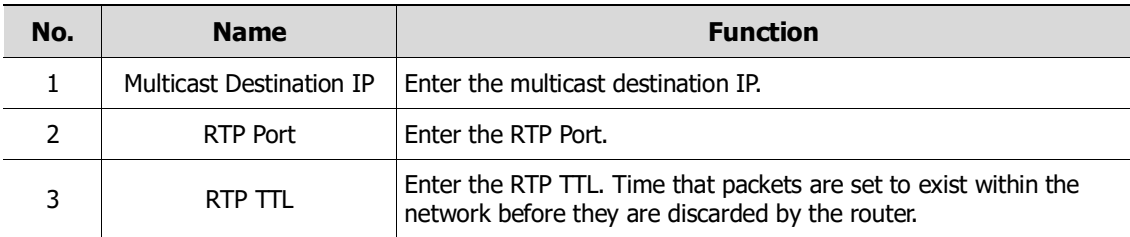

# **5. Search/Playback**

This chapter describes Live Launcher search and play menu in the below screen bar.

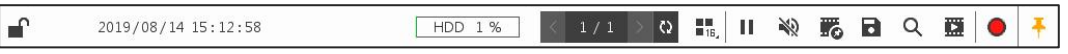

**Figure 5-1 Live Launcher Search, Play menu**

#### **Table 5-1 Item and Description of Live Launcher Search, Play menu**

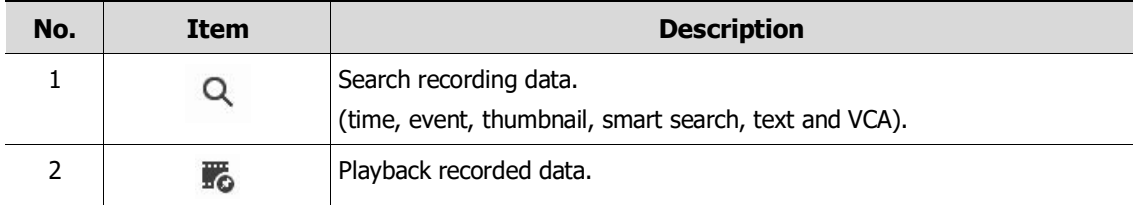

## <span id="page-96-0"></span>**5.1 Search**

This function searches recorded data as Time, Event, Thumbnail, Smart Search, Text and VCA.

#### **Search > Time**

Recording data is searched by date and time.

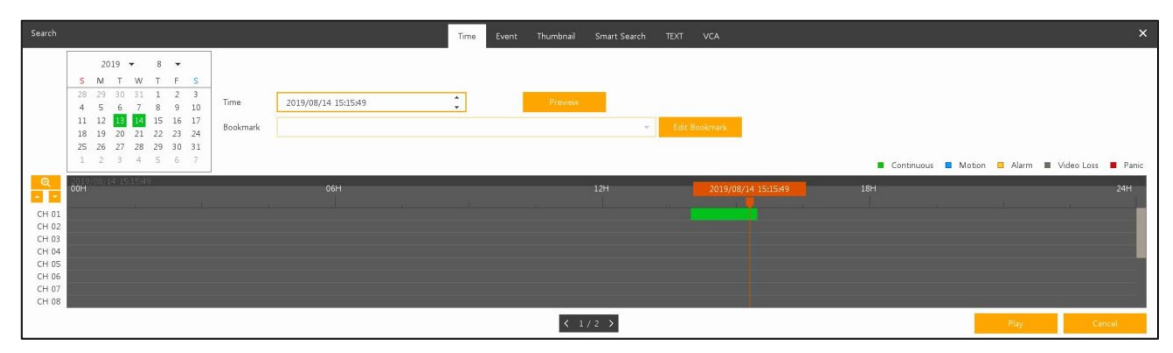

**Figure 5-2 Search: Time**

**Table 5-2 Search: Time Item and Description**

| No.            | Item            | <b>Description</b>                                                                        |
|----------------|-----------------|-------------------------------------------------------------------------------------------|
| 1              | Calendar        | Selecting the date to search.                                                             |
| $\overline{2}$ | Time            | Setting time to search.                                                                   |
| 3              | <b>Bookmark</b> | Selecting a bookmark to search.                                                           |
| 4              | Timeline        | Display timelines across channels.                                                        |
| 5              | Preview         | Previewing video clips searched.                                                          |
| 6              | Play            | Playing video clips. For more information about Live bar, see section "5.2"<br>Playback". |
| 7              | Cancel          | Ending search screen.                                                                     |

### **Search > Event**

Recording data is searched by event type.

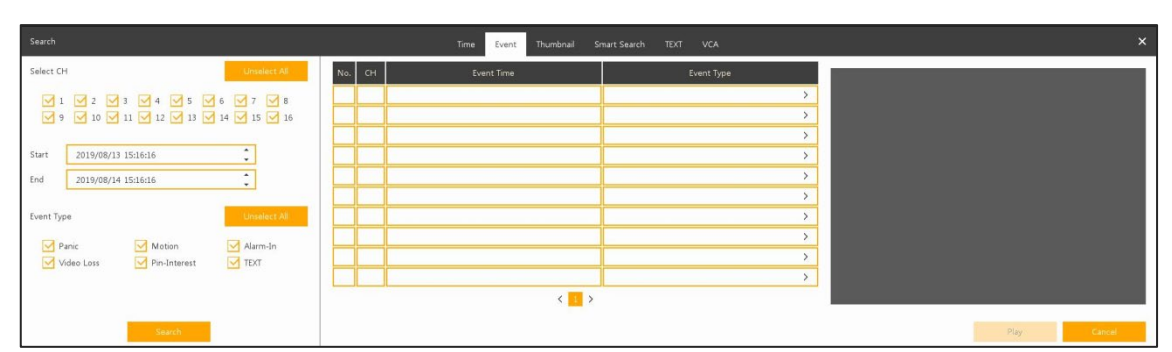

**Figure 5-3 Search: Event**

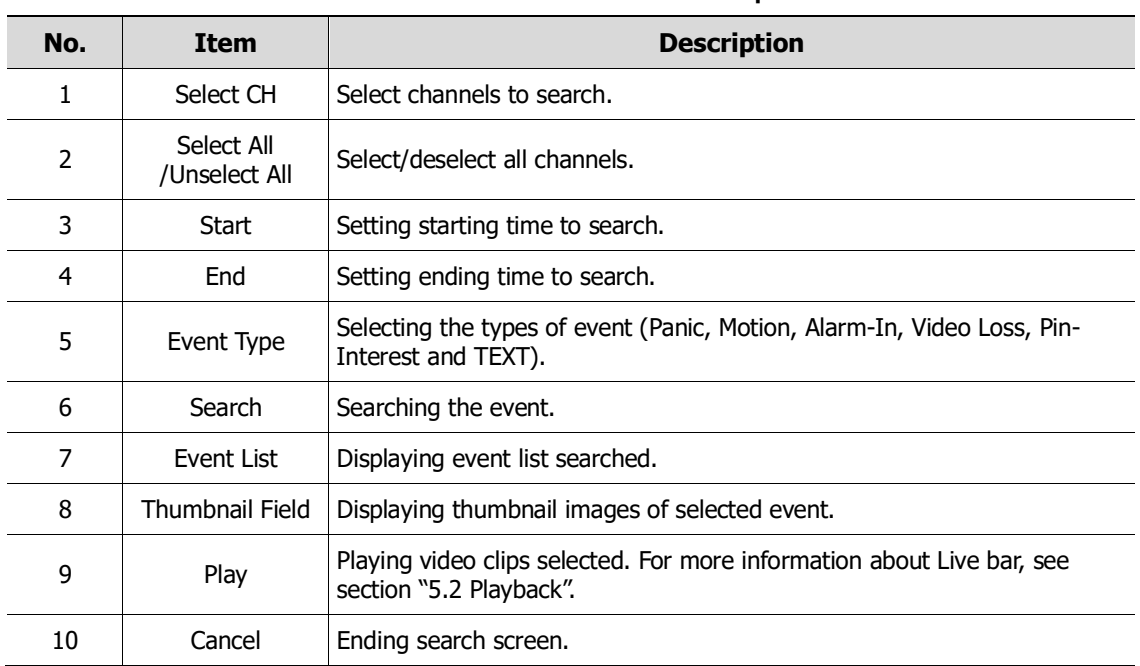

#### **Table 5-3 Search: Event Item and Description**

### **Search > Thumbnail**

Recording data is searched and played back as a thumbnail image at intervals of time.

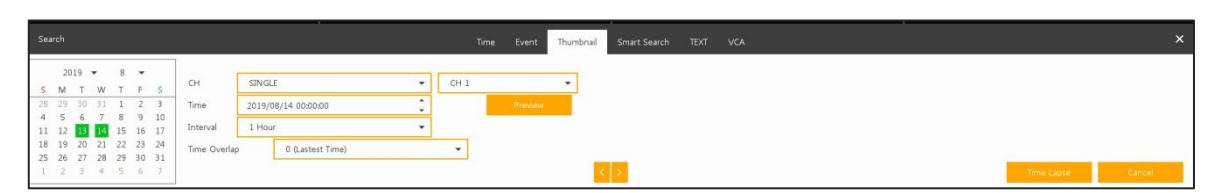

**Figure 5-4 Search: Thumbnail**

**Table 5-4 Search: Thumbnail Item and Description**

| No. | Item     | <b>Description</b>            |
|-----|----------|-------------------------------|
|     | Calendar | Selecting dates to search.    |
|     | СH       | Selecting channels to search. |

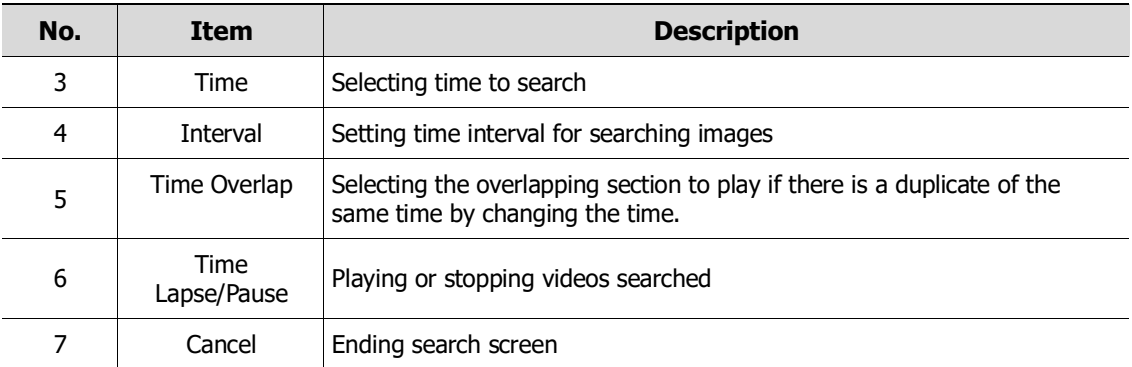

### **Search > Smart Search**

Recording data is searched by detecting change of specific area.

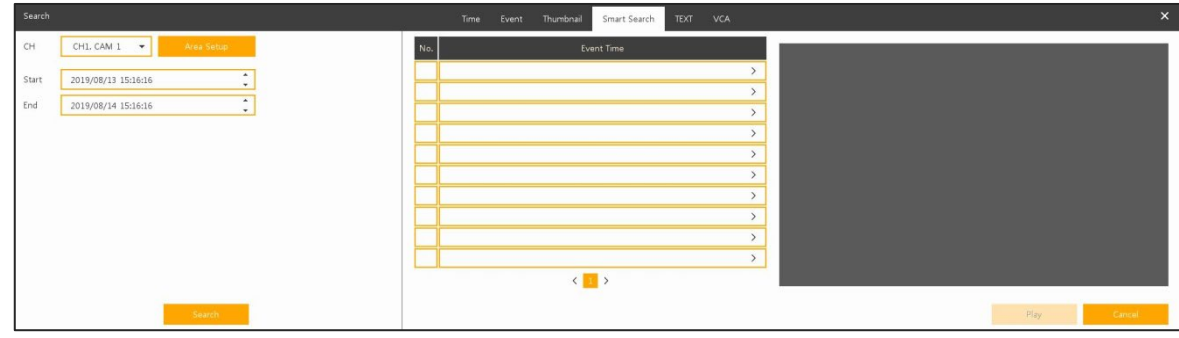

**Figure 5-5 Search: Smart Search**

| No.           | <b>Item</b>     | <b>Description</b>                                                                                         |
|---------------|-----------------|----------------------------------------------------------------------------------------------------|
| 1             | CН              | Selecting channels to search.                                                                              |
| $\mathcal{L}$ | Area Setup      | Select area to search motion event.                                                                        |
| 3             | Start           | Setting starting time to search.                                                                           |
| 4             | End             | Setting ending time to search.                                                                             |
| 5.            | Search          | When motion is detected in the set area, it is displayed in the list.                                      |
| 6             | Event List      | Displaying event list searched.                                                                            |
| 7             | Thumbnail Field | Displaying thumbnail images of selected event.                                                             |
| 8             | Play            | Playing video clips selected. For more information about playback<br>launcher, see section "5.2 Playback." |

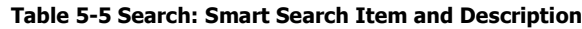

### **Search > TEXT**

Recording data is searched by keyword.

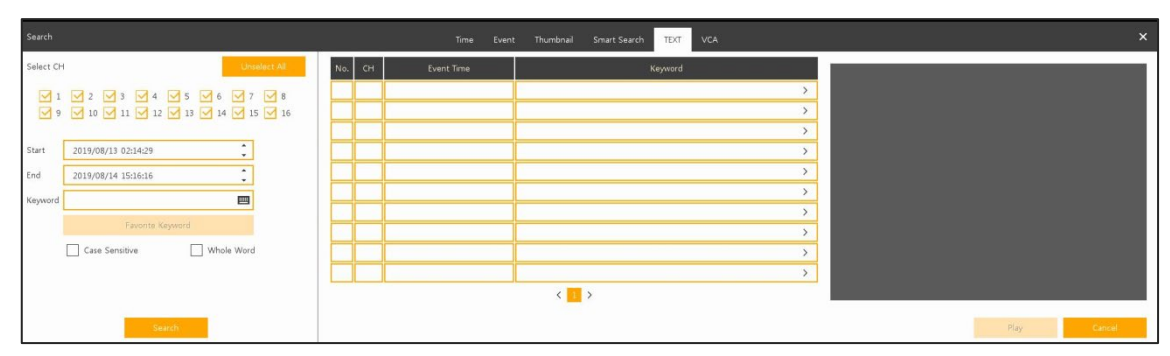

**Figure 5-6 Search: TEXT**

| No.            | Item                        | <b>Description</b>                                                                                |
|----------------|-----------------------------|---------------------------------------------------------------------------------------------------|
| 1              | Select CH                   | Select channels to search.                                                                        |
| $\overline{2}$ | Select All<br>/Unselect All | Select/deselect all channels.                                                                     |
| 3              | Start                       | Setting starting time to search.                                                                  |
| 4              | End                         | Setting ending time to search.                                                                    |
| 5              | Keyword                     | Entering keyword to search.                                                                       |
| 6              | Case Sensitive              | Searching items in case-sensitive.                                                                |
| 7              | Whole Word                  | Searching items that include all words.                                                           |
| 8              | Search                      | Searching the event.                                                                              |
| 9              | Event List                  | Displaying event list searched.                                                                   |
| 10             | Thumbnail Field             | Displaying thumbnail images of selected event.                                                    |
| 11             | Play                        | Playing video clips selected. For more information about Live bar, see<br>section "5.2 Playback". |
| 12             | Cancel                      | Ending search screen.                                                                             |

**Table 5-6 Search: TEXT Item and Description**

### **Search > VCA**

Recording data is searched by VCA event type.

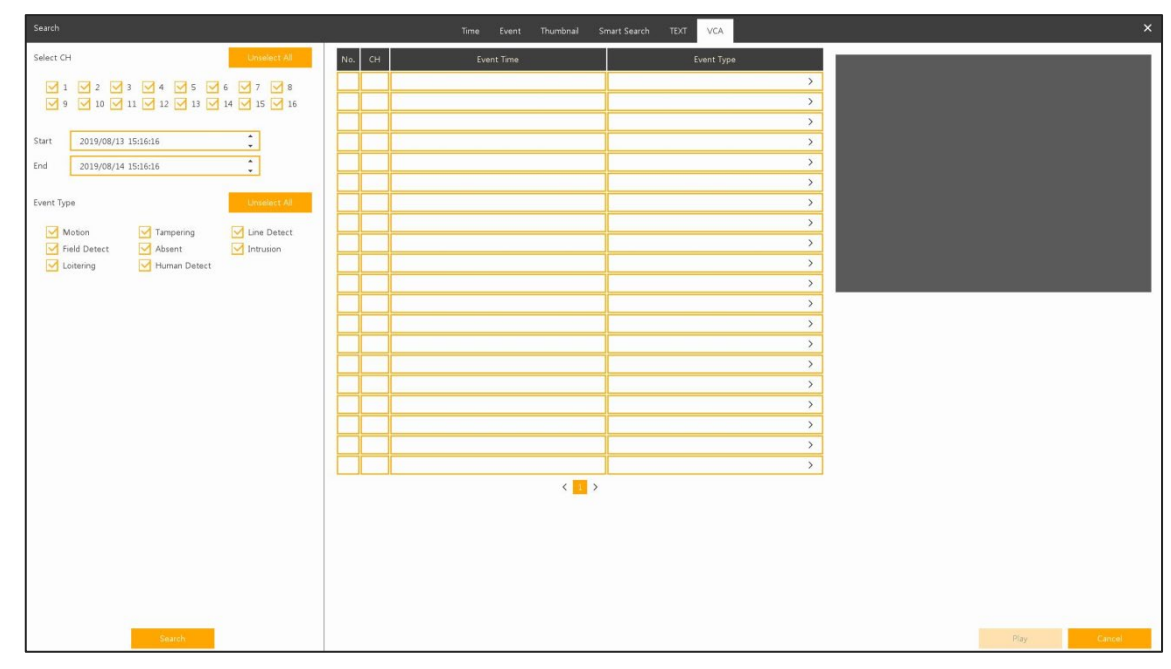

**Figure 5-7 Search: VCA**

### **Table 5-7 Search: VCA Item and Description**

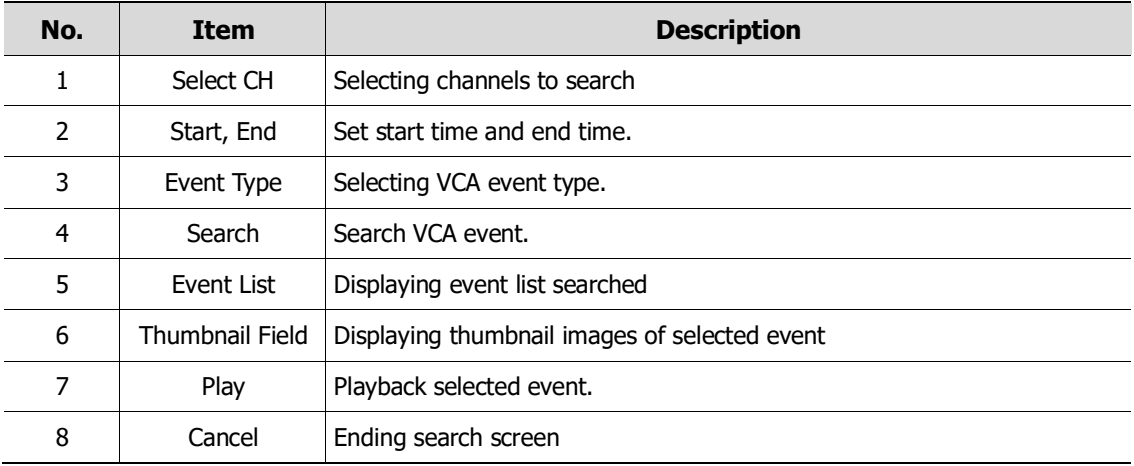

## <span id="page-101-0"></span>**5.2 Playback**

To play recorded data

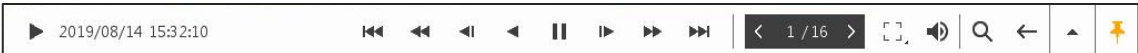

**Figure 5-8 Playback Launcher**

**Table 5-8 Playback Launcher Item and Description**

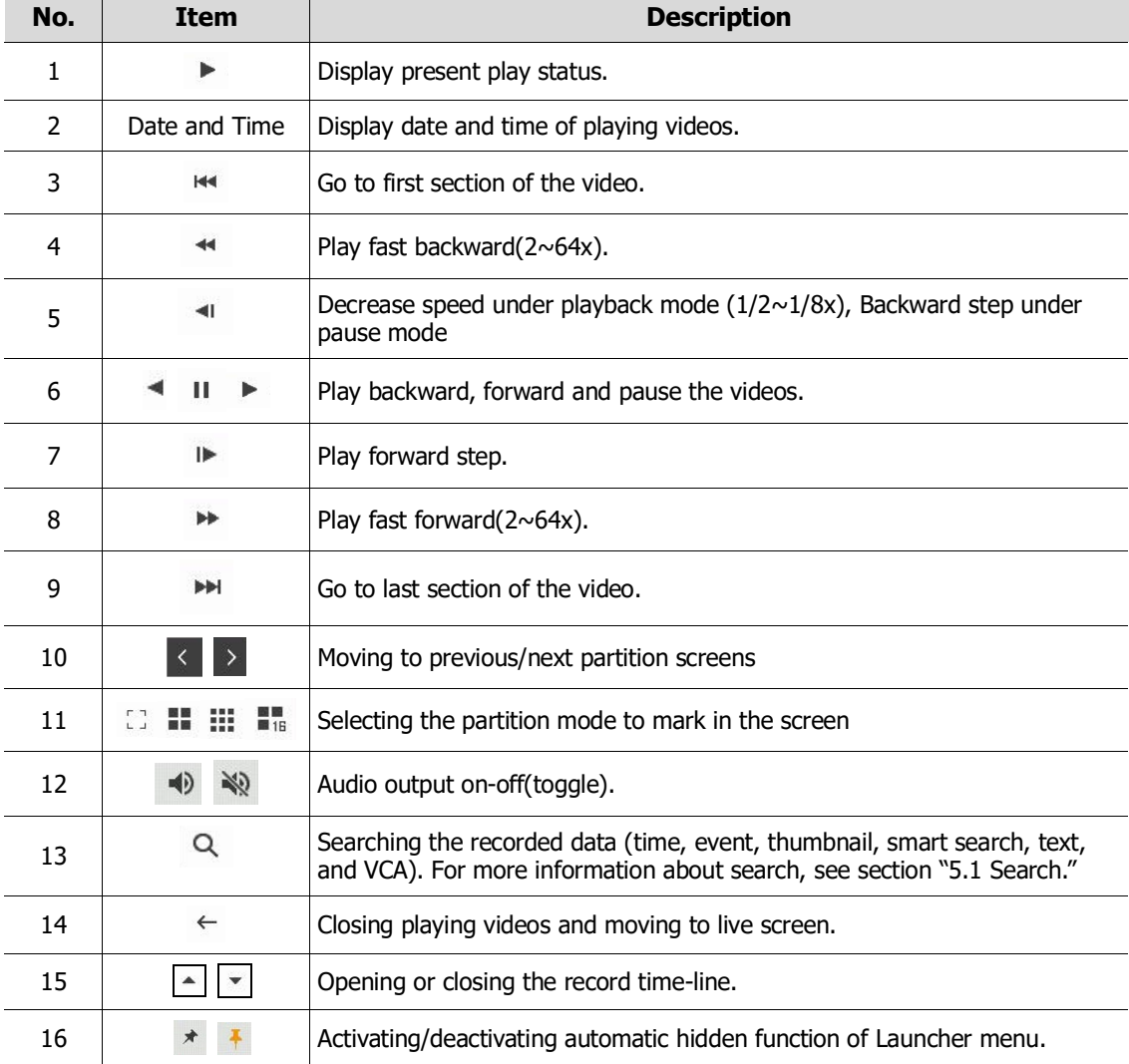

### Clicking **4** opens **Record Time-Line**.

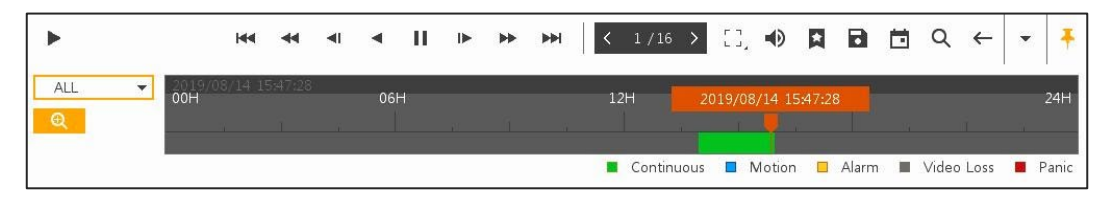

**Figure 5-9 Playback Launcher > Record Time-Line**

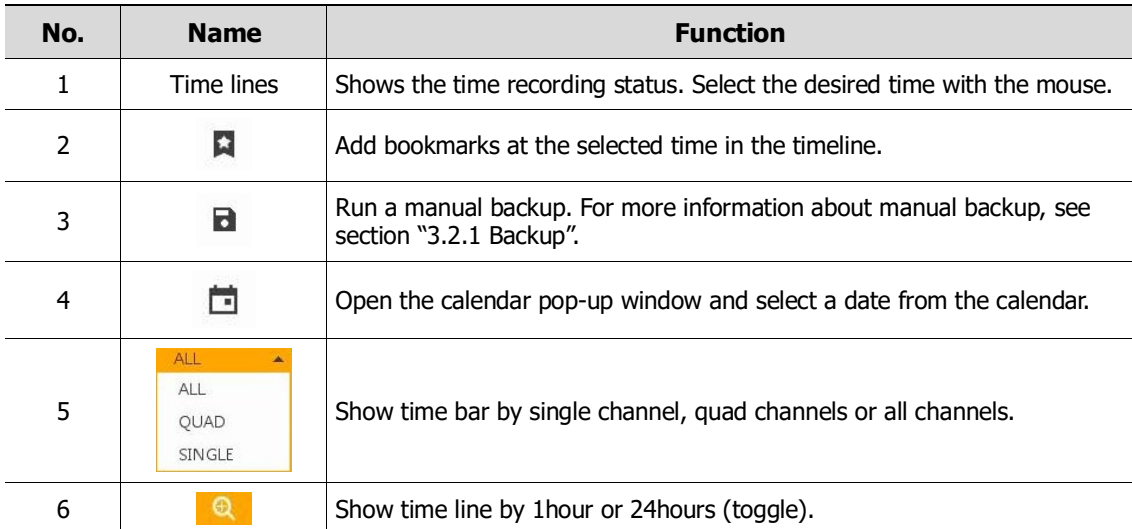

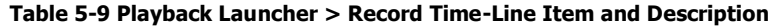

Click mouse right button to open **Quick menu** in the playback mode.

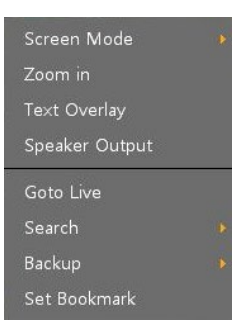

**Figure 5-10 Playback Quick menu**

**Table 5-10 Playback Quick menu**

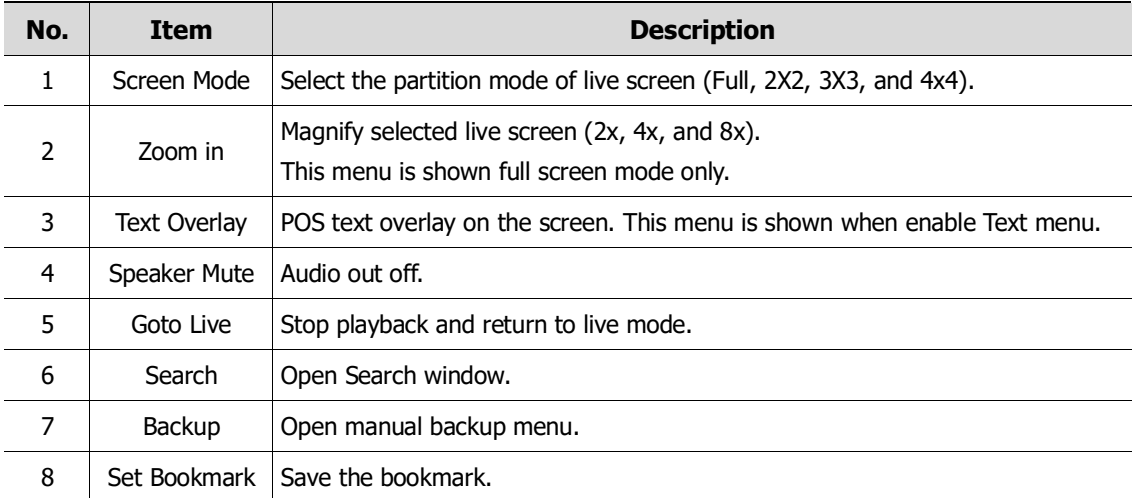

# **6. Webviewer**

This chapter describes webviewer for monitoring videos through a PC in remote mode.

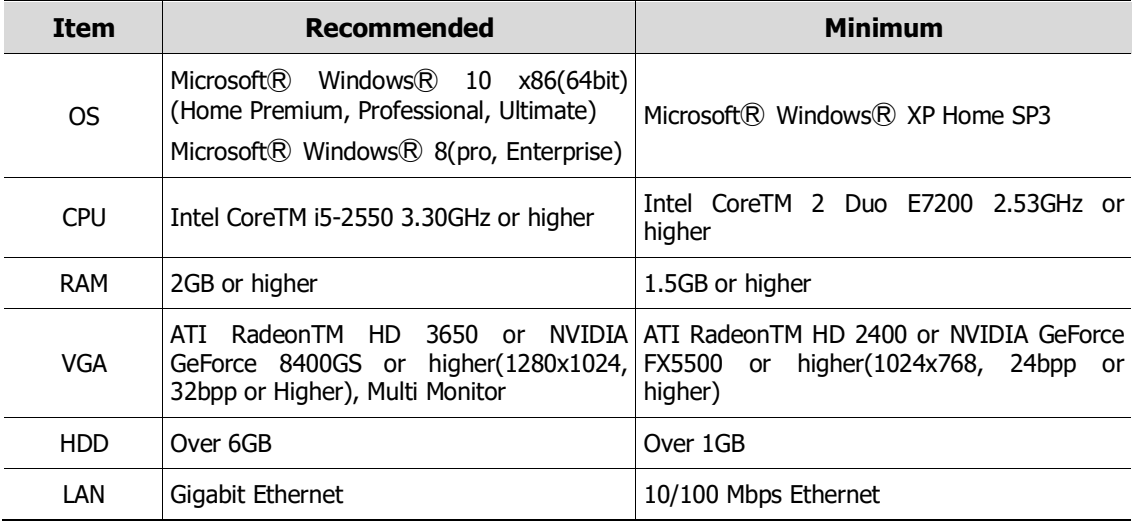

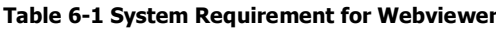

How to monitor with webviewer

1 Enter IP address of a recorder in Internet browser.

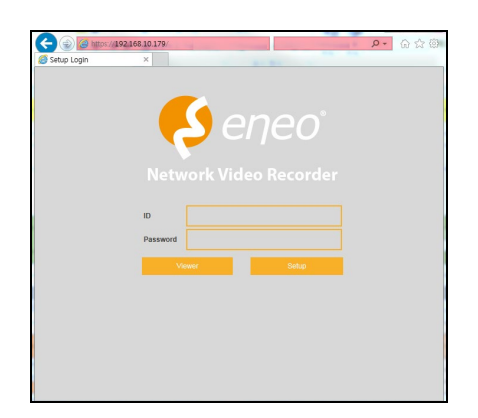

- 2 Enter ID and Password, and then click the button.
	- **Viewer: playing NVR Live images**
	- Setup: setting menu in similar ways with NVR connected monitor.

For using Viewer, users need to download Java. The way to download is shown as follows:

### **In case of selecting Viewer(Internet Explorer)**

1 Click **Viewer**.

2 When Java download screen opens, download and install JAVA.

3 Live images may be monitored.

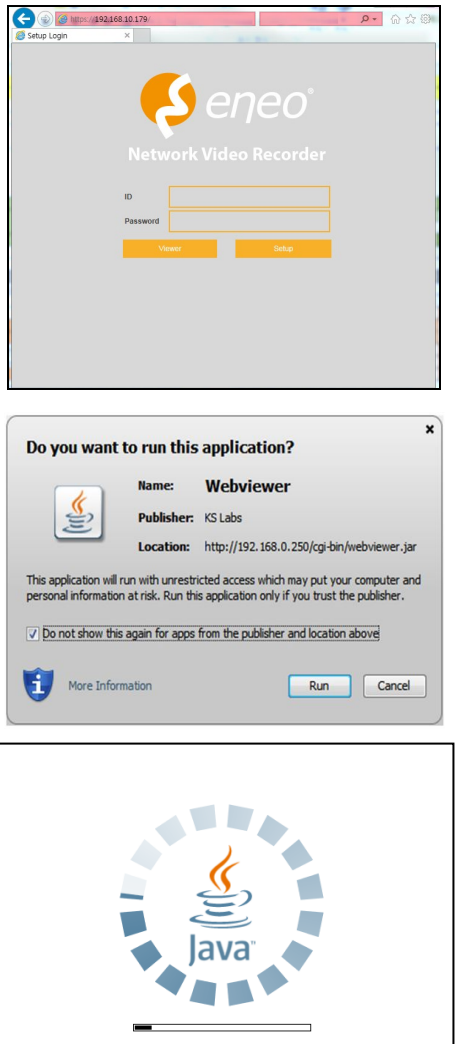

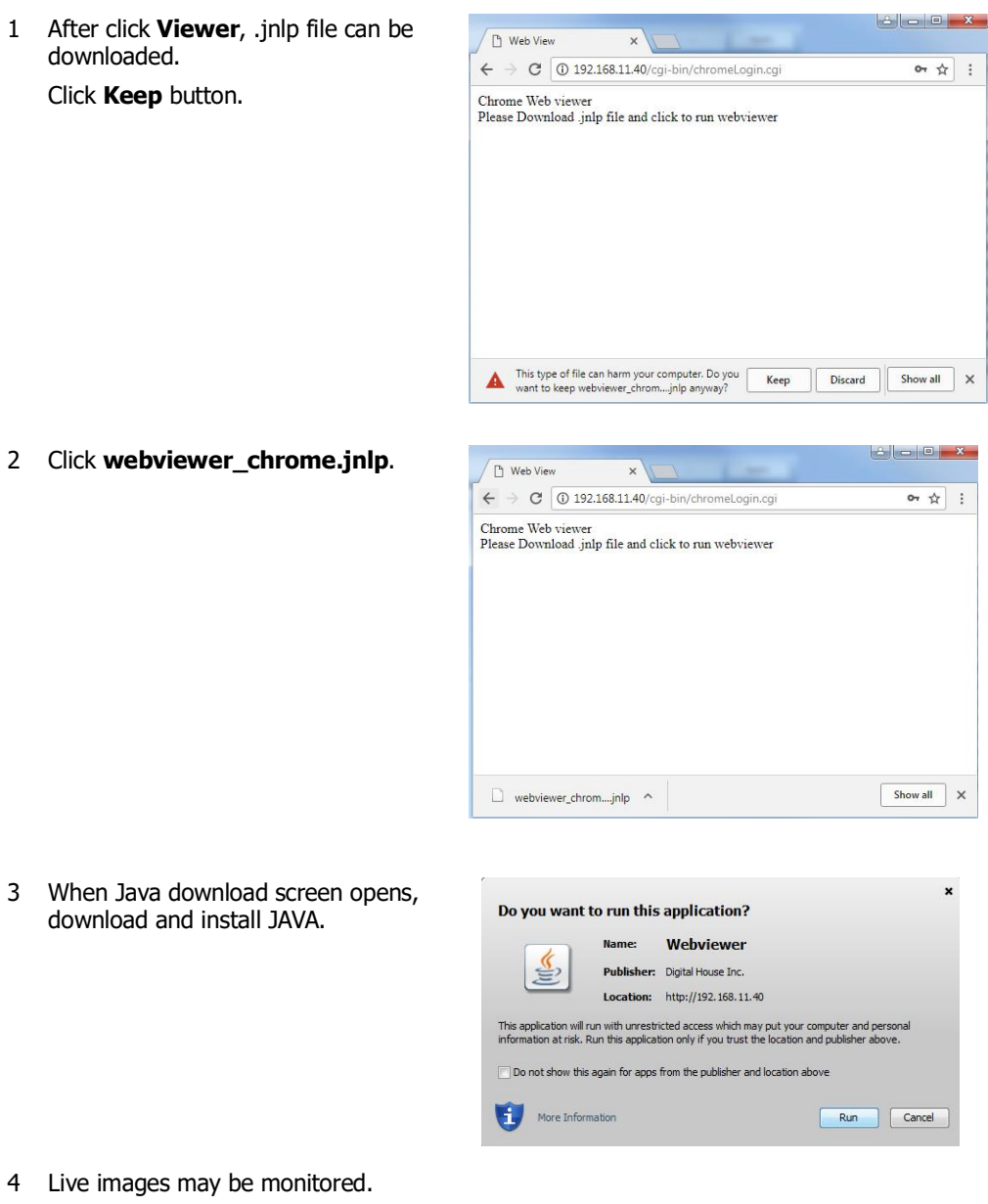

### **In case of selecting Viewer(Chrome)**

### **In case of selecting Setup**

Users can set the menu in similar ways with NVR connected monitor.

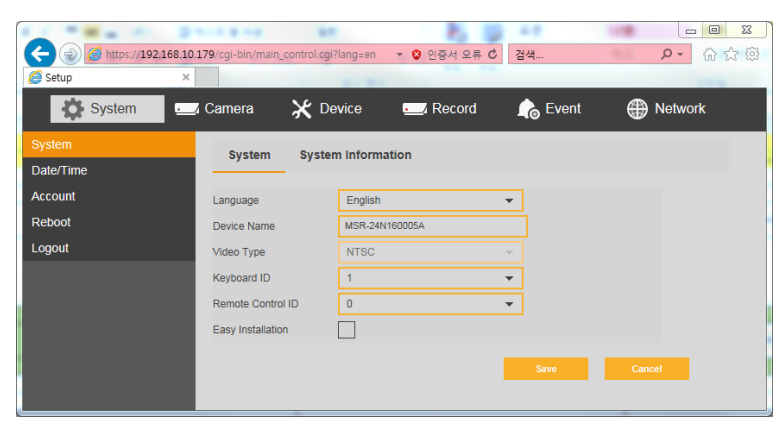

**Figure 6-1 Setup screen**

# **7. Appendix**

## **7.1 Installing System Keyboard**

To setup the keyboard controllers, the user needs to setup the network, passwords and perform special tasks such as Uploading and Downloading programmed data from the dome cameras. To enter the Keyboard menu, press and hold CTRL and press MENU expressed as CTRL + MENU in the manual. You will see the following menu.

#### **Keyboard Setup- for USB**

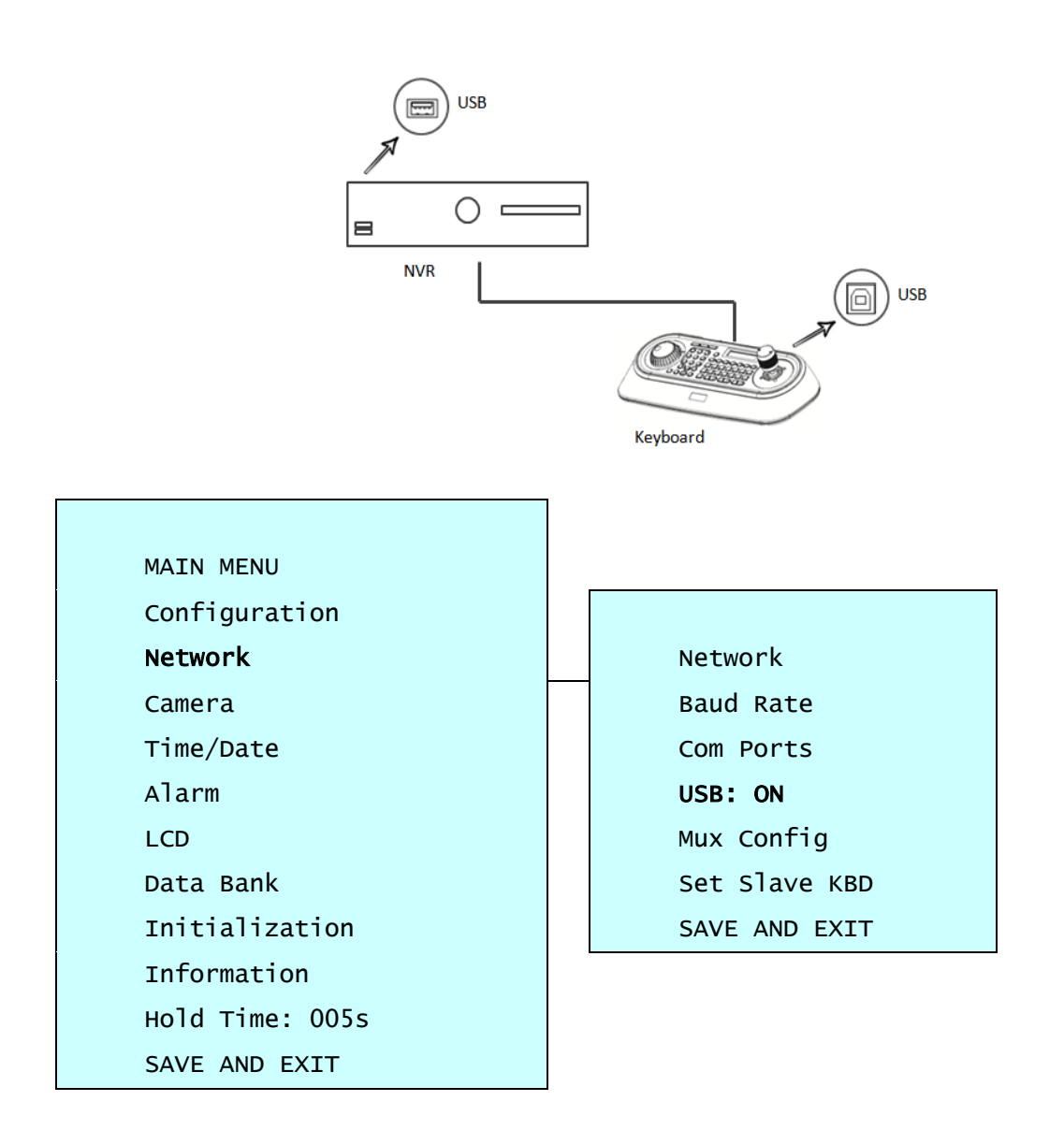
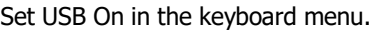

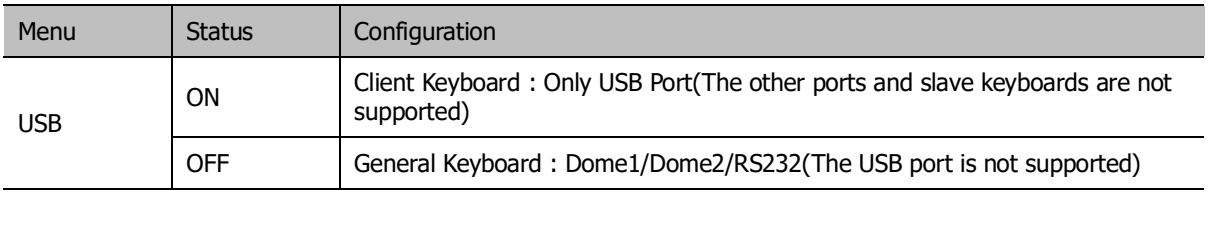

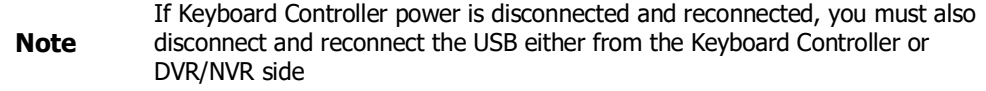

#### **Keyboard Setup- for RS485**

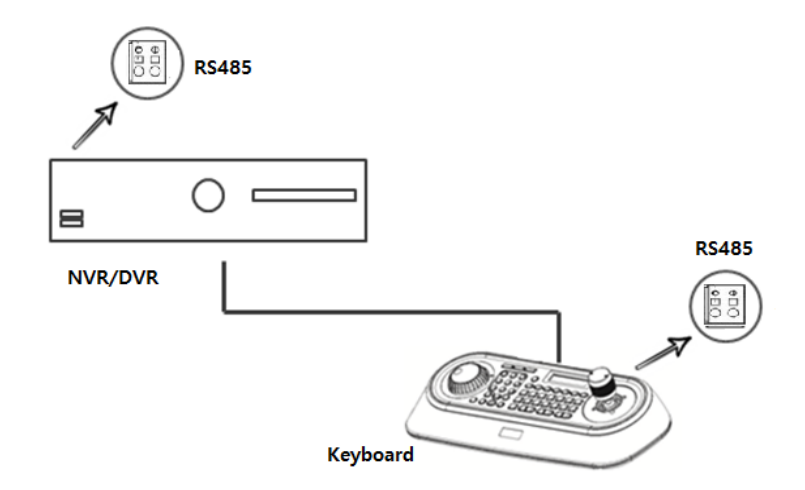

SET USB Off and Dome1: DVR5 in keyboard menu.

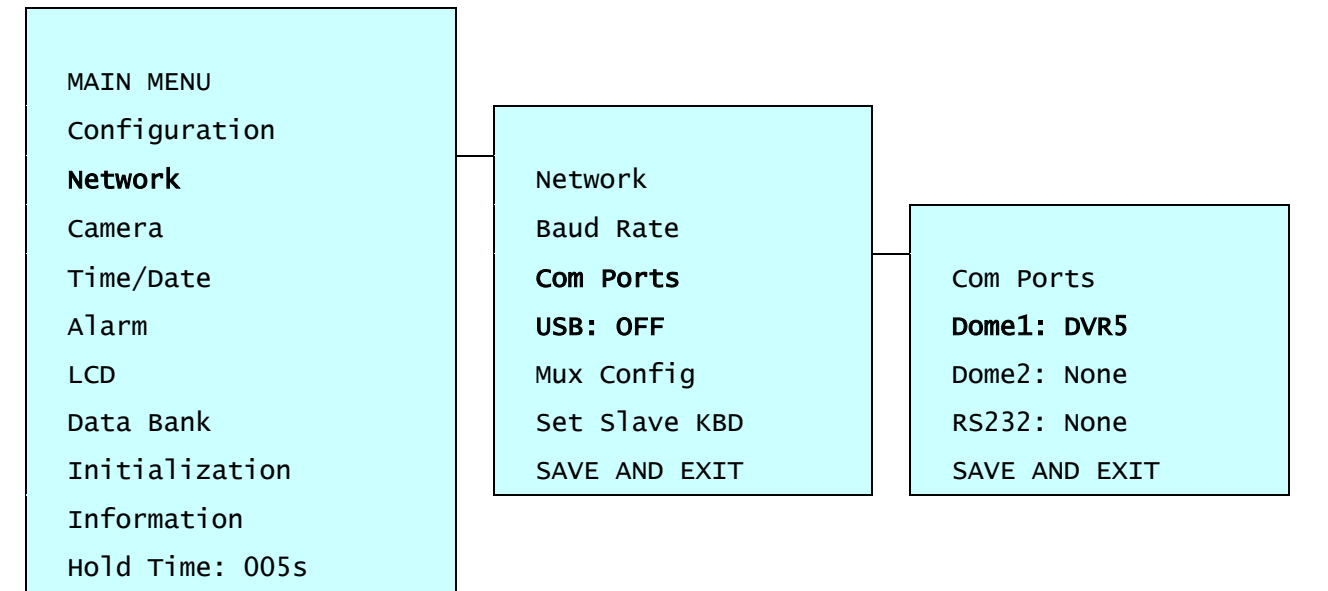

SAVE AND EXIT

#### **Recorder Setup**

Set serial port of recorder.

## **Device > Serial Device**

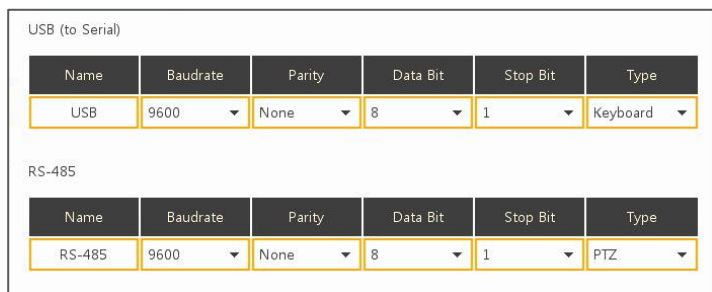

In case of USB Connection

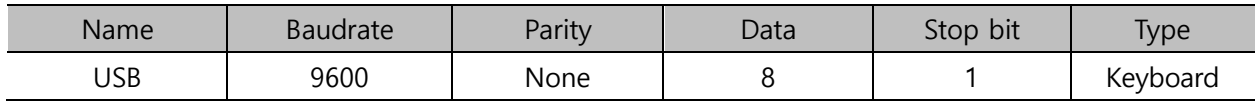

In case of RS-485 Connection

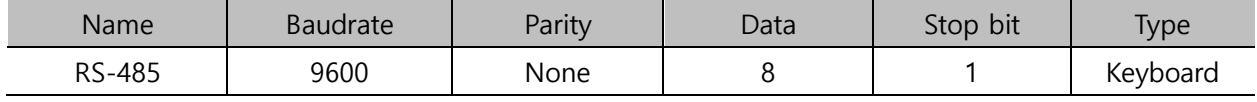

### **KBD Controller Keys in Live mode**

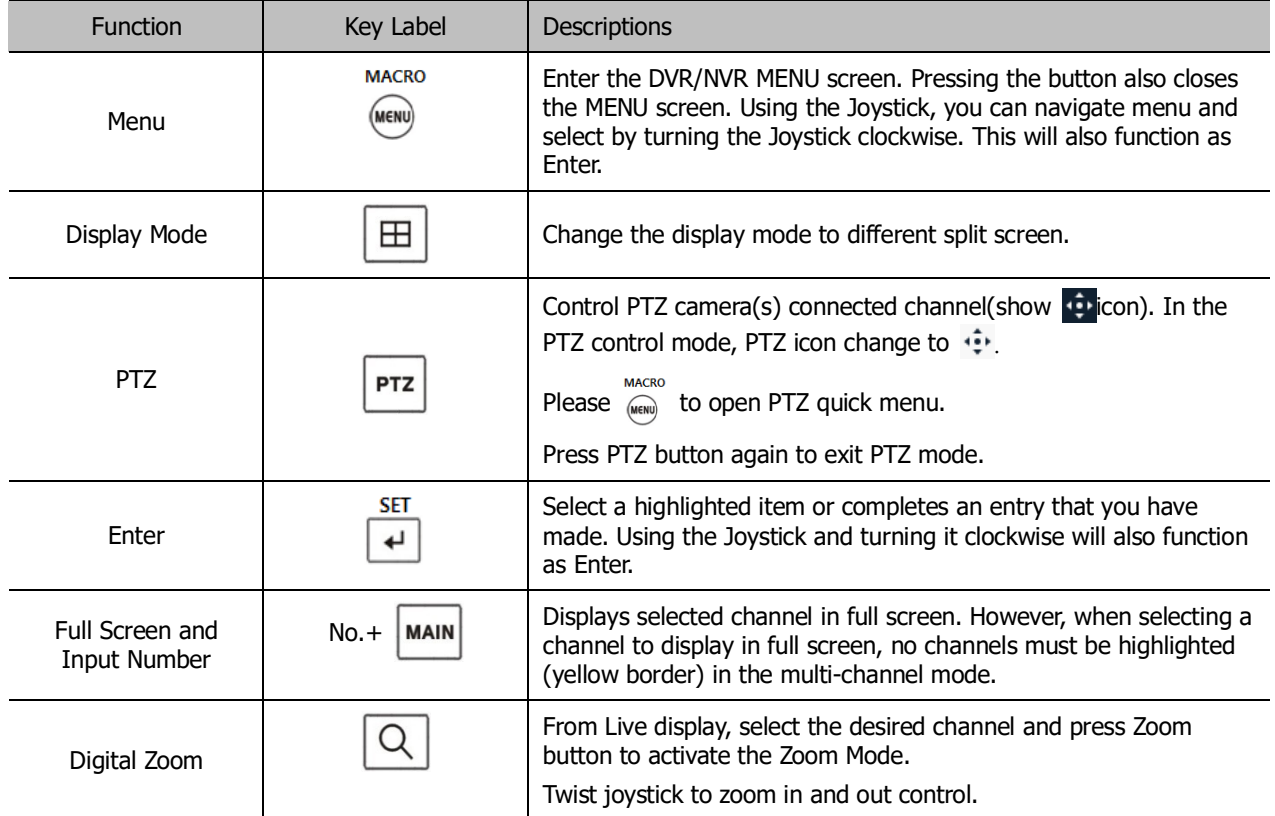

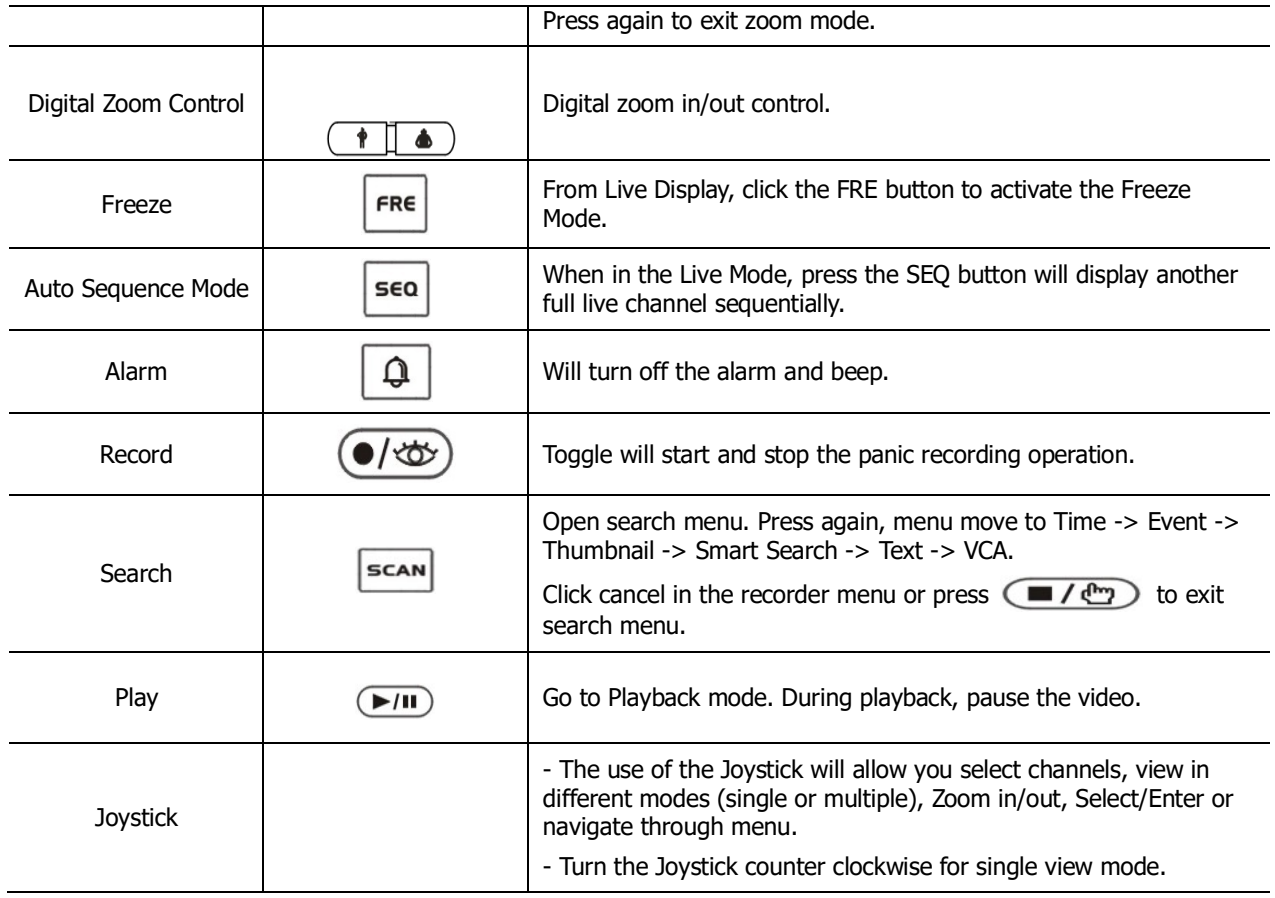

## **KBD Controller Keys in PTZ mode**

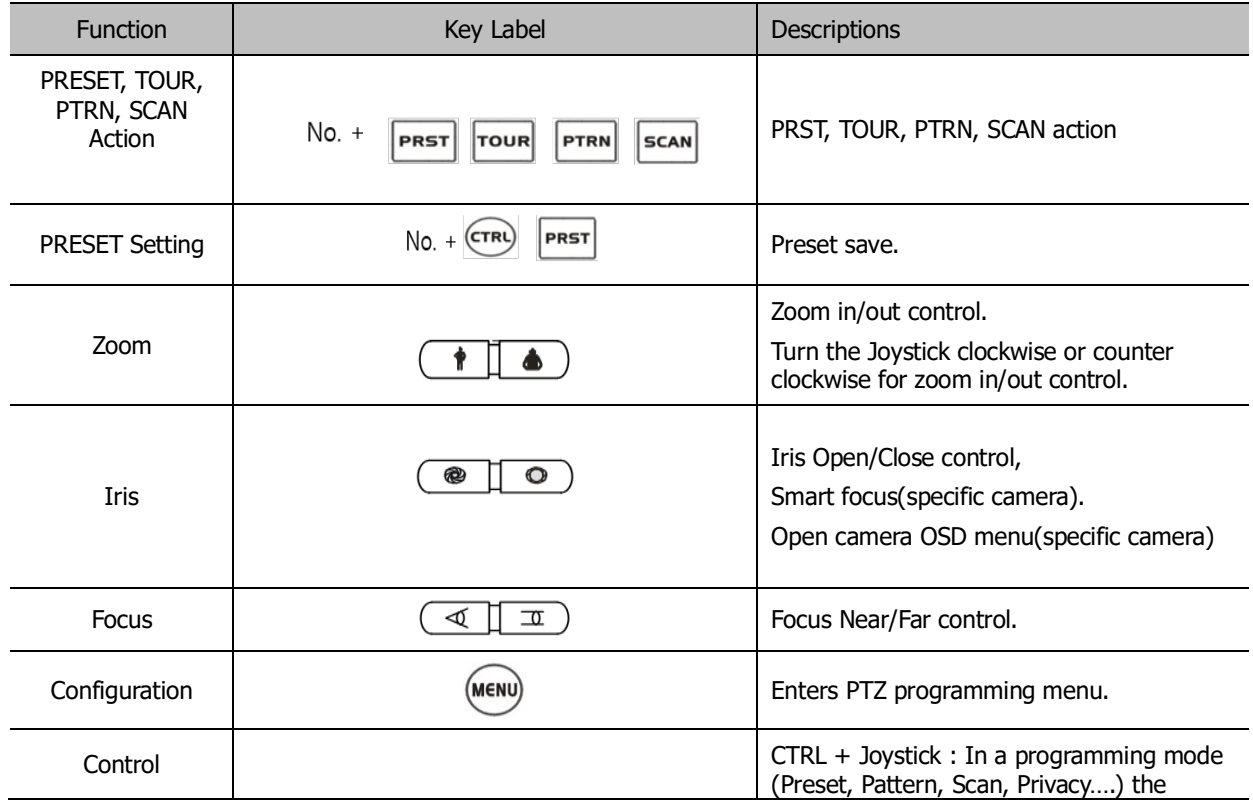

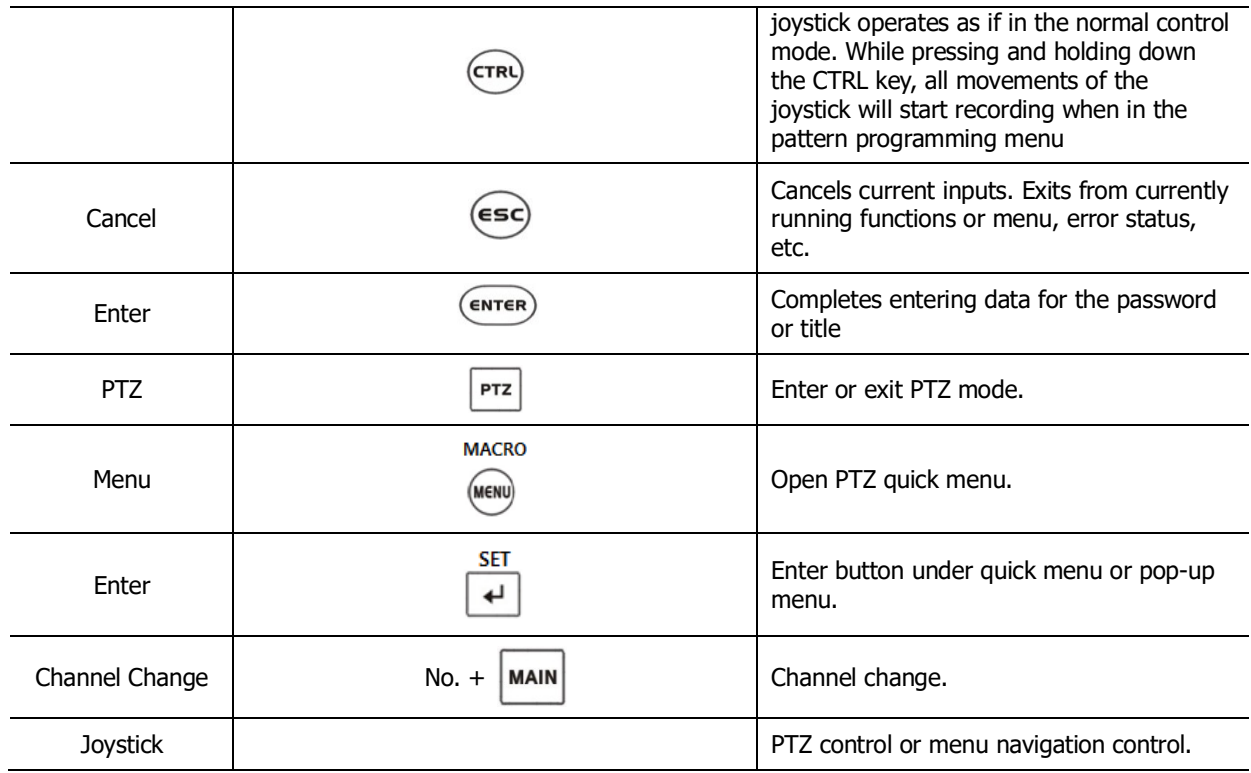

### **KBD Controller Keys in Playback mode**

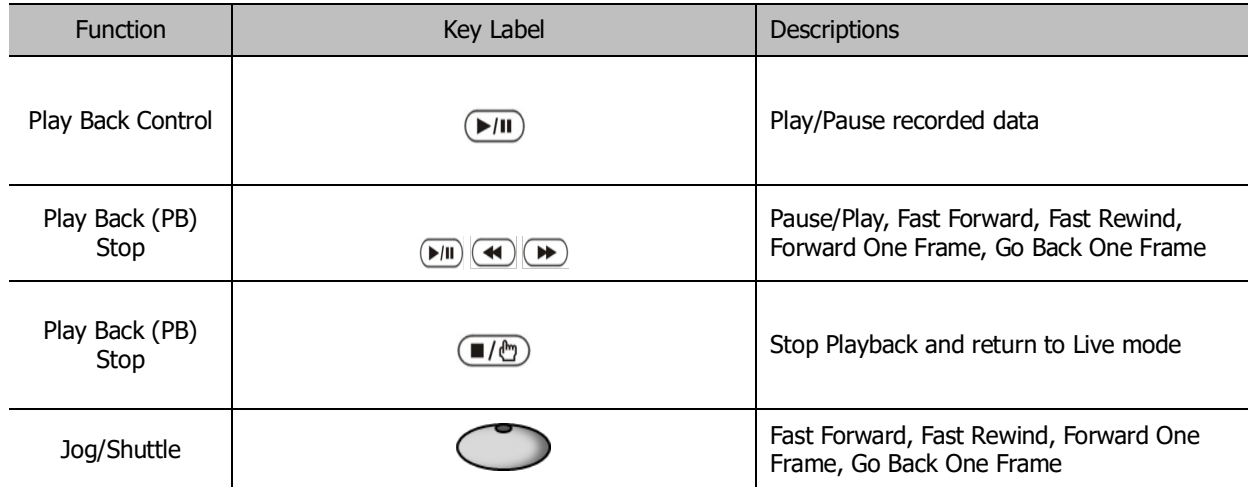

# **7.2 Product Specification**

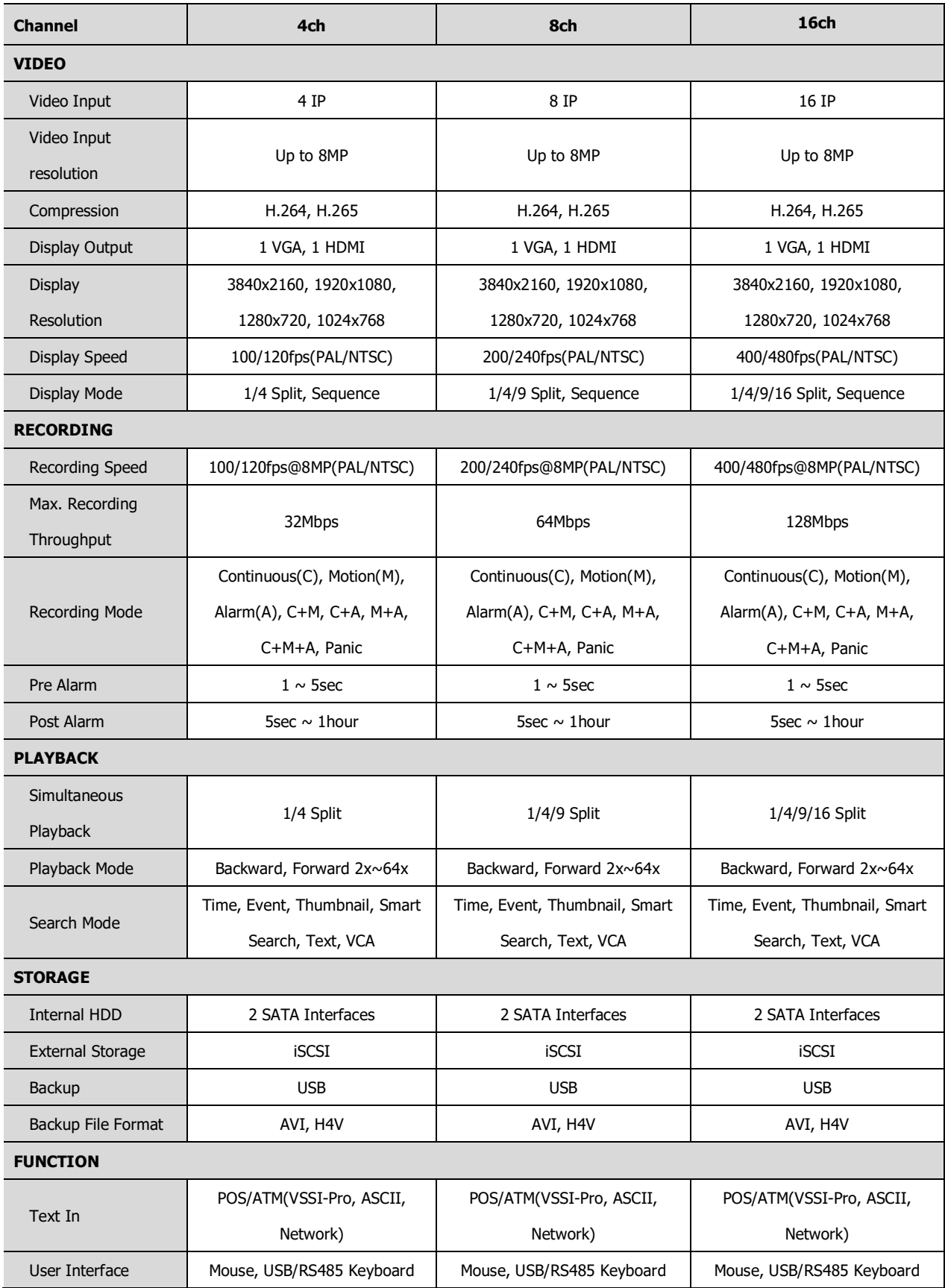

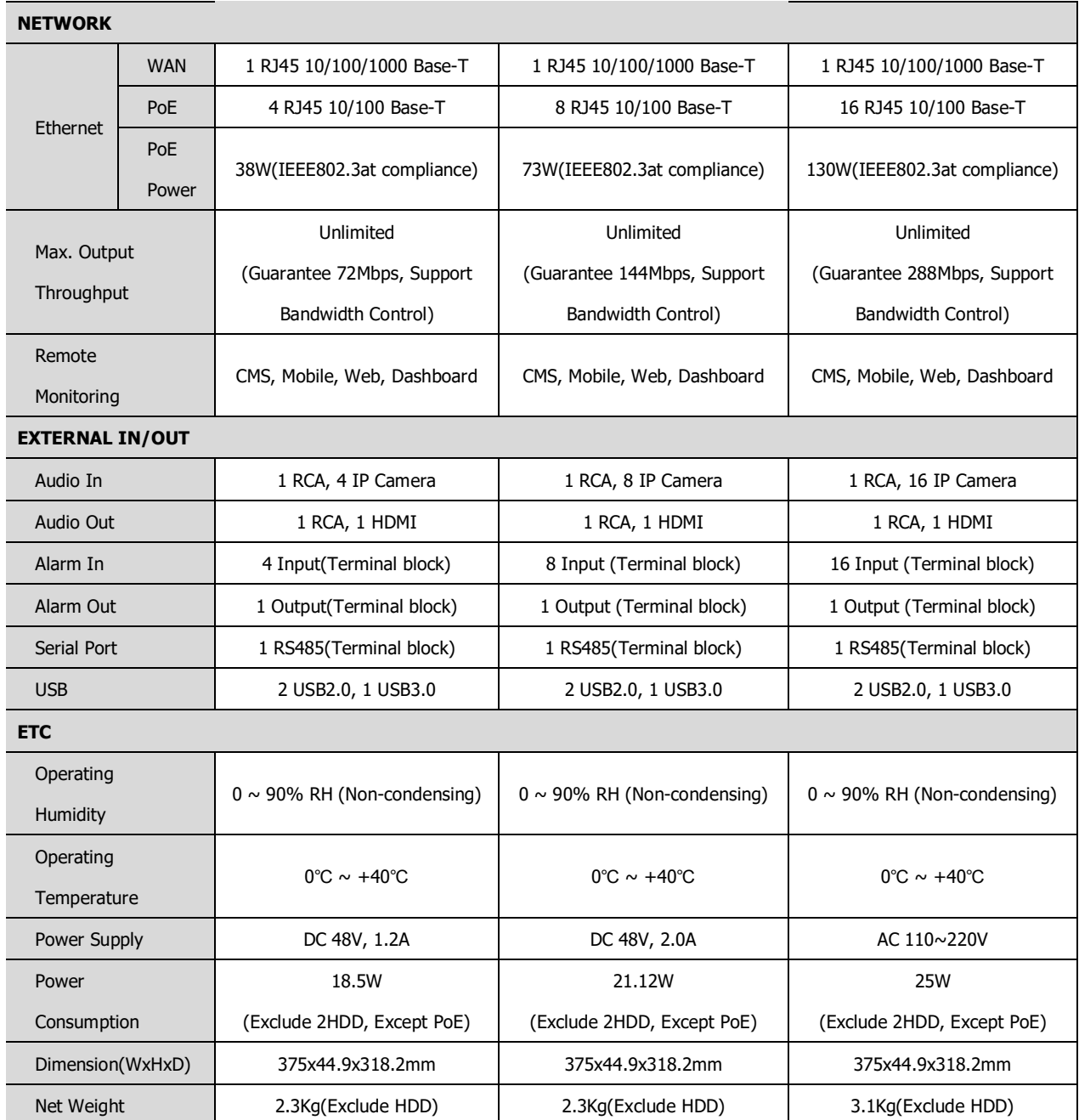

※ Specifications are subject to change without notice.

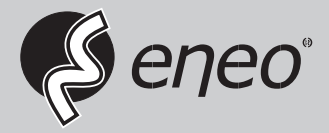

eneo® is a registered trademark of VIDEOR E. Hartig GmbH Exclusive distribution through specialised trade channels only.

VIDEOR E. Hartig GmbH Carl-Zeiss-Straße 8 63322 Rödermark/Germany Tel. +49 (0) 6074 / 888-0 Fax +49 (0) 6074 / 888-100 www.videor.com www.eneo-security.com

Technical changes reserved

© Copyright by VIDEOR E. Hartig GmbH Version 04/2020